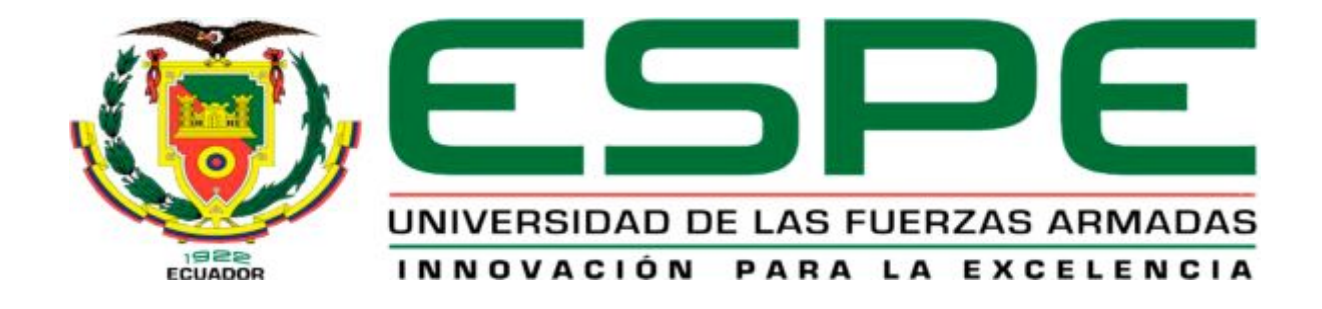

# UNIDAD DE GESTIÓN DE LECNOLOGÍAS

# **DEPARTAMENTO DE CIENCIAS DE LA ENERGÍA Y MECÁNICA**

# **"IMPLEMENTACIÓN DE UN SIMULADOR DE LOS INSTRUMENTOS DE VUELO PRIMARIOS USANDO EL SOFTWARE X-PLANE 10 PARA LA UNIDAD DE GESTIÓN DE TECNOLOGÍAS."**

**AUTOR: ANGAMARCA QUINDE JONATHAN ANDRÉS.** 

**Trabajo de Graduación para la obtención del título de:** 

**TECNÓLOGO EN MECÁNICA AERONÁUTICA MENCIÓN ¨AVIONES¨** 

**LATACUNGA - 2016** 

# **UNIVERSIDAD DE LAS FUERZAS ARMADAS-ESPE UNIDAD DE GESTIÓN DE TECNOLOGÍAS CERTIFICACIÓN**

#### <span id="page-1-0"></span>**Tlgo. Alejandro Proaño**

#### **Certifica**

Que el trabajo titulado: "Implementación de un simulador de los instrumentos de vuelo primarios usando el software X-PLANE 10 para la Unidad de Gestión de Tecnologías¨ realizado por el Sr. Angamarca Quinde Jonathan Andrés, con, C.I. 0604433805, ha sido guiada y revisado periódicamente y cumple con las normas estatutarias establecidas por las Universidad de las Fuerzas Armadas- ESPE, en el reglamento de estudiantes de la Universidad de las Fuerzas Armadas.

El mencionado trabajo consta de un documento empastado y un disco compacto el cual contiene los archivos en formato portátil de Acrobat (PDF).

Se autoriza la entrega del documento a la Ing. Lucia Guerrero Rodríguez en calidad de Directora de la Carrera de Mecánica Aeronáutica.

Latacunga-2016

Tlgo. Alejandro Proaño

# **UNIVERSIDAD DE LAS FUERZAS ARMADAS-ESPE UNIDAD DE GESTIÓN DE TECNOLOGÍAS AUTORÍA DE RESPONSABILIDAD.**

#### <span id="page-2-0"></span>**Angamarca Quinde Jonathan Andrés**

#### **Declaro que:**

El proyecto de grado de titulación: "Implementación de un simulador de los instrumentos de vuelo primarios usando el software X-PLANE 10 para la Unidad de Gestión de Tecnologías¨, ha sido desarrollado en base a una investigación exhaustiva, respetando los derechos intelectuales de terceros, conforme a las citas que se encuentran al pie de las paginas correspondientes, cuyas fuentes se incorporan en la bibliografía.

Consecuentemente este trabajo es de mi autoría.

En virtud de esta declaración, me responsabilizo del contenido, veracidad y alcance científico del proyecto de grado en mención.

Latacunga 2016

## **UNIVERSIDAD DE LAS FUERZAS ARMADAS-ESPE**

## **UNIDAD DE GESTIÓN DE TECNOLOGÍAS**

# <span id="page-3-0"></span>**AUTORIZACIÓN**

Yo, Angamarca Quinde Jonathan Andrés

Autorizo a la Universidad de las Fuerzas Armadas – ESPE la publicación en la biblioteca virtual de la institución, el proyecto de grado titulado "Implementación de un simulador de los instrumentos de vuelo primarios usando el software X-PLANE 10 para la Unidad de Gestión de Tecnologías¨ cuyo contenido, ideas y criterios son de mi exclusiva responsabilidad y autoría.

Latacunga 2016

Angamarca Quinde Jonathan Andrés 0604433805

#### <span id="page-4-0"></span>**DEDICATORIA**

El presente trabajo está dedicado a todas las personas que me apoyaron para cumplir el objetivo de poder obtener mi título en esta prestigiosa institución, en especial a mis padres RODRIGO ANGAMARCA Y POLA QUINDE, a mis hermanos STALIN Y PAOLA ANGAMARCA y demás familiares los cuales estuvieron presentes en todo momento brindándome su apoyo incondicional y sus consejos para no fracasar en mi objetivo, ahora podemos disfrutar de este logro que no es solo mío sino también de ellos por todas las adversidades que tuvimos que afrontar juntos, esperando contar con su apoyo y consejos para seguir cosechando éxitos en mi vida profesional y personal.

Angamarca Quinde Jonathan Andrés

#### <span id="page-5-0"></span>**AGRADECIMIENTO**

Agradezco primeramente a Dios por haberme dado la oportunidad de formarme profesionalmente en esta institución, por brindarme unos excelentes padres y por haberme dado toda la capacidad necesaria para cumplir con mi objetivo.

Además debo agradecer a toda mi familia, padres, hermanos, primos, tíos y abuelos por haberme brindado sus consejos y experiencias para escoger las mejores decisiones las cuales me han llevado a cumplir con mi objetivo.

Finalmente debo agradecer a todos mis profesores por haberme formado de la mejor manera dentro y fuera de las aulas, brindándome todos sus conocimientos y experiencias ayudándome a obtener los mejores conocimientos para aplicarlos en mi vida profesional y desempeñar mis funciones de la mejor manera, enfatizando mi agradecimiento a mi tutor el cual tuvo la paciencia para poder guiarme en el desarrollo de mi trabajo final de tesis.

Angamarca Quinde Jonathan Andrés

## <span id="page-6-0"></span>ÍNDICE DE CONTENIDO

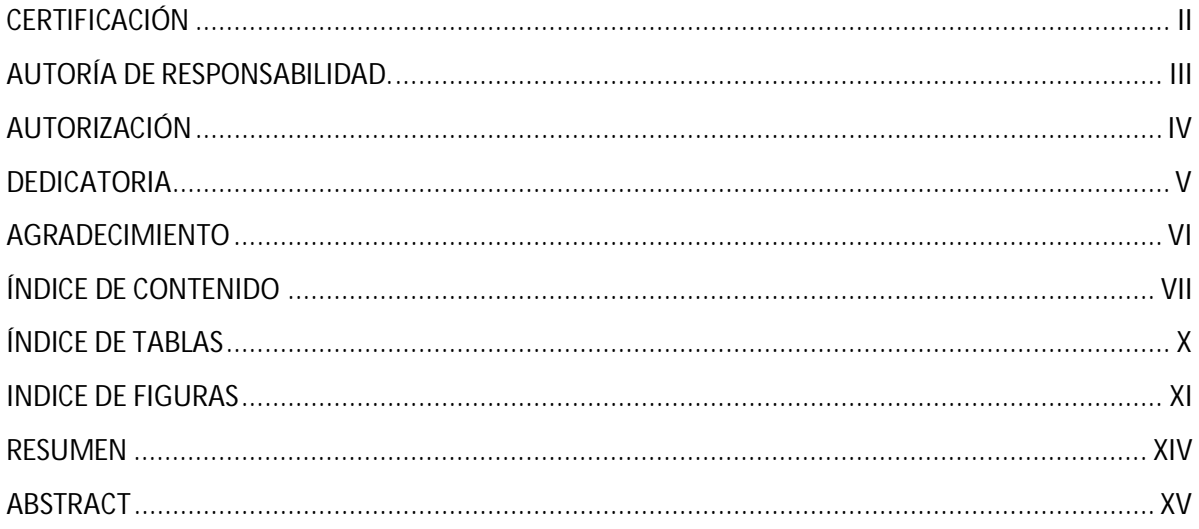

## CAPÍTULO I

#### EI TEMA

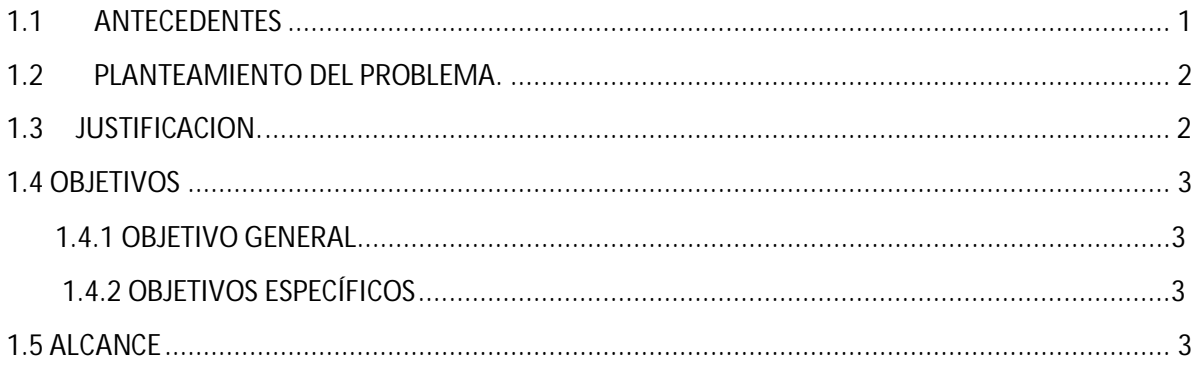

## **CAPÍTULO II**

## MARCO TEÓRICO

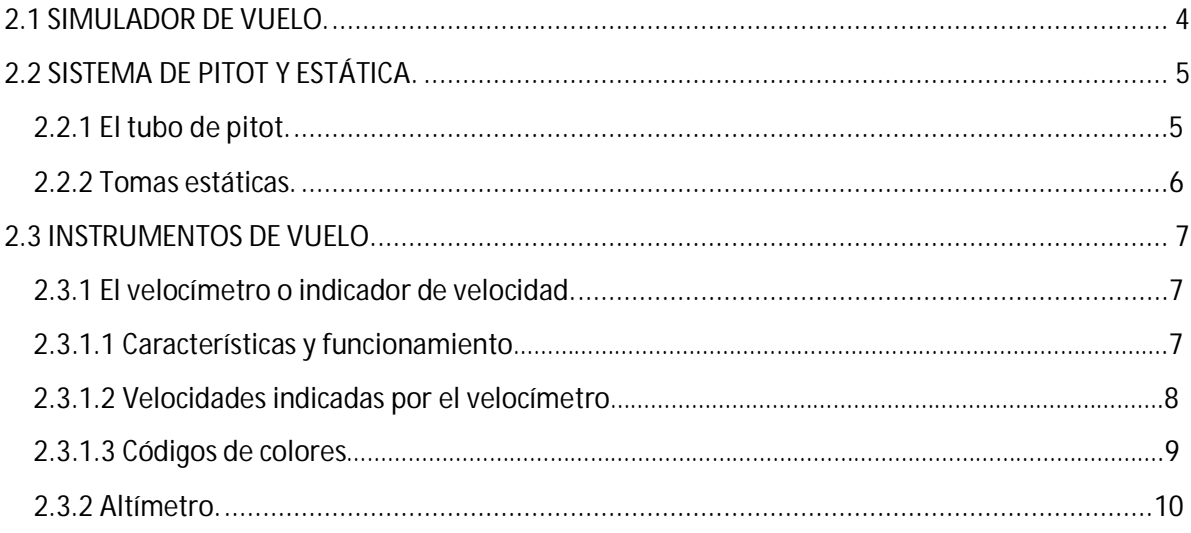

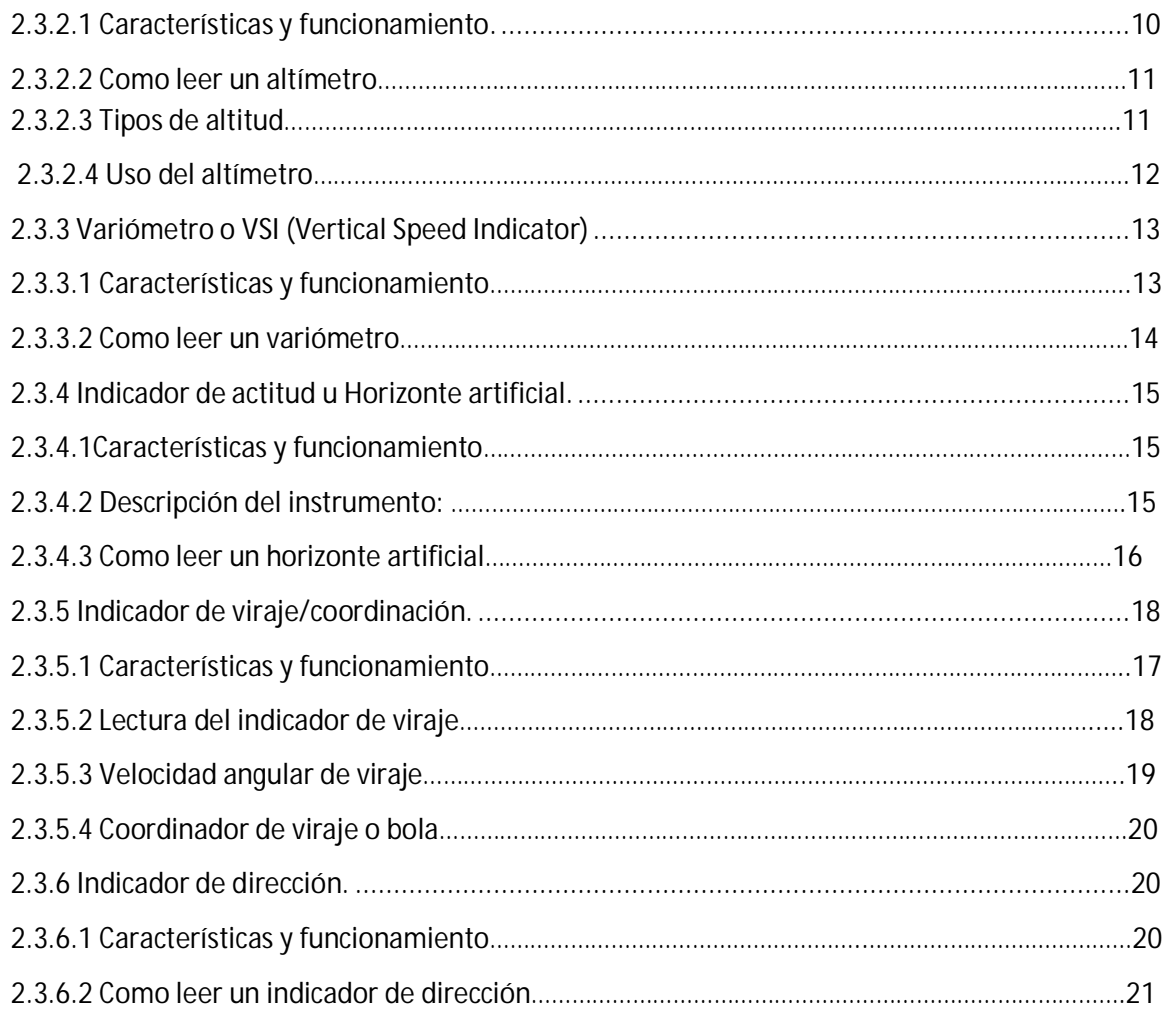

## **[CAPÍTULO III](#page-37-0)**

### **[DESARROLLO DEL TEMA.](#page-37-1)**

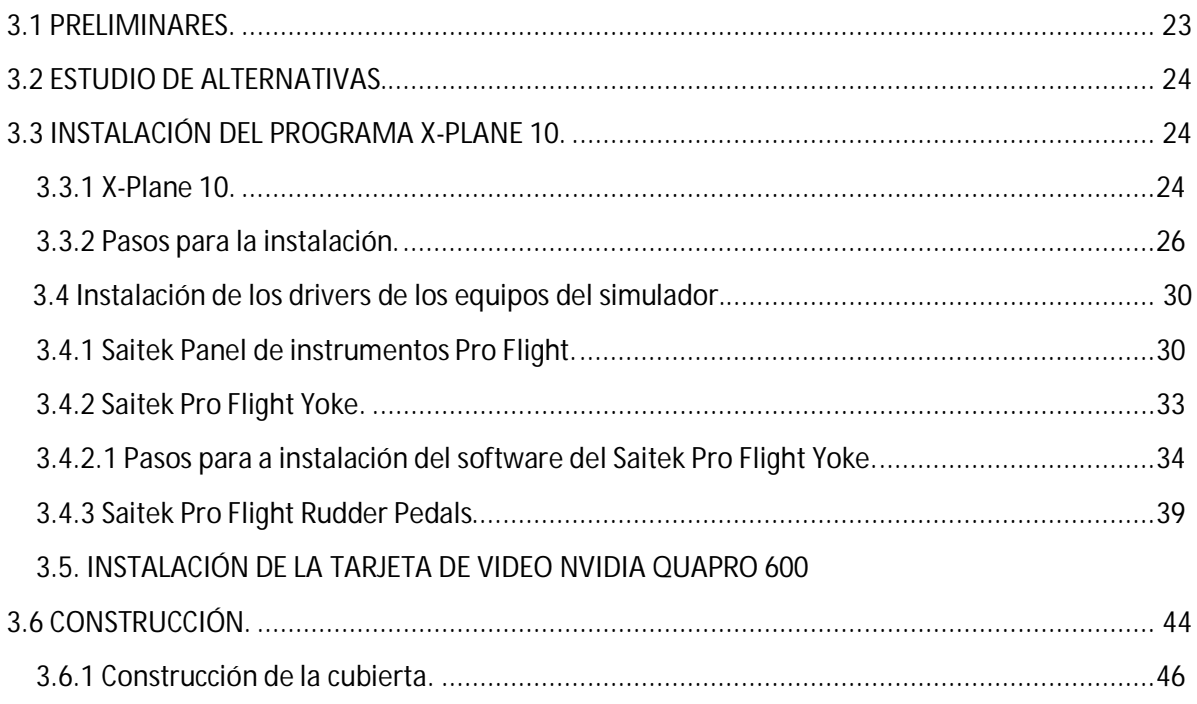

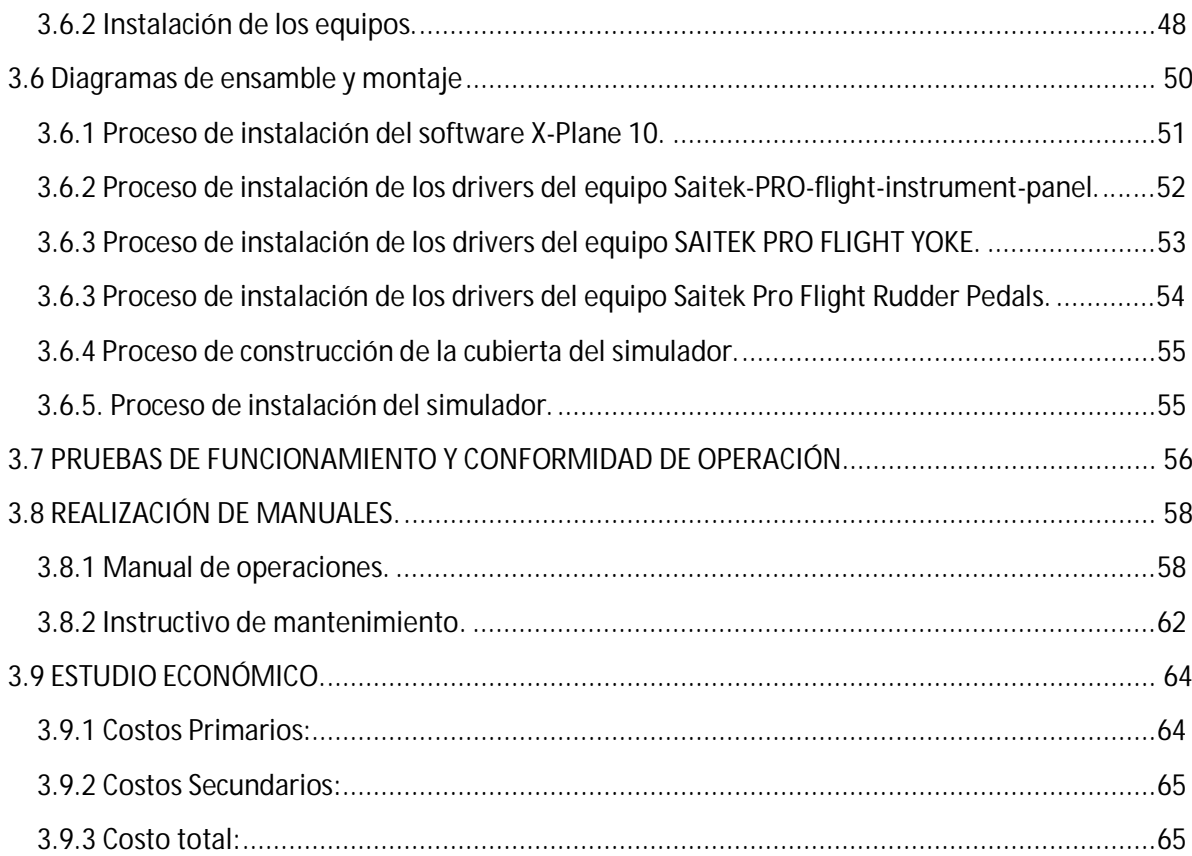

## CAPITULO IV

## CONCLUSIONES Y RECOMENDACIONES

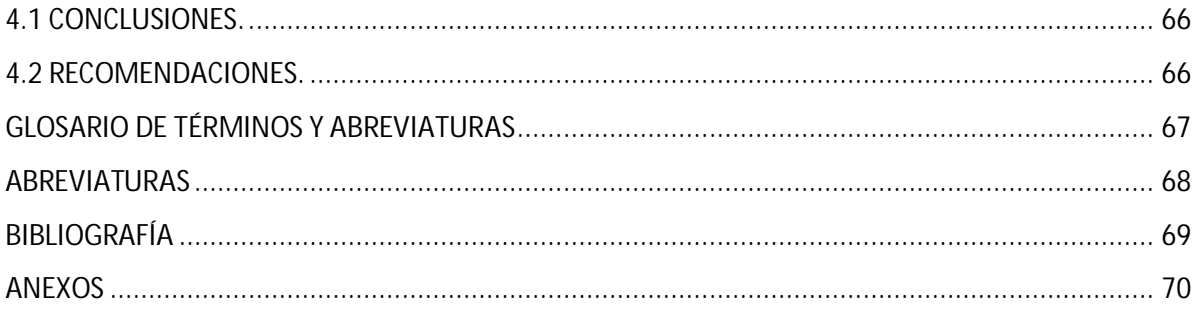

# <span id="page-9-0"></span>ÍNDICE DE TABLAS

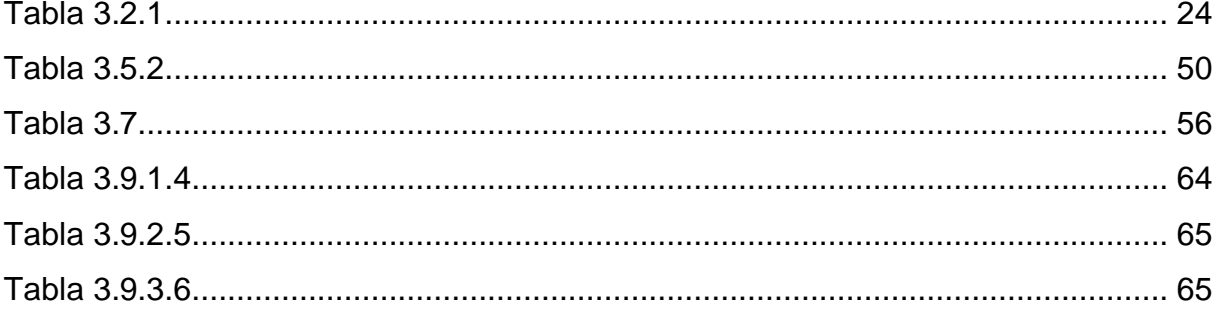

## <span id="page-10-0"></span>**INDICE DE FIGURAS**

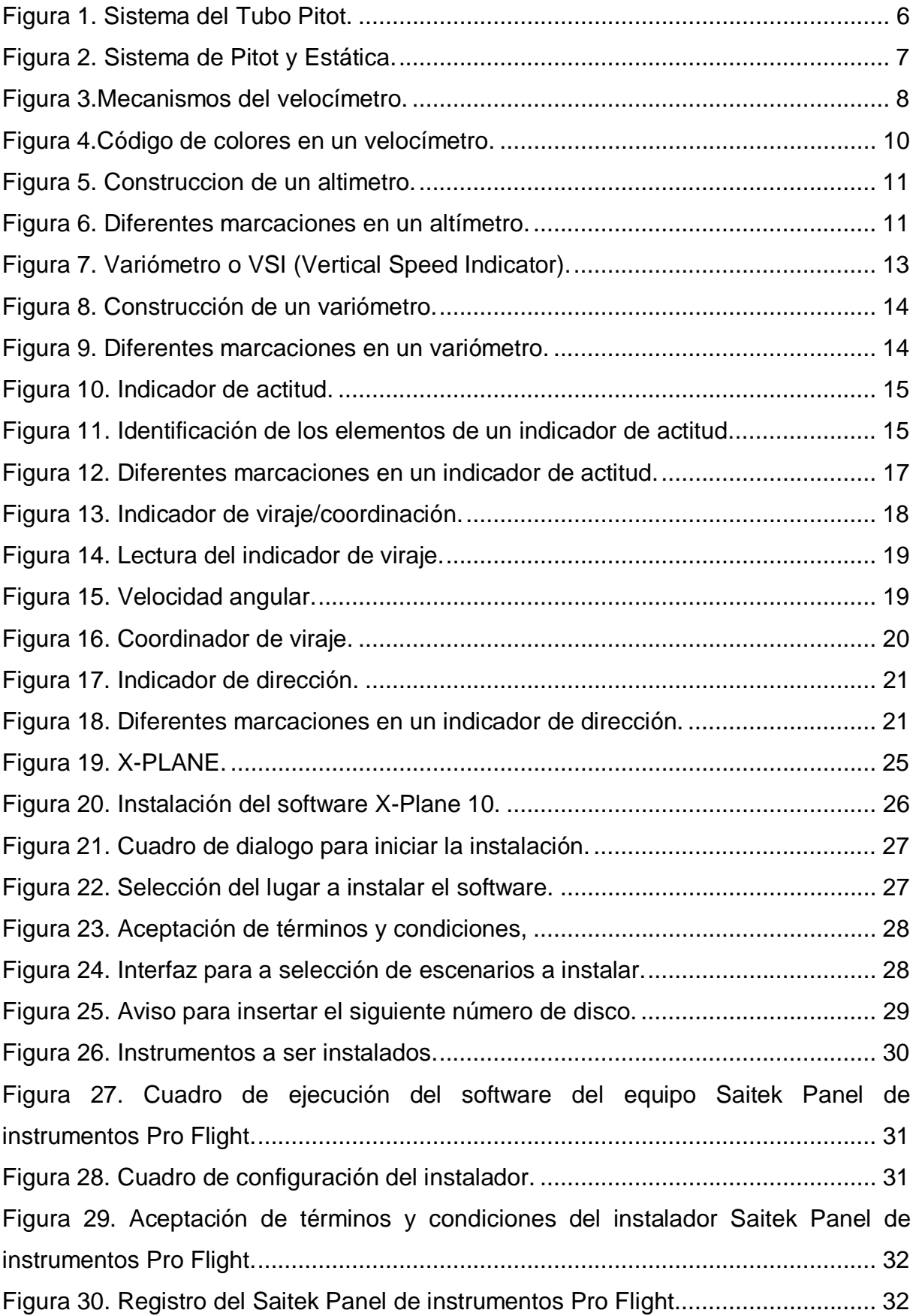

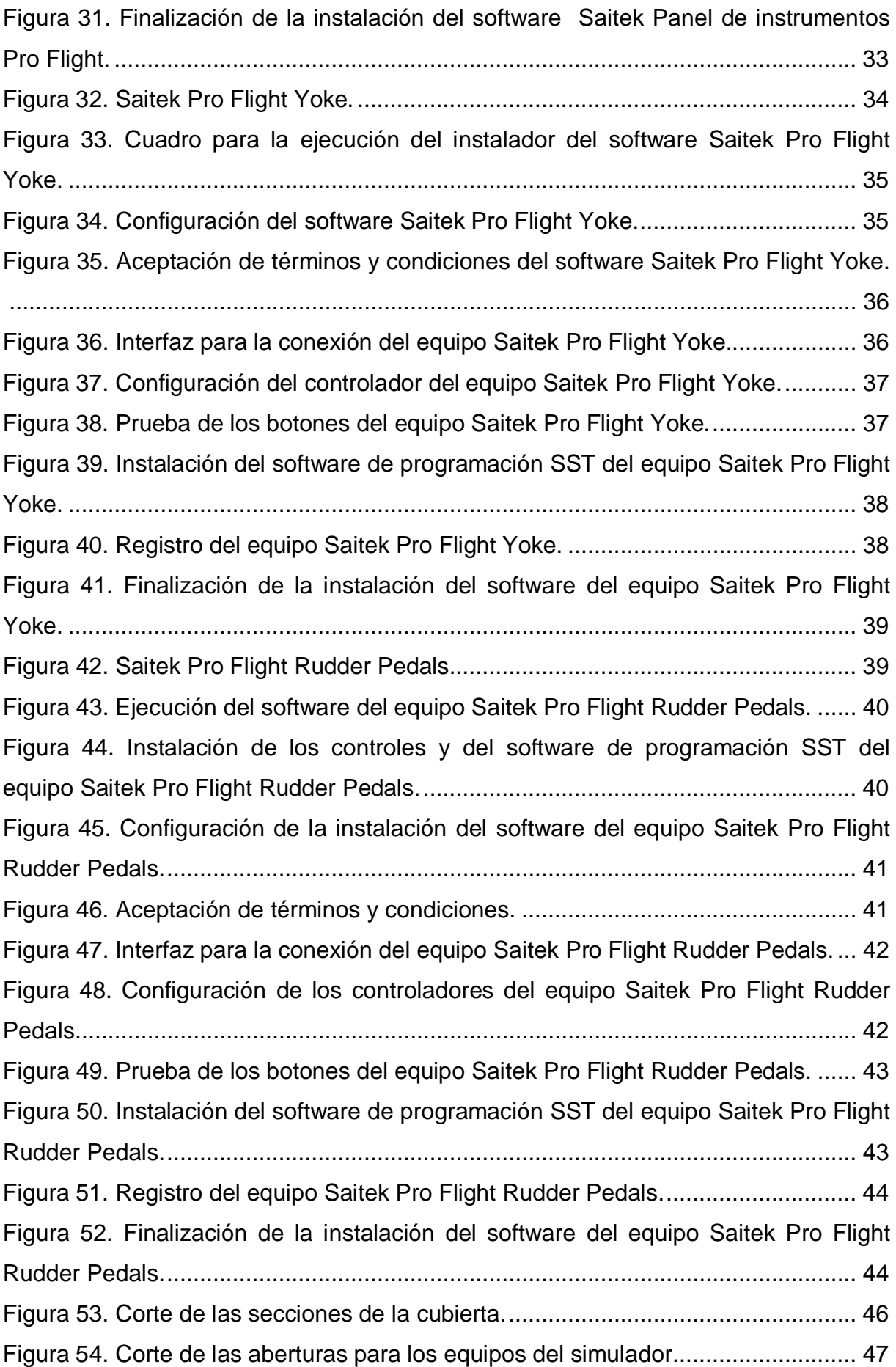

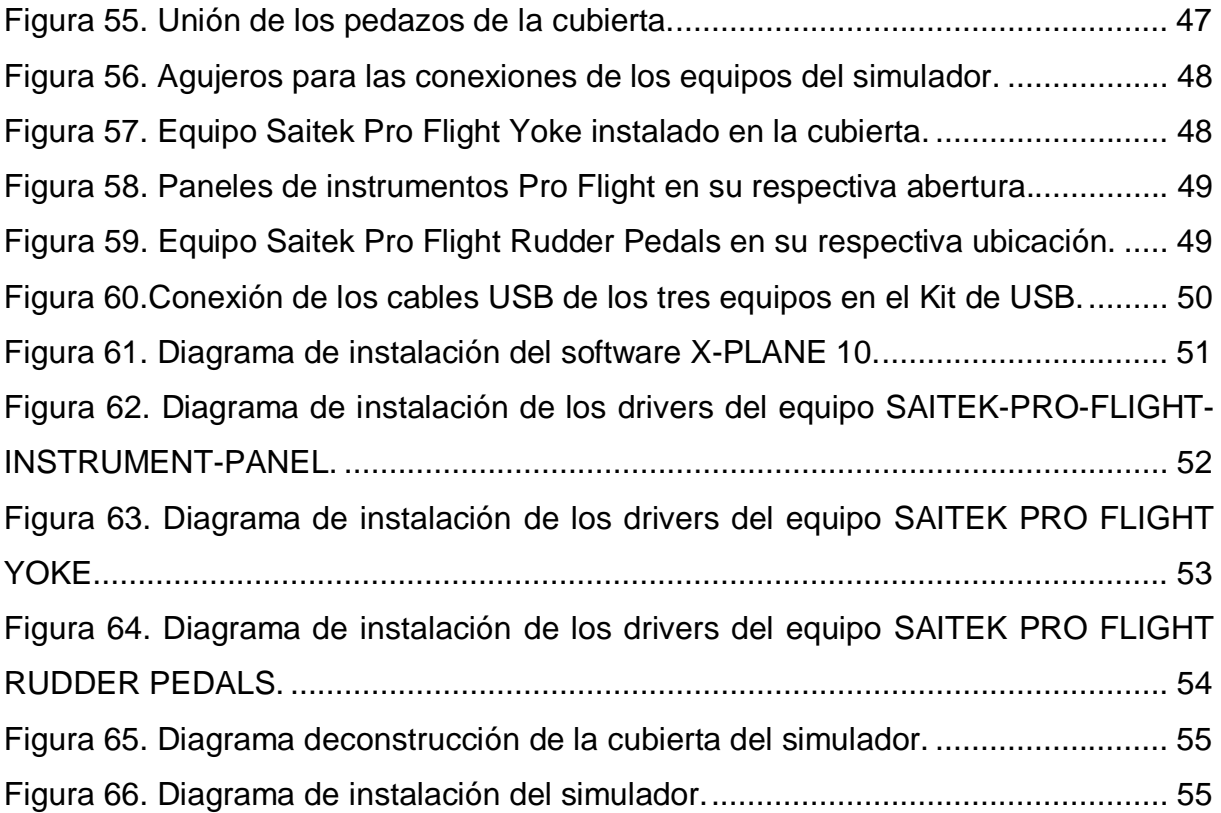

#### <span id="page-13-0"></span>**RESUMEN**

El presente simulador de los principales instrumentos de vuelo cumple con el objetivo de proporcionar a cada profesor que imparta la materia de sistemas de instrumentos de la aeronave una guía didáctica para que pueda llegar de la mejor manera a cada estudiante con sus conocimientos y fomentarles el interés por aprender.

Para poder cumplir con este objetivo el presente trabajo incluye lo siguiente:

- · La debida justificación que permite entender la importancia del desarrollo de este simulador y del aporte que tendrá el presente trabajo a la UGT para formar tecnólogos de excelencia.
- · Determinación de los Objetivos Generales y Específicos que permitan cumplir con todos los requerimientos necesarios para poder al final evaluar si se cumplieron las expectativas anheladas con la elaboración de este trabajo.
- · El marco teórico (Cap. II) el cual nos dará una idea general de todos los fundamentos con los cuales opera el simulador de vuelo, ayudándonos a comprender como funciona cada componente del simulador, además nos ayudara a responder todas las inquietudes generadas al momento de poner en funcionamiento el simulador con los principales instrumentos de vuelo.
- · En el Desarrollo del Tema (Cap. III) se realizara un desarrollo secuencial, y ordenado de todos los pasos y procedimientos que se deben seguir para la instalación y operación de todo el conjunto del simulador, aplicando los conceptos del marco teórico, dándonos una guía de como empezar y terminar de la mejor manera la elaboración del presente trabajo.
- · Finalmente en el Cap. IV se presentara todas las conclusiones que pudimos sacar con al momento de culminar con el presente trabajo, y a su vez se presentaran las debidas recomendaciones para poderle sacar el mejor provecho al momento de operar este simulador.

Palabras claves:

- Simulador de vuelo.
- · Instrumentos de vuelo.
- · Instalación.
- · Funcionamiento.

## <span id="page-14-0"></span>**ABSTRACT**

This simulator major flight instrument meets the objective of providing each teacher to impart the art instrument systems of the aircraft a tutorial so you can get in the best way each student with their knowledge and interest fomentarles to learn.

To meet this objective the present work includes the following:

- · Adequate justification that allows to understand the importance of developing this simulator and the contribution that this work will UGT to form technologists excellence.
- · Determination of General and Specific Objectives that would meet all the requirements to the end assess whether the coveted expectations were met with the development of this work.
- · The theoretical framework (Ch. II) which will give us a general idea of all the basics with which operates the flight simulator, helping us to understand how each component of the simulator also help us answer all concerns generated when operating the simulator with the main flight instruments.
- · The Development Thread (Chap. III) a sequential development took place, and ordered all the steps and procedures to be followed for the installation and operation of the whole simulator, applying the concepts of the theoretical framework, giving us a guide how to start and finish in the best way the preparation of this work.
- · Finally in Chap. IV all conclusions we could draw upon to finish with this work, and in turn will submit its recommendation so that we can make the best when operating this simulator are presented.

#### Keywords:

- · Flight simulator.
- · Flight instruments.
- · Installation.
- · Performance.

Lcdo. Diego Granja JEFE SEC. TEC. DPTO. LENGUAS

\_\_\_\_\_\_\_\_\_\_\_\_\_\_\_\_\_\_\_\_\_\_\_\_\_\_\_

# **CAPÍTULO I**

## <span id="page-15-0"></span>**El TEMA**

#### <span id="page-15-1"></span>o **ANTECEDENTES**

La Unidad de Gestión de Tecnologías de la Universidad de las Fuerzas Armadas como unidad educativa de muy alto prestigio y nivel académico, cuenta con profesores certificados bajo la Dirección General de Aviación Civil del Ecuador para formar a los futuros tecnólogos aeronáuticos los cuales serán responsables de ejecutar el debido mantenimiento a todas las aeronaves que vuelan dentro y fuera del país, es por ello que los estudiantes de esta institución deben adquirir todos los conocimientos básicos, necesarios y fundamentales de cómo operan y funcionan todos los sistemas que posee una aeronave durante toda su formación académica.

Por la gran necesidad de mejorar el aprendizaje de cada estudiante de la carrera de mecánica aeronáutica mención aviones, la institución cuenta con laboratorios y talleres en donde se pueden encontrar ciertas maquetas de los diferentes instrumentos presentes en una aeronave. Además la institución cuenta con un avión escuela en donde están instalados varios instrumentos propios de una aeronave entre ellos los instrumentos de vuelo, permitiendo así que cada estudiante puede relacionar la teoría con la práctica.

Todos los instrumentos de vuelo como son indicador de velocidad vertical (vertical speed indicator), velocímetro (airspeed indicator), indicador de actitud (attitude indicator), altímetro (altimeter indicator), indicador de viraje y deslizamiento (turn/slip indicator), indicador de rumbo (heading indicator), instalados en el avión escuela o que se encuentran como maquetas en los talleres y laboratorios están inoperativos y en malas condiciones físicas presentando varias abolladuras, cortes, rajaduras y demás daños que no permiten su adecuado uso.

#### <span id="page-16-0"></span>o **PLANTEAMIENTO DEL PROBLEMA.**

Dentro del pensum de estudios de la carrera de mecánica aeronáutica mención aviones se imparte la materia de sistemas de instrumentos de la aeronave en la cual el docente se encarga de impartir todo lo relacionado con los instrumentos de vuelo que existen en una aeronave, contando solo como material didáctico instrumentos de vuelo en mal estado e inoperativos dificultando así la enseñanza del funcionamiento real que tiene cada instrumento de vuelo, provocando que el docente no pueda relacionar la teoría con la práctica, generando en los estudiantes una falta de comprensión lo cual conlleva a una mala formación del estudiante, el cual no podrá desempeñarse de la mejor manera en su vida profesional debido su carencia de conocimientos.

Por lo expuesto anteriormente es necesario implementar un simulador con los principales instrumentos de vuelo, los cuales funcionaran por medio del software X-Plane 10 el cual nos permitirá simular vuelos en diferentes condiciones permitiéndonos comparar las diferentes marcaciones que realizara el instrumento en cada condición de vuelo y así poder mejorar la comprensión de cada estudiante con respecto al funcionamiento de los instrumentos de vuelo gracias a que el docente podrá relacionar la teoría con la practica.

#### <span id="page-16-1"></span>**1.3 JUSTIFICACION.**

Teniendo en cuenta que los instrumento de vuelos que se encuentran en los laboratorios, talleres y el avión escuela de la institución están inoperativos y en malas condiciones físicas no pueden ser utilizados para demostrar el funcionamiento de cada instrumento, lo cual dificulta que se pueda relacionar la teoría con la practica en el momento que se imparta la materia de sistemas de instrumentos de la aeronave..

Además este simulador permitirá demostrar cómo opera un instrumento de vuelo en diferentes condiciones de vuelo real que realice una aeronave gracias al software X-Plane 10 el cual podrá ser operado por el docente o por el alumno, teniendo como un valor agregado que se podría utilizar el simulador de vuelo para impartir otras materias que constan dentro de la malla curricular de la carrera de mecánica aeronáutica mención aviones como es el caso de la materia de comunicación y navegación.

Por todo lo citado anteriormente es de vital importancia la implementación de este simulador ya que nos permitirá mejorar los conocimientos de cada estudiante, obtenido así futuros tecnólogos aeronáuticos capacitados de la mejor manera para que puedan desempeñarse en su vida laboral correctamente.

### <span id="page-17-0"></span>**1.4 OBJETIVOS**

### <span id="page-17-1"></span>**1.4.1 OBJETIVO GENERAL**

Implementar un simulador con los instrumentos de vuelo primarios usando el software X-Plane 10 para la Unidad de Gestión de Tecnologías.

### <span id="page-17-2"></span>**1.4.2 OBJETIVOS ESPECÍFICOS**

- Recopilar toda la información relacionada con los instrumentos de vuelo.
- Definir cuáles son los principales instrumentos de vuelo que posee una aeronave.
- Verificar el funcionamiento de cada instrumento de vuelo en el simulador.

#### <span id="page-17-3"></span>**1.5 ALCANCE**

Con el desarrollo de este simulador se pretende tener en la institución una maqueta didáctica operativa y en buenas condiciones la cual remplace las ya existentes en malas condiciones, permitiéndole a cada docente tener una herramienta útil para impartir sus clases, obteniendo así mejores resultados en sus alumnos al momento de relacionar la teoría con la práctica.

## <span id="page-18-0"></span>**CAPÍTULO II**

## <span id="page-18-1"></span>**MARCO TEÓRICO**

#### **INTRODUCCIÓN.**

Debido a que la elaboración del simulador con los principales instrumentos de vuelo está encaminada principalmente a mejorar los conocimientos de cada alumno que reciba la materia de sistemas de instrumentos de la aeronave, es preciso tener un conocimiento general de todos los conceptos básicos de los componentes encontrados en nuestro simulador de vuelo para poder tener una visión más amplia de cómo opera un simulador de vuelo, cuales son los principios básicos de funcionamiento de los siguientes instrumentos:

- 1. Velocímetro.
- 2. Altímetro.
- 3. Variómetro.
- 4. Indicador de actitud.
- 5. Indicador de giro.
- 6. Indicador de rumbo.

En este capítulo podremos aprecia todos los conceptos básicos necesarios que debe conocer todas los alumnos y profesores que vayan hacer uso de este simulador, garantizando una operación optima del mismo, además este capítulo nos ayudara a responder todas las inquietudes que presente cada alumno al momento de utilizar el simulador, siendo también una fuente de consulta para los alumnos que por cualquier motivo desconozcan todos los conceptos básicos que se presentaran a continuación.

#### <span id="page-18-2"></span>**2.1 SIMULADOR DE VUELO.**

Un Simulador de Vuelo es un sistema que intenta replicar, o simular, la experiencia de volar una aeronave de la forma más precisa y realista posible. Los diferentes tipos de simuladores de vuelo van desde videojuegos hasta réplicas de cabinas en tamaño real montadas en accionadores hidráulicos (o electromecánicos), controlados por sistemas modernos computarizados.

Los simuladores de vuelo son muy utilizados para el entrenamiento de pilotos en la industria de la aviación, el entrenamiento de pilotos militares, simulación de desastres o fallas en vuelo y desarrollo de aeronaves.

## <span id="page-19-0"></span>**2.2 SISTEMA DE PITOT Y ESTÁTICA.**

Los instrumentos basados en las propiedades del aire realmente miden presiones, absolutas o diferenciales, que convenientemente calibradas, nos ofrecen traducidas en forma de pies de altura, pies por minuto, o nudos de velocidad. El sistema de pitot y estática es el que se encarga de proporcionar las presiones a medir, y los instrumentos conectados a este sistema son: altímetro, variómetro y anemómetro.

Para su correcto funcionamiento, estos instrumentos necesitan que se les proporcione la presión estática, la presión dinámica, o ambas. Estos dos tipos de presión definen los componentes principales de este sistema: el dispositivo de recogida de presión de impacto (pitot) y sus conducciones, y el dispositivo que recoge la presión estática con sus respectivas conducciones.

En los aeroplanos antiguos, la recogida de ambas presiones se realizaba en un mismo dispositivo (pitot), pero hoy en día lo habitual es que ambas fuentes estén separadas.

### <span id="page-19-1"></span>**2.2.1 El tubo de pitot.**

Consiste en un tubo sencillo u otro dispositivo similar, de tamaño no muy grande, que suele estar montado, enfrentado al viento relativo, en el borde de ataque o debajo del ala, aunque en ciertos aeroplanos está colocado en el morro del avión o en el estabilizador vertical. Esta localización le pone a salvo de perturbaciones o turbulencias causadas por el movimiento del avión en el aire. Este dispositivo, tiene un pequeño agujero en la punta para recoger la presión de impacto, que debe permanecer siempre libre de cualquier impureza (insectos, etc.) que lo obstruya. Suele tener un pequeño orificio en la parte de abajo para facilitar su limpieza<sup>1</sup>.

 $\overline{a}$ 

<sup>&</sup>lt;sup>1</sup> Manual de vuelo PIPFR PA-11.

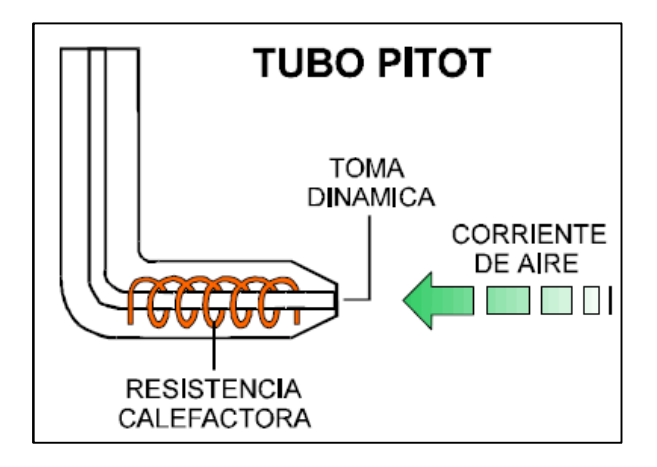

<span id="page-20-1"></span>**Figura 1.** Sistema del Tubo Pitot. **Fuente:** Manual de vuelo PIPER PA-11.

No es recomendable soplar este tubo para limpiarlo, pues esto podría causar daño a los instrumentos.

Cuenta también con una resistencia, accionable con un interruptor desde la cabina (pitot heat), que al calentarse impide la creación de hielo cuando se vuela en condiciones atmosféricas que propician su formación. Siempre que se vaya a entrar en condiciones de humedad visible, es conveniente conectar la calefacción del pitot para prevenir la formación de hielo, y una vez desaparecidas estas condiciones, desconectar la calefacción para evitar desgastes y falsas indicaciones debido a la temperatura.

#### <span id="page-20-0"></span>**2.2.2 Tomas estáticas.**

Como su propio nombre indica, toman la presión del aire libre en que se mueve el avión. Son unos orificios, protegidos por alguna rejilla o similar, que normalmente están situados en el fuselaje porque es donde sufren menos perturbaciones. Lo usual es que estas tomas sean dobles, una a cada lado del fuselaje, y sus conducciones se conecten en forma de Y en una sola para compensar posibles desviaciones, sobre todo en los virajes ceñidos en que una toma recibe mayor presión estática que otra. Esta toma, salvo en aviones capaces de volar en zonas de muy baja temperatura, no necesitan de protección anti hielo debido a su ubicación. Igual que el tubo pitot debe mantenerse limpias de impurezas.

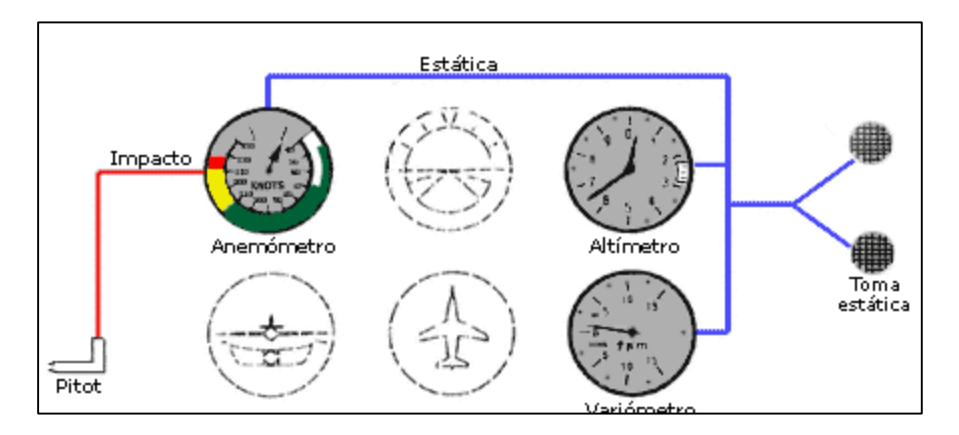

<span id="page-21-2"></span>**Figura 2.** Sistema de Pitot y Estática. **Fuente:** http://www.manualvuelo.com/INS/INS22.html

#### <span id="page-21-0"></span>**2.3 INSTRUMENTOS DE VUELO.**

Para el alumno novicio en el aprendizaje de la técnica de vuelo, lo que más extraño encuentra al subir a la cabina de un avión son los instrumentos de vuelo. Hay un conjunto de relojes a los que no está acostumbrado, y que en apariencia presenta una gran complicación, parece difícil entender su significado y prestar atención a todos ellos al mismo tiempo.

El piloto debe aprender cómo volar haciendo uso de la información que le suministran estos, su significado y posibilidades, así como la relación que los une, y como el fallo de alguno puede limitar el vuelo. Debe reconocer su mal funcionamiento y la posibilidad de ser reparados en vuelo, o bien la utilización parcial en caso que la falla no sea completa.

#### <span id="page-21-1"></span>**2.3.1 El velocímetro o indicador de velocidad.**

#### **2.3.1.1 Características y funcionamiento**.

Es un medidor de presión, diseñado de modo que pueda transformar en km/h, millas/h, nudos/h, o cualquier otra unidad de velocidad. El sistema utiliza las tomas estáticas para medir Ps; el sistema de pitot para medir Ps+Pd (presión total). Un diafragma barométrico, y el indicador propiamente dicho.

Dentro de la cápsula barométrica, el sistema pitot introduce la presión total (Ps+Pd), por el orificio de presión estática, se hace llegar la presión Ps. La cápsula se dilata exclusivamente por el efecto Pd (presión dinámica), ya que las presiones estáticas se anulan al estar dentro y fuera de la cápsula.

Matemáticamente:

Ps+Pd= Pt

Se conoce Ps y Pt, luego:

Pd=  $Pt$ -Ps =  $\frac{1}{2}$  V2.

Por lo tanto, la dilatación de la cápsula está midiendo el valor de ½ V2 permanentemente. Es importante mencionar que son dos los factores que influyen en la medición: densidad y velocidad del aire. Una indicación de 90 nudos, por ejemplo, puede ser consecuencia de una alta velocidad y baja densidad, o viceversa, en la proporción suficiente para que ½ V2 valga 90 nudos.

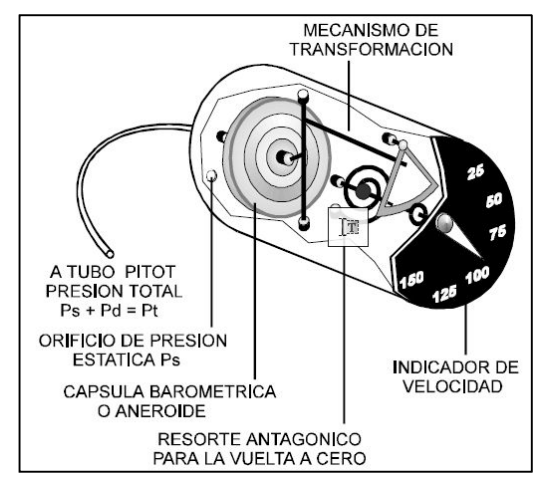

**Figura 3**.Mecanismos del velocímetro.

**Fuente**[:www.aerocivil.gov.co/Educacion/Manual%20Sistemas%20de%20Avionica%](http://www.aerocivil.gov.co/Educacion/Manual%20Sistemas%20de%20Avionica%20Avanzada.pdf)

#### <span id="page-22-0"></span>20Avanzada.pdf

#### **2.3.1.2 Velocidades indicadas por el velocímetro.**

El piloto debe saber qué está marcando el velocímetro, ya que en muchas ocasiones la posición de la aguja indicadora no refleja la velocidad de las partículas de aire que rodean al avión, o movimiento relativo aire-avión.

- § IAS (Indicated Air Speed) Velocidad indicada: Es la velocidad leída directamente en el instrumento.
- § CAS (Calibrated Air Speed) Velocidad calibrada: Algunos sistemas anemométricos presentan un error controlado, por construcción o por otras causas, entre la indicación directa y la real. Su valor no suele ser muy grande, 1 ó 2 nudos, y es posible conocerlo consultando la tabla de correcciones. El piloto no cometerá un gran error considerando las IAS como CAS, en el caso de no disponer de una tabla de corrección.
- § TAS (True Air Speed) Velocidad real: La TAS es la velocidad IAS o CAS, corregida por error de densidad. Esta diferencia puede llegar a ser muy grande. Por ejemplo, una IAS de 150 km/h indicados a nivel de mar, en una atmósfera standard, son 150 km/h TAS. Sin embargo, los mismos 150 km/h IAS indicados a 3000 m. de altura, son 175 km/h TAS. El cálculo de TAS debe realizarse con el computador de vuelo, partiendo de la IAS, midiendo la temperatura exterior y corrigiendo el error de densidad, debido a la altura y la temperatura. Algunos anemómetros llevan incorporado un pequeño calculador en el mismo indicador, que permite medir la TAS, tomando como base la IAS, la altitud de vuelo y la temperatura exterior.
- EAS ( Equivalent Air Speed) Velocidad equivalente: Cuando el avión vuela muy rápido, aparece un nuevo error de medición, debido
- al efecto de la compresibilidad del aire. Este error no es importante a velocidades inferiores a 450 km/h, o por debajo de los 3000 m. de altura.

#### **2.3.1.3 Códigos de colores.**

- · Arco blanco Velocidades de operación con flaps extendidos, o velocidades a las cuales se pueden extender los flaps sin sufrir daños estructurales. El extremo inferior de este arco corresponde a la velocidad de pérdida con los flaps totalmente extendidos, peso máximo, motor al ralentí y tren de aterrizaje abajo (VS0). El extremo superior indica la velocidad límite de extensión de los flaps (VFE). Los flaps deben deflactarse únicamente en el rango de velocidades del arco blanco. Las velocidades de aproximación y aterrizaje suelen estar comprendidas en el rango del arco blanco.
- · Arco verde Velocidades de operación normal del avión, la mayoría del tiempo de vuelo ocurre en este rango. El extremo inferior corresponde a la velocidad de pérdida con el avión limpio (flaps arriba), peso máximo, motor al ralentí y tren de aterrizaje abajo (VS1). El extremo superior marca el límite de la velocidad normal de operación (VNO), límite que no debe ser excedido salvo en aire no turbulento, y en ese caso además con mucha precaución. En este rango de velocidades el avión no tendrá problemas estructurales en caso de turbulencias moderadas.
- · Arco amarillo Margen de precaución. En este rango de velocidades solo se puede volar en aire no turbulento y aún así no deben realizarse maniobras bruscas que podrían dañar el avión.
- · Línea roja Velocidad máxima de vuelo del avión (VNE) o velocidad de nunca exceder (ne=never exceed). Esta velocidad no debe ser nunca rebasada ni siquiera en aire sin turbulencias so pena de producirle al aeroplano daños estructurales. Este límite viene impuesto por la capacidad de resistencia de las alas, estabilizadores, tren de aterrizaje, etc.

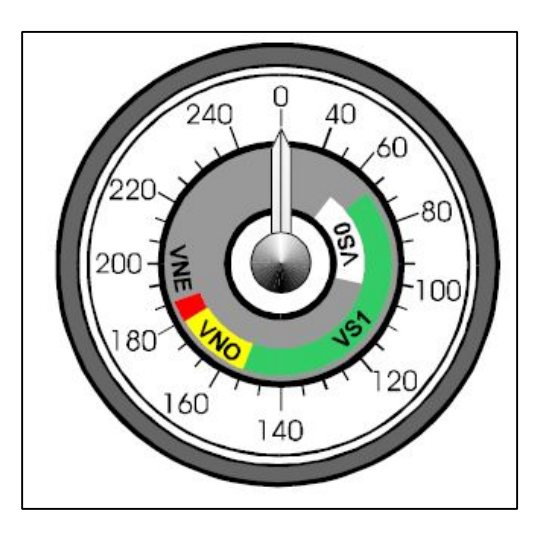

<span id="page-24-2"></span>**Figura 4**.Código de colores en un velocímetro.

**Fuente:** http://bsas-vac.tripod.com/Vuelo1/Instrumental/instru2.htm

## <span id="page-24-0"></span>**2.3.2 Altímetro.**

## <span id="page-24-1"></span>**2.3.2.1 Características y funcionamiento.**

Mide la presión atmosférica permanentemente, a través de la toma estática. Su principio de funcionamiento está basado en la variación de presión debida a la altura. El instrumento incluye un sistema mecánico que transforma la indicación de presión en altura, generalmente en pies.

La cápsula está herméticamente cerrada y trabada a la presión atmosférica standard al nivel del mar (1013 milibares). Una abertura permite la entrada al instrumento de la presión estática. La cápsula se dilata o se contrae, según esta presión, y su movimiento es transmitido mecánicamente a un sistema de agujas indicadoras.<sup>2</sup>

 2 http://www.manualvuelo.com/INS/INS23.html

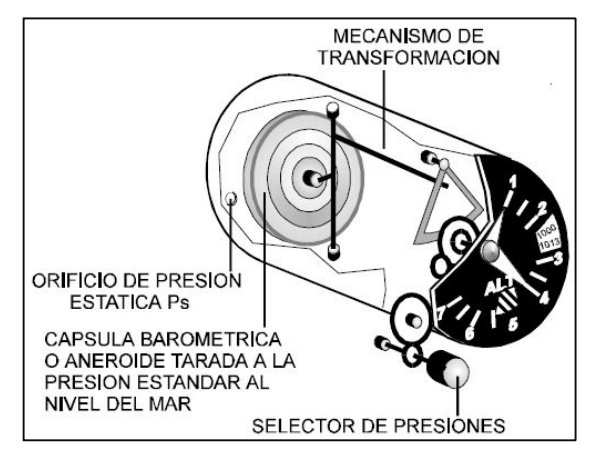

<span id="page-25-0"></span>**Figura 5**. Construccion de un altimetro. **Fuente:** Manual de vuelo Piper PA-11.

#### **2.3.2.2 Como leer un altímetro.**

Generalmente, el dial está graduado con números que van de 0 a 9 en el sentido de las agujas del reloj, con divisiones intermedias de 20 en 20 pies. Muchos pilotos encuentran problemas de interpretación del altímetro.

Normalmente, tiene tres agujas indicadoras, de distinto tamaño, montadas sobre un círculo dividido en cientos y miles de pies. Debe siempre leerse el altímetro comenzando por la aguja más pequeña y continuando en orden creciente de tamaño. La aguja chica señala los miles y la grande los cientos.

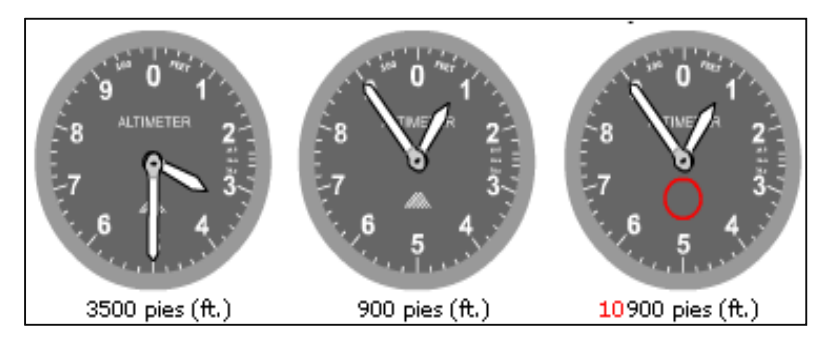

<span id="page-25-1"></span>**Figura 6**. Diferentes marcaciones en un altímetro. **Fuente:** http://www.manualvuelo.com/INS/INS23.html

### **2.3.2.3 Tipos de altitud.**

Debido al funcionamiento del altímetro y a las diferentes presiones de referencia que se pueden poner, se entiende por altitud a la distancia vertical existente entre el avión y un punto o nivel de referencia. Puesto que hay varios niveles de referencia también hay varios tipos de altitud. Las altitudes habitualmente definidas en los manuales son:

- · Altitud indicada. Es la leída directamente del altímetro. Si está calado con el QNH, la altitud indicada será aproximadamente igual a la altitud del avión sobre el nivel medio del mar (MSL).
- · Altitud verdadera. O altitud real, es la altitud real sobre el nivel del mar. La altitud de aeropuertos, montañas, obstáculos, etc.. en las cartas se dan en altitud verdadera.
- · Altitud absoluta. Distancia vertical real entre el avión y la tierra.
- · [Altitud de presión.](http://www.manualvuelo.com/PRE/PRE45.html#452_Alt_pres_dens) Altitud leída del altímetro calado con QNE.
- · [Altitud de densidad.](http://www.manualvuelo.com/PRE/PRE45.html#452_Alt_pres_dens) Altitud de presión corregida con la desviación de temperatura no estándar. Conocer la altitud de densidad es necesario para determinar cuánta pista es necesaria para despegar y aterrizar, así como la velocidad de ascenso, sobre todo en días calurosos y húmedos en aeropuertos con una altitud considerable sobre el nivel medio del mar.
- · Altitud determinada por radar. Los aviones comerciales están equipados con radio altímetros que indican la altitud absoluta, la cual sirve a los pilotos para determinar la altitud de decisión en las fases finales de aproximación y aterrizaje, especialmente cuando el techo y la visibilidad son bajos.

#### **2.3.2.4 Uso del altímetro**

En la plataforma, al establecer contacto con la torre de control, el piloto pedirá el QNH, o medición de presión del campo en ese momento corregida al nivel del mar. Recibido el dato, ajustará el altímetro. La lectura en dicho momento debe ser exactamente la elevación del campo, lo cual puede ser corroborado en la carta o ficha del aeródromo. En el caso que no fuera así, el altímetro tendrá un error que conviene anotar para futuros ajustes, ya que ese error de instrumento se arrastrará en todas las lecturas.

Otro procedimiento de comprobar el error de altímetro sería pedir el QFE, o presión real que existe en el campo, con lo cual al ajustar el instrumento según ella, debería leerse la altura cero. En el caso de no ser así, la diferencia sería el error del altímetro.

### **2.3.3 Variómetro o VSI (Vertical Speed Indicator)**

### **2.3.3.1 Características y funcionamiento.**

Igual que el altímetro, el variómetro tiene una cápsula barométrica, pero ésta mide el régimen de cambio de presión en lugar de la variación absoluta. Este instrumento también se denomina abreviadamente VSI (Vertical Speed Indicator).

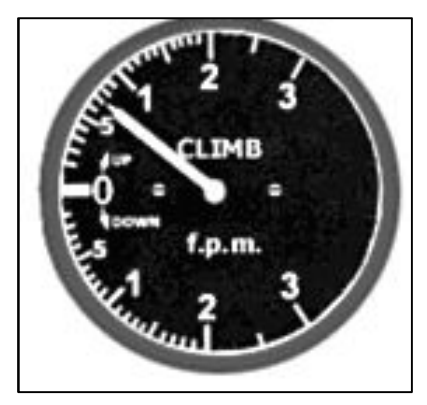

<span id="page-27-1"></span>**Figura 7**. Variómetro o VSI (Vertical Speed Indicator).

**Fuente:** http://www.manualvuelo.com/INS/INS24.html

La cápsula tiene una conexión al sistema medidor de presión estática. Esto significa que dentro de la misma hay una presión igual a la de la atmósfera que rodea al avión.

Está colocada dentro de un receptáculo que, a través de un tubo capilar, también está conectado a la toma de presión estática.

De esta forma, la cápsula recibe la misma presión por el interior y el exterior, pero ésta última más lentamente, ya que su entrada se produce por un tubo capilar. Esta diferencia o retardo en la igualación de presiones es acusada y medida por la cápsula, transmitiéndose su movimiento a través de un sistema de engranajes al indicador de velocidad vertical.

El variómetro indica, por lo tanto, el régimen de cambio de altura, en ascensos o descensos, en pies por minuto generalmente.

<span id="page-27-0"></span>El variómetro debe marcar cero cuando el avión está en el suelo. Cualquier desviación de esta indicación debe ser corregida con un destornillador o con el botón de ajuste si lo tiene.

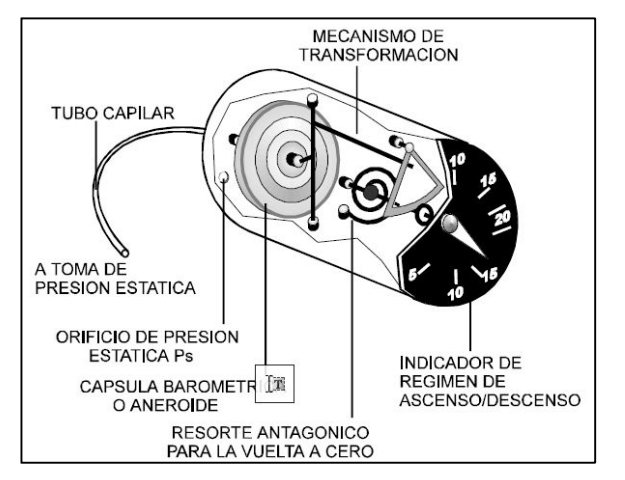

<span id="page-28-0"></span>**Figura 8**. Construcción de un variómetro.

**Fuente**: Manual de vuelo Piper PA-11.

En el caso que las tomas estáticas estén obstruidas, perdiéndose por lo tanto las indicaciones de los instrumentos de presión, puede utilizarse el procedimiento de romper uno de ellos, siendo el más recomendable el variómetro $3$ .

## **2.3.3.2 Como leer un variómetro.**

El variómetro tiene una única aguja sobre un dial con una escala que comienza en cero en la parte central de la izquierda. Su lectura es muy sencilla e intuitiva: las marcas por encima del cero indican ascenso, las situadas por debajo descenso, y el cero vuelo nivelado. En aviones ligeros, la escala suele estar graduada con cada marca representando una velocidad de ascenso o descenso de cien pies por minuto (100 f.p.m.), hasta un máximo de 2000 f.p.m.

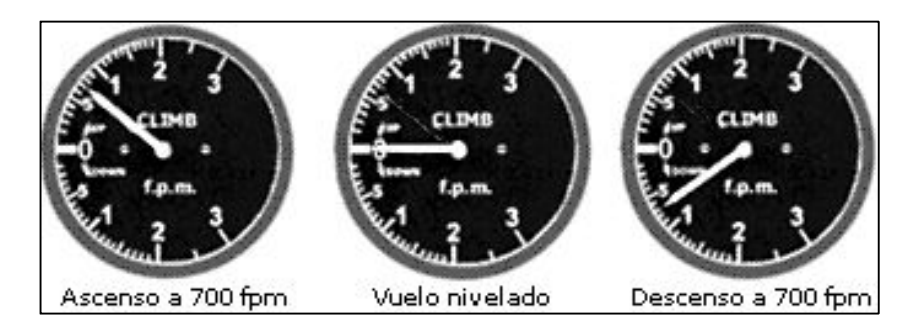

<span id="page-28-1"></span>**Figura 9.** Diferentes marcaciones en un variómetro. **Fuente:** http://www.manualvuelo.com/INS/INS24.html

<span id="page-28-2"></span> $\overline{a}$ <sup>3</sup> Manual de vuelo Piper PA-11.

## <span id="page-29-0"></span>**2.3.4 Indicador de actitud u Horizonte artificial.**

## **2.3.4.1Características y funcionamiento.**

El horizonte opera aprovechando la rigidez en el espacio de un giróscopo y es, por lo tanto, el instrumento indicador de posición.

Sobre el giróscopo va montado un pequeño avioncito fijo, con unas marcas laterales de indicación, para medir el viraje o inclinación. Si el avión se inclina, el giróscopo permanece con su plano de giro en la misma posición, permitiendo crear una sensación visual en el instrumento que hace posible el control de la posición del avión con esta referencia artificial.

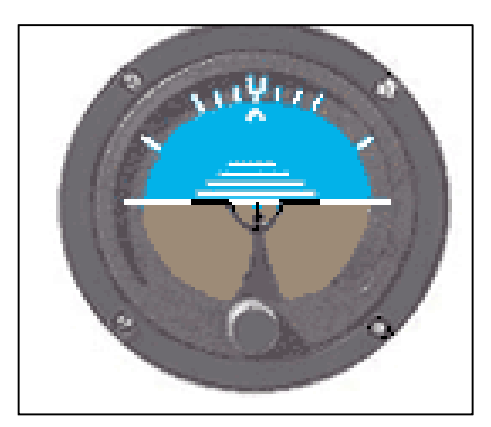

**Figura 10**. Indicador de actitud.

**Fuente**[:www.aerocivil.gov.co/Educacion/Manual%20Sistemas%20de%20Avionica%](http://www.aerocivil.gov.co/Educacion/Manual%20Sistemas%20de%20Avionica%20Avanzada.pdf) 20Avanzada.pdf

<span id="page-29-1"></span>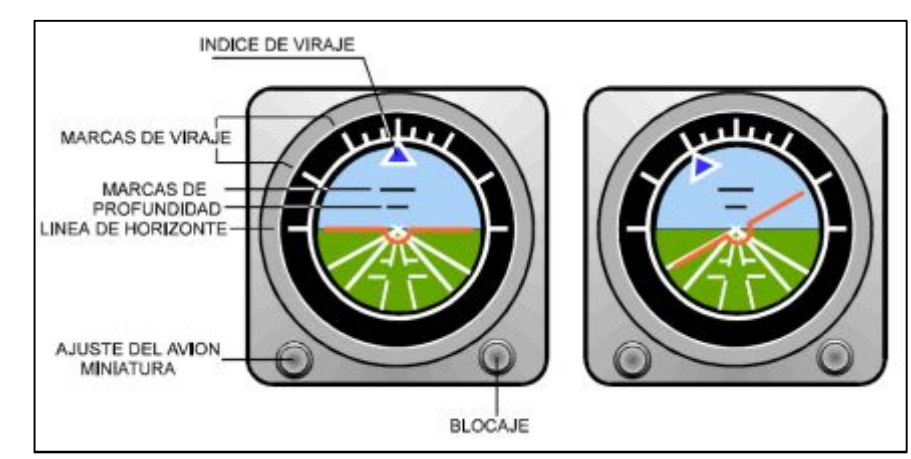

## **2.3.4.2 Descripción del instrumento:**

<span id="page-29-2"></span>**Figura 11.** Identificación de los elementos de un indicador de actitud.

**Fuente**: Manual de vuelo Piper PA-11.

· Línea de horizonte: Es una línea recta que transmite la posición del giróscopo y representa artificialmente el horizonte real.

- · Avión miniatura: Representa el avión, su posición con relación a la línea del horizonte indica exactamente la posición del avión, con relación al horizonte real, tanto en profundidad como en inclinación.
- · Ajuste del avión miniatura: Es un mando que permite ajustarlo verticalmente.
- · Marcas de viraje: En el semicírculo superior, aparecen indicadas unas marcas de viraje. Son fijas e indican la inclinación. Están marcadas con trazo fuerte 0º, 30º, 60º, 90º. Los primeros 30º están señalados de 10º en 10º.
- · Índice de viraje: Es móvil, e indica exactamente el grado de inclinación alcanzado. El tipo de viraje normal es 3º por segundo, siendo necesaria una inclinación distinta según la velocidad del avión.

Una buena norma para conocer con bastante aproximación el grado de inclinación requerido para un viraje standard es: dividir la velocidad en millas por hora por 10; y sumarle 5. El ángulo de inclinación resultante será el que proporcione un viraje standard.

Por ejemplo:

Velocidad = 150 mph

 $150/10 + 5 = 20^{\circ}$  de inclinación.

Esta regla es muy precisa para velocidades comprendidas entre 100 y 200 mph. Si el velocímetro estuviera indicando en nudos, la regla sería dividir por 10 y añadir la mitad del resultado.

Por ejemplo:

Velocidad = 150 mph = 130 nudos

130/10 = 13; 13 + 13/2 = 13 + 6,5 = 19,5º aproxim. 20º de inclinación.

- · Marcas de profundidad: Permiten conocer la posición vertical del avión, con relación al horizonte real. Se utilizarán para ascensos y descensos controlados, situando en la marca deseada el avión miniatura.
- · Bloqueo: Permite fijar el giróscopo en una posición para evitar que se mueva. Es necesario hacerlo en aquellas maniobras en las que se vallan a forzar los límites del aparato. En algunos casos, este bloqueo no existe porque no tiene limitaciones, pudiendo ser utilizado incluso en acrobacia.

### **2.3.4.3 Como leer un horizonte artificial.**

Al comportarse visualmente igual que el horizonte real, no exige al piloto esfuerzo para su interpretación; no obstante conviene tener en cuenta algunos detalles. En primer lugar, y mediante el botón giratorio de ajuste, con el avión recto y nivelado, el piloto debe alinear las alas del avión en miniatura con la barra que representa el horizonte artificial para tener una referencia inicial. Se ha de tener en cuenta que el indicador de actitud no refleja directamente si el aeroplano está en vuelo recto y nivelado o ascendiendo o descendiendo; lo único que hace es indicar la posición del avión con respecto al horizonte. Por ejemplo, con el avión cargado en la parte trasera, su actitud de vuelo recto y nivelado será con el morro un poco más alto de lo normal; con esta actitud de morro arriba el horizonte queda un poco por debajo, lo cual debe traducirse en poner el avioncito por encima del horizonte de referencia.

La escala graduada del semicírculo superior representa los grados de alabeo del avión y la lectura de la cantidad en si mismo no debe ofrecer problemas. Pero en algunos instrumentos, la escala se mueve en dirección opuesta a la cual el avión está realmente alabeando y esto puede confundir a los pilotos en cuanto a determinar hacia donde se está produciendo el alabeo. En estos casos, la escala solo debe ser utilizada para controlar el número de grados de alabeo, determinándose la dirección por la posición de las alas del avión miniatura con respecto al horizonte de referencia<sup>4</sup>.

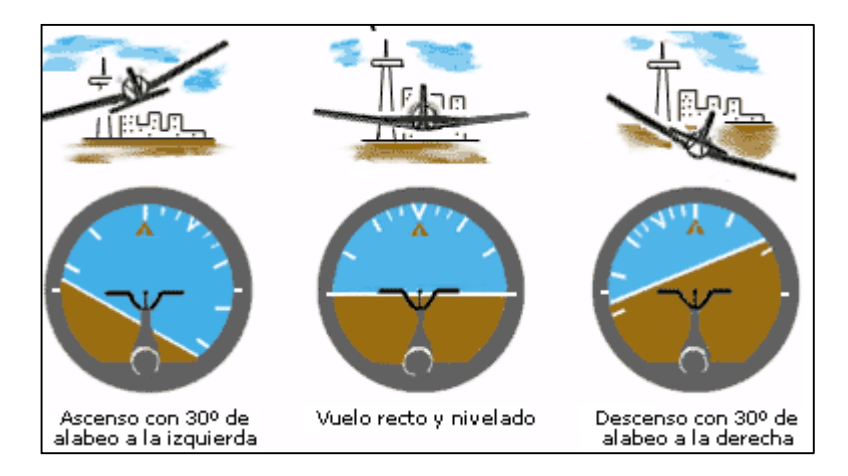

<span id="page-31-0"></span>**Figura 12**. Diferentes marcaciones en un indicador de actitud. **Fuente:** http://www.manualvuelo.com/INS/INS26.html

<span id="page-31-1"></span> $\overline{a}$ 4 http://www.manualvuelo.com/INS/INS26.html

### <span id="page-32-0"></span>**2.3.5 Indicador de viraje/coordinación.**

## **2.3.5.1 Características y funcionamiento.**

Consta realmente de dos instrumentos independientes ensamblados en la misma caja: el indicador de viraje y el indicador de coordinación de viraje. Este fue uno de los primeros instrumentos usados por los pilotos para controlar un aeroplano sin referencias visuales al suelo o al horizonte. El indicador de viraje tenía la forma de una gruesa aguja vertical o "bastón" y el indicador de coordinación consistía en una bola dentro de un tubo, recibiendo por ello la denominación de "bola". Al conjunto del instrumento se le denominaba "bastón y bola".

Hoy en día el indicador de viraje tiene la forma del perfil de un avión en miniatura, y el indicador de coordinación sigue teniendo la misma presentación mediante una bola. El instrumento en su conjunto recibe el nombre de coordinador de giro (turn coordinator), aunque la denominación coloquial "bastón y bola" se sigue empleando de forma indistinta, puesto que ambos instrumentos muestran la misma información pero de forma diferente.

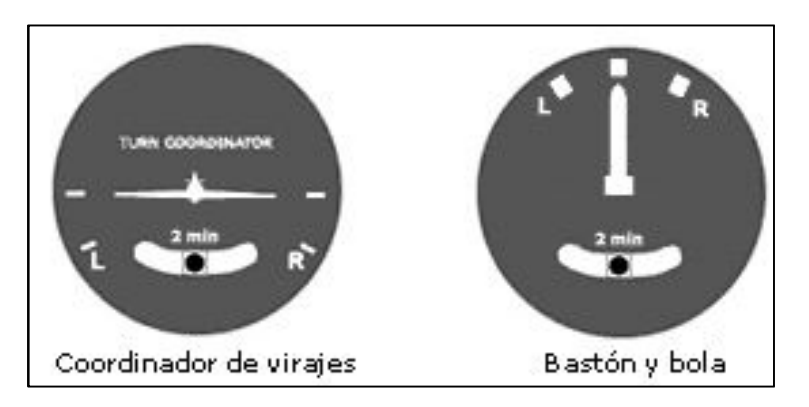

**Figura 13**. Indicador de viraje/coordinación.

<span id="page-32-1"></span>**Fuente**[:www.aerocivil.gov.co/Documents/Manual%20Sistemas%20de%20Avionica%](http://www.aerocivil.gov.co/Documents/Manual%20Sistemas%20de%20Avionica%20Avanzada.pdf) 20Avanzada.pdf

## **2.3.5.2 Lectura del indicador de viraje.**

Cuando las alas del avión en miniatura se alinean con las pequeñas líneas junto a la "L" ("izquierda") o la "R" ("derecha"), esto significa que el avión tiene una velocidad angular de viraje estándar, que suele ser de 3º por segundo (en un coordinador de viraje de 2 minutos), esto implica que el avión realizará un giro de 360º grados en 2 minutos, o de 180º en 1 minuto.

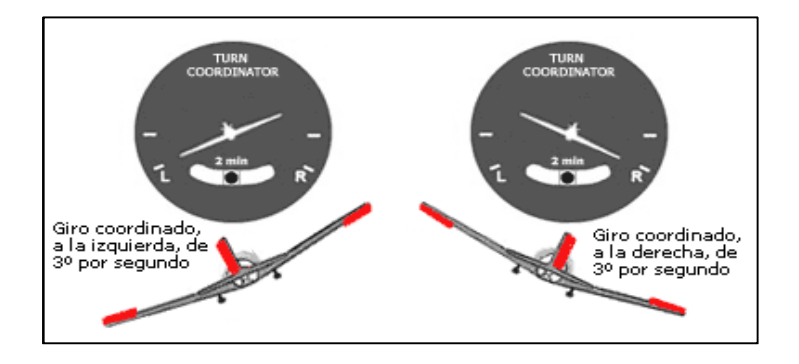

<span id="page-33-0"></span>**Figura 14.** Lectura del indicador de viraje. **Fuente**: http://www.manualvuelo.com/INS/INS28.html

Para mantener un giro coordinado a una tasa determinada, se requiere un ángulo de alabeo que dependerá de la velocidad. Obviamente, no es lo mismo realizar un giro de 3º por segundo a una velocidad de 90 nudos que a una velocidad de 200 nudos. Para mantener una misma velocidad angular o tasa de viraje, a mayor velocidad del avión mayor será el ángulo de alabeo requerido.

Por esta razón, el régimen normalizado de viraje en aviones ligeros suele ser de 2 minutos (3º por segundo) mientras que en aviones grandes o que desarrollan altas velocidades, el régimen normalizado suele ser de 4 minutos (1,5º por segundo) para evitar precisamente ángulos de alabeo demasiado pronunciados<sup>5</sup>.

## **2.3.5.3 Velocidad angular de viraje.**

Por velocidad angular de viraje o ratio de viraje se entiende el número de grados por segundo que gira el avión sobre un eje vertical imaginario. Si para realizar un giro de 90º se tardan 30 segundos, la velocidad angular o ratio de viraje es de 3º por segundo (90º/30"=3º p/segundo).

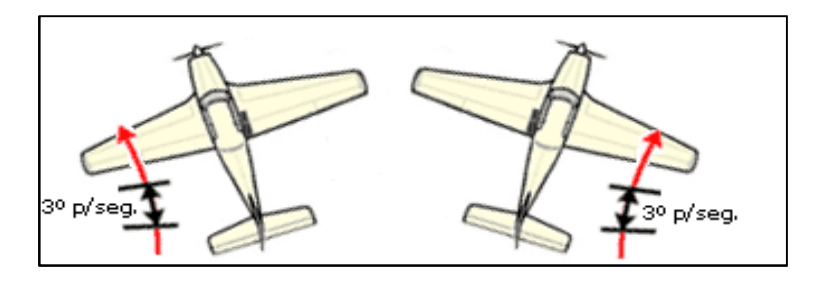

**Figura 15.** Velocidad angular.

<span id="page-33-1"></span>**Fuente:** http://www.manualvuelo.com/INS/INS28.html

<span id="page-33-2"></span> $\overline{a}$ 5 http://www.manualvuelo.com/INS/INS28.html

### **2.3.5.4 Coordinador de viraje o bola.**

Este instrumento indica los derrapes y resbales y consiste en un tubo de cristal curvado, con líquido en su interior, dentro del cual se desliza libremente una bola de ágata o acero. La bola se desplaza siguiendo las fuerzas centrífugas que afectan al avión.

Si los movimientos del avión fueran coordinados, la bola debería permanecer centrada; en el caso de que no lo sean, la bola se desplazaría del centro, indicando un derrape o un resbale, según la fuerza que la afecte.

El resbale se produce cuando el movimiento del pedal respecto a la palanca esta desproporcionado, o sea, el alabeo no está compensado con la dirección.

El derrape se produce cuando el movimiento de la palanca respecto al pedal es desproporcionado, o sea, la dirección no es compensada con la palanca.

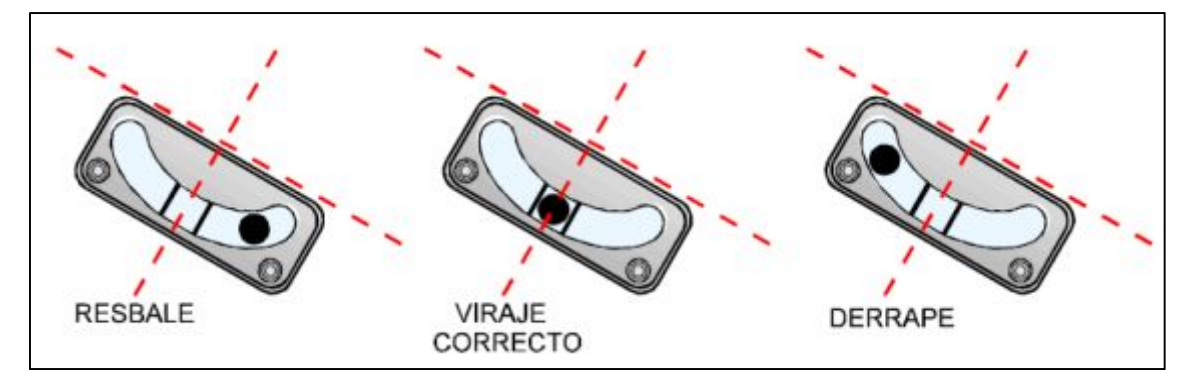

**Figura 16**. Coordinador de viraje.

### <span id="page-34-1"></span>**Fuente:** http://www.manualvuelo.com/INS/INS28.html

### <span id="page-34-0"></span>**2.3.6 Indicador de dirección.**

### **2.3.6.1 Características y funcionamiento.**

También llamado direccional giroscópico o direccional, este instrumento proporciona al piloto la dirección del avión en grados magnéticos, es adecuado para mantener el control direccional del avión o su rumbo, pues sus indicaciones son más precisas y fiables que las de la brújula. Este instrumento proporciona una indicación de dirección estable y relativamente libre de errores.

Este instrumento consiste en un giróscopo cuyo eje de rotación es vertical, acoplado al cual se encuentra una rosa de rumbos graduada de 0º a 359º. La caja del instrumento tiene incrustado en su frontal visible un pequeño avión montado verticalmente cuyo morro siempre apunta al rumbo del avión. Asimismo, dispone de un botón giratorio para ajustar el rumbo.

<span id="page-35-0"></span>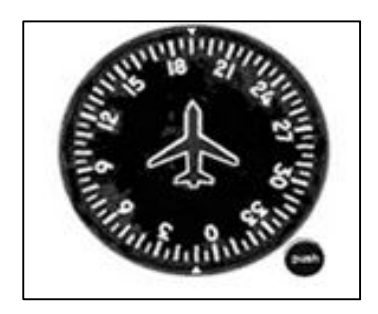

**Figura 17**. Indicador de dirección.

**Fuente.**[www.aerocivil.gov.co/Manual20Sistemas%20de%20Avionica%20Avanzada.](http://www.aerocivil.gov.co/Manual20Sistemas%20de%20Avionica%20Avanzada.pdf) pdf

Al efectuar un cambio de dirección, la caja del instrumento se mueve conjuntamente con el avión, pero el giróscopo debido a su rigidez en el espacio continua manteniendo la posición anterior. Este desplazamiento relativo de la caja respecto del eje vertical del rotor se transmite a la rosa de rumbos, haciéndola girar de forma que muestre en todo momento el rumbo, enfrentado al morro del avión de miniatura<sup>6</sup>.

### **2.3.6.2 Como leer un indicador de dirección.**

<span id="page-35-1"></span> $\overline{a}$ 

La dirección del avión se muestra enfrentada a una marca frente al morro del pequeño avión, o en su caso con una marca en la ventanilla.

No obstante, se ha de tener en cuenta lo siguiente: Este instrumento se desajusta, y además no tiene cualidades magnéticas por lo que no detecta por si solo la posición del norte magnético. Por ambas razones, el piloto debe chequearlo periódicamente con la brújula y ajustarlo si es necesario mediante el botón giratorio, especialmente tras realizar maniobras bruscas o giros prolongados. Este ajuste debe hacerse siempre con el avión en vuelo recto y nivelado y con la brújula estable.

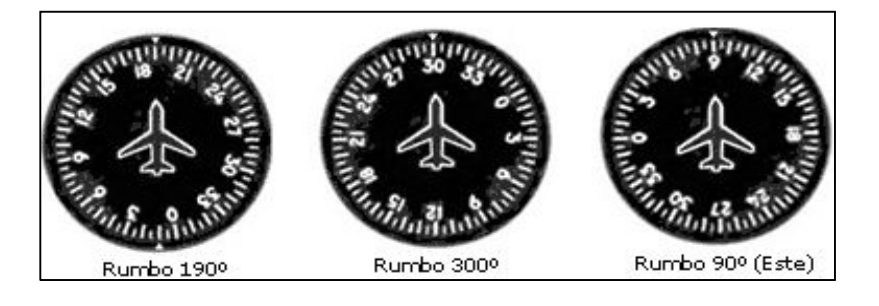

**Figura 18**. Diferentes marcaciones en un indicador de dirección. **Fuente:** Manual de vuelo Piper PA-11.

<span id="page-35-2"></span><sup>6</sup> http://www.aerocivil.gov.co/Educacion/Manual%20Sistemas%20de%20Avionica%20Avanzada.pdf
Algunos indicadores de dirección más avanzados tienen instalados unos sistemas de sincronización automática con la brújula, o con las líneas de flujo magnético terrestre, pero no suelen instalarse en aviones ligeros.

# **CAPÍTULO III**

#### **DESARROLLO DEL TEMA**

#### **3.1 PRELIMINARES.**

En el desarrollo de este capítulo tiene como propósito principal detallar cada aspecto de la elaboración del simulador con los principales instrumentos de vuelo analizando los aspectos más importantes de cada componente que integra este simulador, es así que se realizara un estudio de alternativas entre algunos softwares de simuladores de vuelo disponibles en el mercado, para realizar una comparación entre las características que presentan cada uno de ellos y poder seleccionar el mejor software que se adapte a todos los requerimientos necesarios para el desarrollo de este trabajo.

Una vez que seleccionamos el software proseguiremos con la instalación del mismo, en donde se podrá apreciar todo el proceso que se debe realizar para poder instalar correctamente el software en un ordenador, para después continuar con la elaboración del montante de los componentes físicos del simulador, llevándonos como paso siguiente el ensamblaje de todos los componentes y la realización de las pruebas de funcionamiento las cuales nos ayudara a determinar que no se cometieron errores en el proceso de elaboración del simulador.

Para garantizar el buen uso y la vida útil de este simulador se realizaran los respectivos manuales de operación y de mantenimiento, los cuales nos servirán como una guía para poder operar de la manera más correcta el simulador al momento de ser utilizado, y todo lo concerniente a los trabajos de mantenimiento que se deben realizar en el simulador, para prevenir daños futuros que comprometan a la integridad del simulador.

# **3.2 ESTUDIO DE ALTERNATIVAS**

Análisis de los principales softwares.

### **Tabla 3.2.1**

Análisis de los principales softwares.

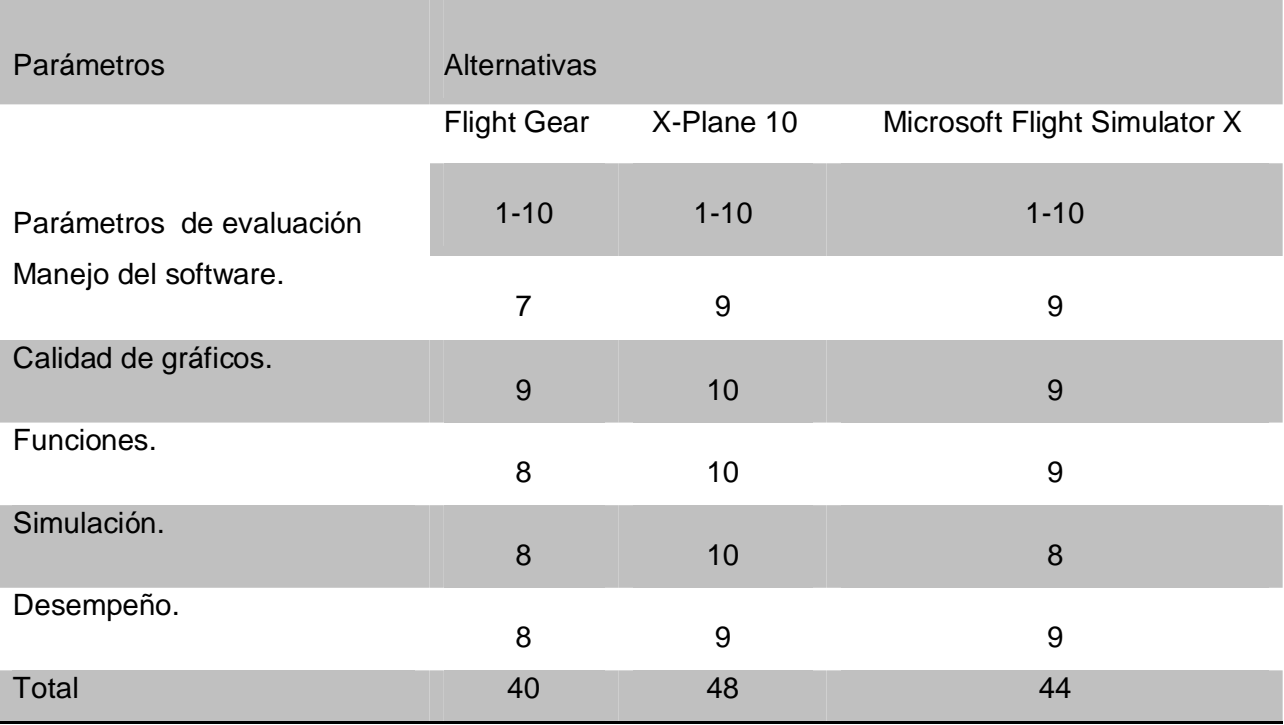

Fuente: Investigación de campo.

Elaborado por: Angamarca Jonathan.

Para finalizar el estudio de alternativas y tomando en cuenta todos los parámetros evaluados que son necesarios para simular el correcto funcionamiento de los instrumentos de vuelo, se ha llegado a la conclusión de que la mejor alternativa para la elaboración del simulador es el programa X-Plane 10.

## **3.3 INSTALACIÓN DEL PROGRAMA X-PLANE 10.**

### **3.3.1 X-Plane 10.**

X-Plane 10 Global es el simulador de vuelo más completo y potente del mundo para computadoras personales, que ofrece el modelo de vuelo más realista disponible. X-Plane no es un juego, es una herramienta de ingeniería que se puede utilizar para predecir las cualidades de vuelo de las aeronaves fija y de ala giratoria con una precisión increíble. Debido a que X-Plane predice el desempeño y manejo de casi cualquier aeronave, es una gran herramienta para que los pilotos mantengan su capacitación en un simulador que vuela en un plano real, para que los ingenieros puedan predecir cómo un nuevo avión volará, y para que la aviación entusiasta explore el mundo de la dinámica de vuelo de las aeronaves.

X-Plane contiene la dinámica de vuelos subsónicos y supersónicos, permitiendo a los usuarios predecir las características de vuelo de las aeronaves más lentas o más rápidas. X-Plane también incluye más de [30 aviones en la instalación por defecto](http://www.x-plane.com/manuals/desktop/#whatx-planeincludes) , que abarca la industria de la aviación y su historia. Aviones incluidos van desde el Bell 206 Jet Ranger, Cessna 172, el Transbordador Espacial y el Bombardero B-2. Además, más de 1.400 modelos de aeronaves adicionales que se pueden descargar de Internet, muchos de los cuales son completamente gratis. Si esto no fuera suficiente, los usuarios pueden diseñar y volar sus propios aviones.

En tierra, los usuarios pueden aterrizar en cualquiera de los más de 33.000 aeropuertos o poner a prueba su temple en los portaaviones, plataformas petrolíferas, fragatas o helipuertos encima de los edificios. También pueden modelar de forma realista el vuelo de los aviones con un mando a distancia, realizar un lanzamiento aéreo en un X-15 o Space Ship One desde la nave nodriza, volar reentradas en la atmósfera de la Tierra en el Transbordador Espacial, volar con amigos a través de Internet o una red LAN, gota de agua sobre los incendios forestales, o disparar enfoques de portaaviones en la noche en caso de tormenta y con condiciones de agua extrema en dañado F-4. Las situaciones que pueden ser simulados son increíblemente diversa $<sup>7</sup>$ </sup>

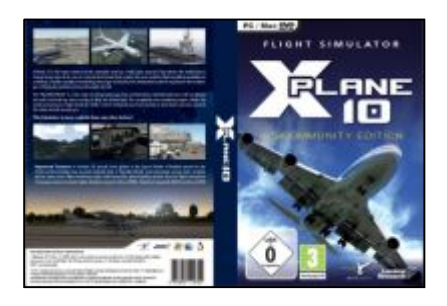

**Figura 19.** X-PLANE.

**Fuente**:http://www.taringajuegos.net/juegos/x-plane-10-edition-multilenguajeespanol-pc-game/

 $\overline{a}$ 

<sup>7</sup> http://www.x-plane.com/desktop/meet\_x-plane/

### **3.3.1.1 Requisitos del sistema.**

X-Plane 10 requiere, en lo mínimo:

- $\checkmark$  Sistema operativo: Windows 7, Windows Vista o Windows XP, Mac OS X y Linux.
- ü Dual Core, 2.5 GHz o más rápido
- $\checkmark$  2 GB de RAM
- $\checkmark$  Una tarieta de vídeo con al menos 500 MB de VRAM.
- $\n<$  DVD-ROM.

## **3.3.2 Pasos para la instalación.**

- · Inserte el primer X-Plane 10 DVD en la unidad de DVD-ROM y espere a que comience a girar.
- · Si la ventana de X-System no se abre automáticamente, abra Mi PC y navegue a la unidad, ahora se llama X-Plane 10 (normalmente la unidad D:). Si la ventana de X-System se abre automáticamente, vaya al paso 3.3.2.4.

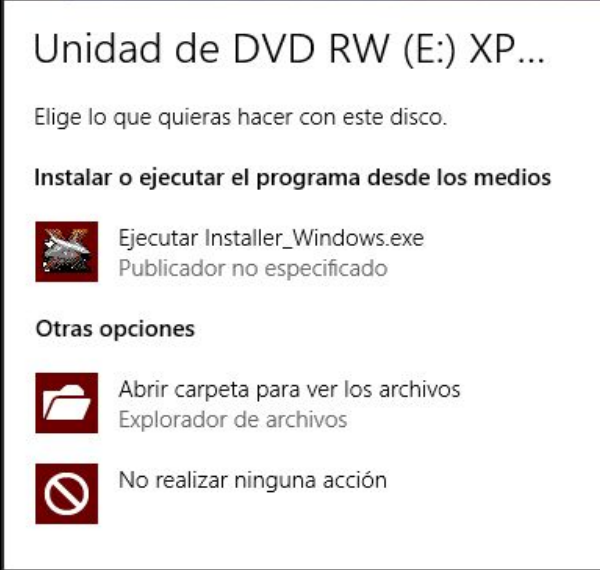

**Figura 20**. Instalación del software X-Plane 10**.** 

- · Haga doble clic en el instalador de Windows para iniciar la instalación de X-Plane.
- · Cuando aparezca la ventana del instalador, haga clic en Continuar.

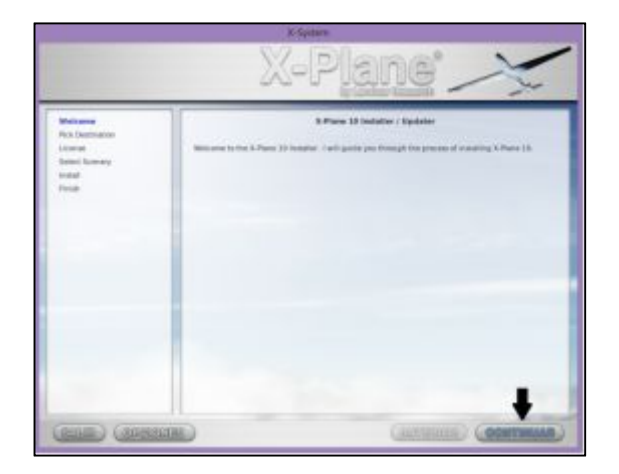

**Figura 21.** Cuadro de dialogo para iniciar la instalación.

**Fuente**: Investigación de campo.

· De manera predeterminada, X-Plane se instalará en el escritorio. A pesar de que se puede instalar en otro lugar (haciendo clic en el botón Cambiar destino), se recomienda encarecidamente que se coloque en el escritorio, para que la carpeta se pueda encontrar en el futuro. Cuando ha seleccionado la ubicación, haga clic en Continuar.

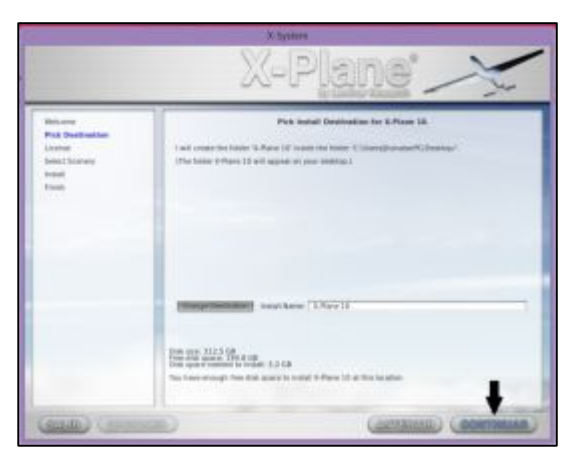

**Figura 22**. Selección del lugar a instalar el software.

**Fuente**: Investigación de campo.

Acepte el acuerdo de usuario y haga clic en Continuar, una vez más.

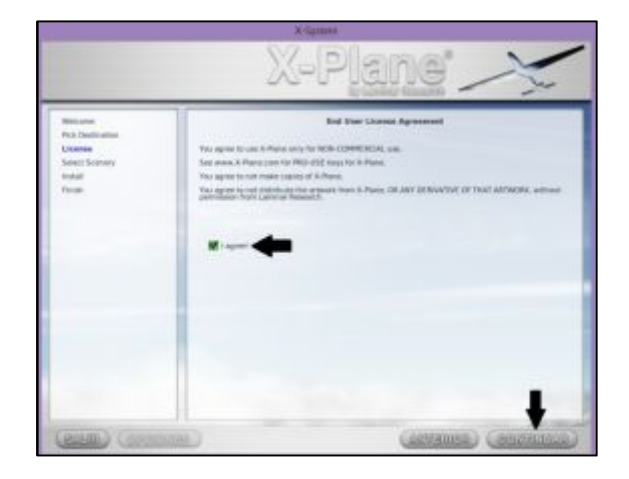

**Figura 23**. Aceptación de términos y condiciones,

**Fuente:** Investigación de campo.

Seleccione el escenario que debe ser instalado. Dependiendo de la instalación en el disco, habrá algunas opciones seleccionadas por defecto. Una pieza de mosaico seleccionada aparecerá blanqueada, mientras que un mosaico seleccionado tendrá color. Si no está seguro qué áreas están seleccionadas, haga clic en No Seleccionar Ninguno, para seleccionar todo. A partir de ahí, seleccionar las fichas individuales para instalarlos haciendo clic sobre ellos. Además, puede hacer clic y arrastrar, para seleccionar rápidamente grandes áreas. Tenga en cuenta que para las regiones donde no se ha instalado ningún escenario, sólo serán visibles los océanos y los aeropuertos. Cuando haya terminado de seleccionar escenario, haga clic en Continuar para comenzar la instalación.

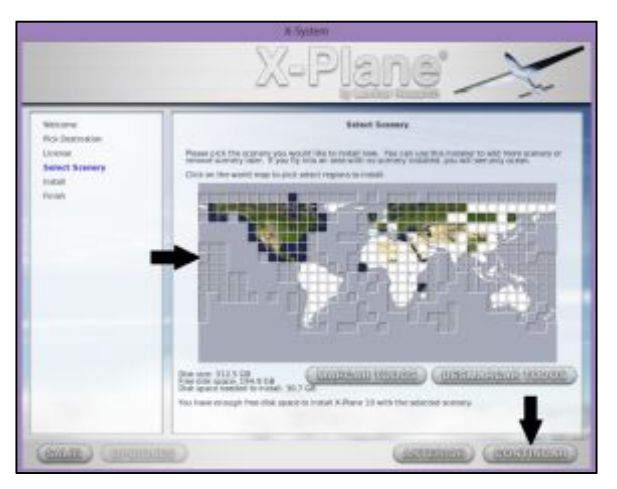

**Figura 24.** Interfaz para a selección de escenarios a instalar.

· El programa de instalación comenzará a mostrar su progreso. Cuando el instalador le pide que lo hagan, retire el disco actual e insertar el siguiente hasta completar con los ocho discos. Tenga en cuenta que la instalación puede durar de treinta a sesenta minutos por disco, y que sólo un disco de X-Plane puede estar en el sistema a la vez (el instalador no reconoce un disco colocado en un segundo DVD-ROM). Instalar el paquete completo de escenario consumen alrededor de 75 GB de espacio en disco duro, si lo hace se llevará entre cinco y seis horas y media.

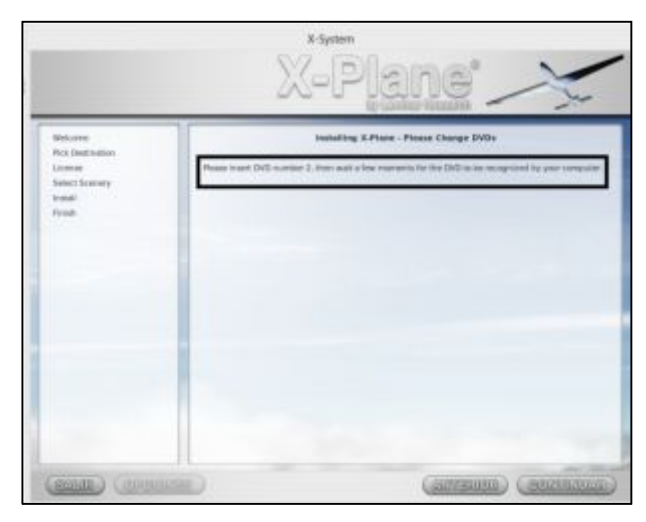

**Figura 25**. Aviso para insertar el siguiente número de disco.

**Fuente:** Investigación de campo.

· Cuando la instalación finalice, vuelva a insertar el disco 1 y a volar! En cualquier posterior, puede añadirse paisajes o quitarlos, mediante la inserción de un disco y volver a ejecutar el instalador. Cuando el instalador del Xsystem dice "Ya tiene X-Plane 10 instalado en este equipo ", haga clic en el botón Agregar o quitar Paisaje, y proceder como en el paso 3.3.2.7.

**NOTA:** Se debe verificar que el sistema operativo esté instalado en 64 bits, debido que el software de X-PLANE 10 está configurado para operar en 64 bits. En caso de tener un sistema operativo de 32 bits al ejecutar el software X-PLANE 10 aparecerá un mensaje en el cual nos indica que se debe cambiar la memoria virtual del PC,dificultando que el software se ejecute adecuadamente, es por ello que se debe migrar de un sistema operativo de 32 bits a uno de 64 bits para que se pueda aprovechar todas las funciones que presta el software X-PLANE 10.

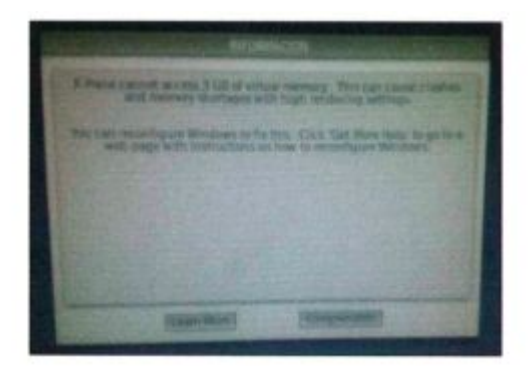

Figura 26. **Mensaje para cambiar la memoria vitual del PC**.

**Fuente:** Investigación de campo.

## **3.4 Instalación de los drivers de los equipos del simulador.**

# 3.4.1 **Saitek Panel de instrumentos Pro Flight**.

Pro Panel de instrumentos de vuelo de Saitek fue diseñado para dar cabida a una amplia gama de configuraciones de simulación de vuelo. Alterna entre 15 paneles de instrumentos diferentes de los cuales los siguientes seis vienen incluidos altímetro, indicador de actitud, brújula, Indicador viraje y resbale, indicador velocidad vertical, airspeed, los demás pueden ser instalados mediante la configuración del simulador $8$ .

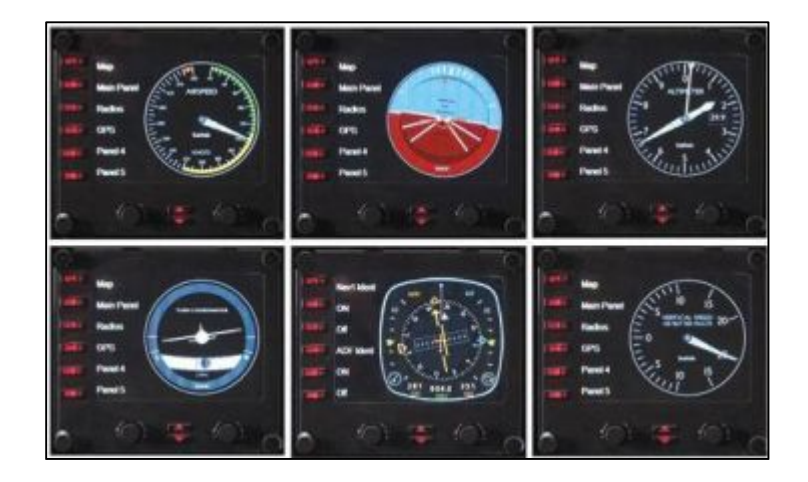

**Figura 27**. Instrumentos a ser instalados.

**Fuente:** [http://store.madcatz.com/brands/saitek/Saitek-PRO-flight-instrument-panel](http://store.madcatz.com/brands/saitek/Saitek-PRO-flight-instrument-panel-for-PC.html#spec-div)for-PC.html#spec-div

<span id="page-44-0"></span>a<br>8 www.saitek.com/Proflightinstruments

# **3.4.1.1 Pasos para la instalación del software del Saitek Panel de instrumentos Pro Flight.**

- · Inserte el disco del instalador en la unidad de DVD-ROM.
- · Haga clic en ejecutar el instalador.

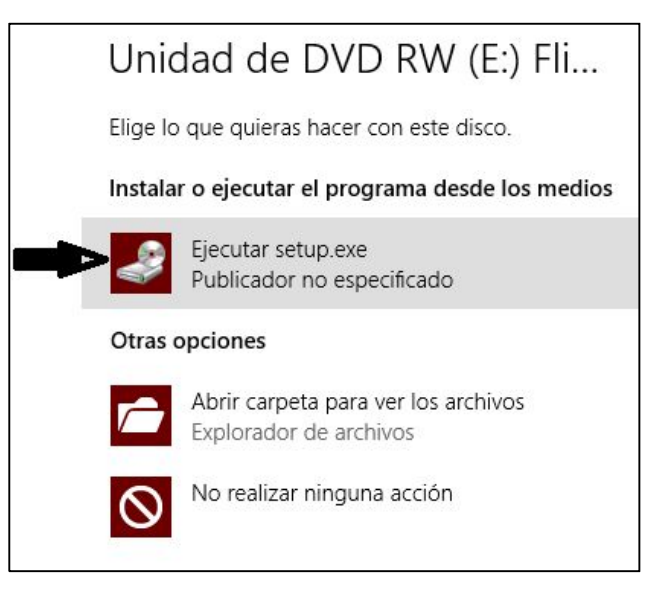

**Figura 28.** Cuadro de ejecución del software del equipo Saitek Panel de instrumentos Pro Flight.

**Fuente:** Investigación de campo.

· Haga clic en siguiente para proseguir con la instalación.

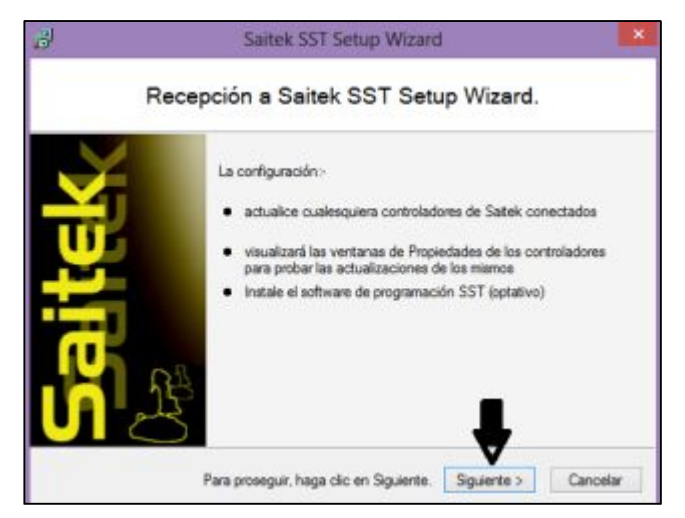

**Figura 29.** Cuadro de configuración del instalador.

**Fuente:** Investigación de campo.

Acepte los términos y condiciones y haga clic en siguiente.

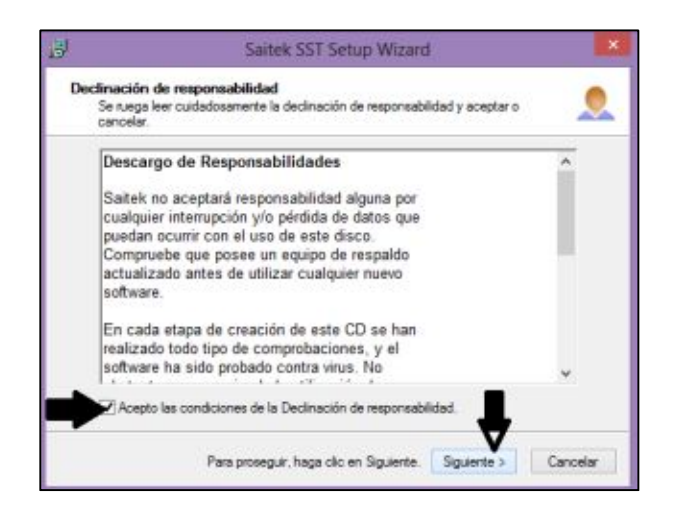

**Figura 30.** Aceptación de términos y condiciones del instalador Saitek Panel de instrumentos Pro Flight.

**Fuente:** Investigación de campo.

· Si desea registrar el equipo marque la casila para el registro, en caso contrario solo haga clic en siguiente.

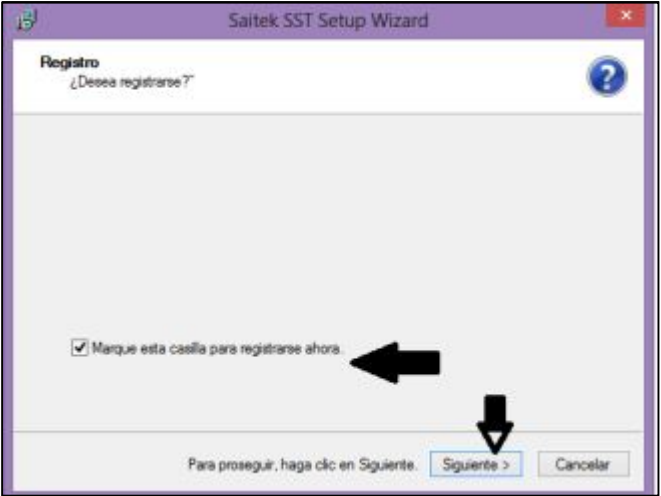

**Figura 301**. Registro del Saitek Panel de instrumentos Pro Flight.

**Fuente**: Investigación de campo.

· Finalmente haga clic en finalizar para concluir con la instalación del software Saitek Panel de instrumentos Pro Flight.

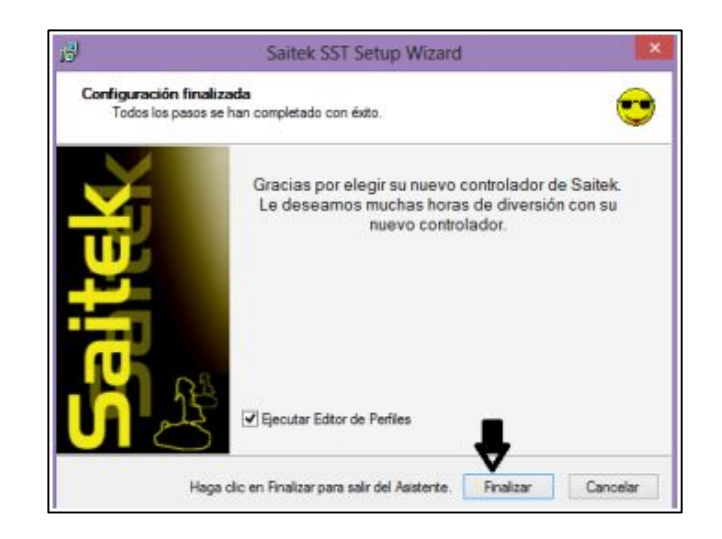

**Figura 312.** Finalización de la instalación del software Saitek Panel de instrumentos Pro Flight.

**Fuente:** Investigación de campo.

- · Una vez instalado el software Saitek Panel de instrumentos Pro Flight inserte el disco que contiene los plugins de los instrumentos a visualizar y copie su contenido al escritorio del PC.
- · Abra la carpeta que contiene los plugins de los instrumentos que se encuentra en el escritorio y copie la carpeta "SaitekFIPDSMPlugin" dentro de la carpeta X-Plane 10/ Resources / plugins folder, que se instaló por defecto en el escritorio.
- · Vuelva abrir la carpeta que contiene los plugins de los instrumentos que se encuentra en el escritorio y abra la carpeta FlightInstrMgmtSys.
- · Conecte el cable USB del Saitek Panel de instrumentos Pro Flight a su PC y ejecute la aplicación ICM.exe que se encuentra dentro de la carpeta FlightInstrMgmtSys.
- · Cierre la aplicación ICM.exe y desconecte el Saitek Panel de instrumentos Pro Flight del PC para continuar con la instalación de los controladores de los demás equipos.

# **3.4.2 Saitek Pro Flight Yoke.**

Ya sea que su avión preferido es comercial o privado, el Saitek Pro Vuelo Yoke con incluido Throttle Quadrant es una herramienta imprescindible para principiantes y entusiastas de la simulación de vuelo avanzado. Entregando el control realista y precisa al tiempo que mejora la memoria muscular, el yugo y Throttle Quadrant con cinco ejes totales simulan lo que se siente al volar un avión de verdad. El Throttle

Quadrant se conecta al yugo a través del cable conector PS / 2, y el yugo se conecta directamente a un puerto USB de su PC o Mac. A continuación, puede simplemente cargar su simulador favorito, establecer los controles en el menú de opciones del simulador, y ya está todo listo para el vuelo virtual.

Pro Flight Yoke de Saitek utiliza un eje de acero inoxidable de larga duración con rodamientos de precisión suave, ascensor predecible y controles para los alerones. El cronómetro incorporado es perfecto para las aproximaciones de tiempo, y si su PC carece de puertos USB disponibles, un hub USB integrado proporciona una base de conexión de hardware adicional Saitek. Las palancas del Pro Flight Throttle Quadrant son totalmente programables permitiendo personalizar su vuelo mediante la configuración de cualquier combinación de aceleracionr, flaps, mezcla o paso de la hélice<sup>9</sup>.

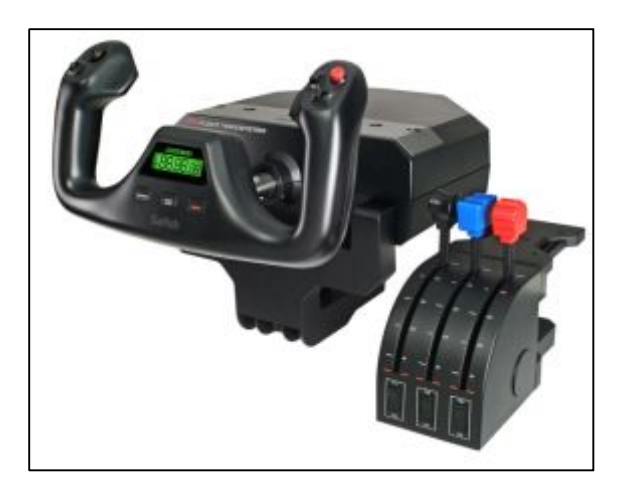

**Figura 323**. Saitek Pro Flight Yoke.

**Fuente:**http://store.madcatz.com/brands/saitek/Saitek-Pro-Flight-Yoke-System-for-PC.html

# **3.4.2.1 Pasos para a instalación del software del Saitek Pro Flight Yoke.**

- $\checkmark$  Inserte el disco del instalador en la unidad de DVD-ROM.
- $\checkmark$  Haga clic en ejecutar el instalador.

<span id="page-48-0"></span> $\overline{a}$ 9 www.saitek.com/ Saitek Pro Flight Yoke

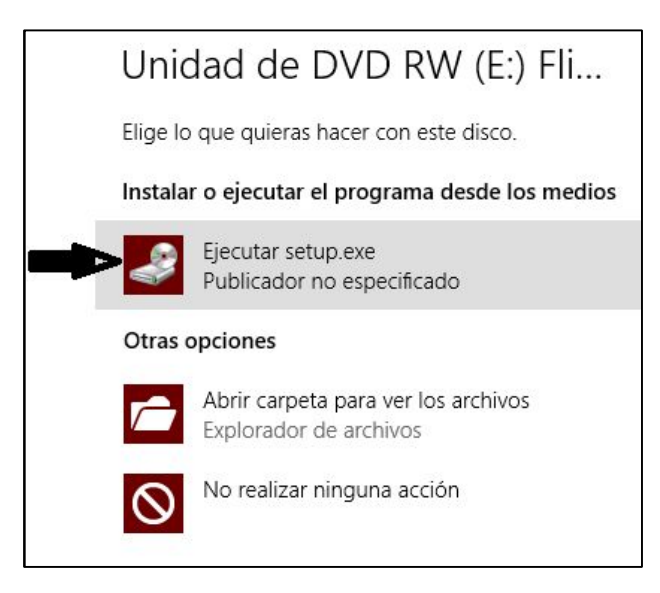

**Figura 33.** Cuadro para la ejecución del instalador del software Saitek Pro Flight Yoke.

**Fuente:** Investigación de campo.

 $\checkmark$  Haga clic en siguiente para proseguir con la instalación.

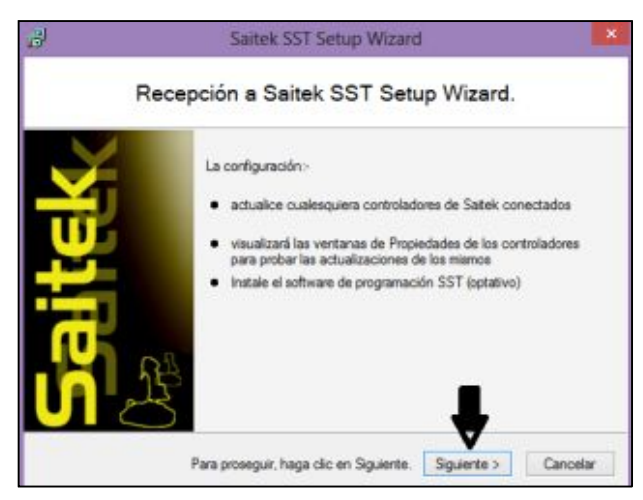

**Figura 34.** Configuración del software Saitek Pro Flight Yoke.

**Fuente:** Investigación de campo.

 $\checkmark$  Acepte los términos y condiciones y haga clic en siguiente.

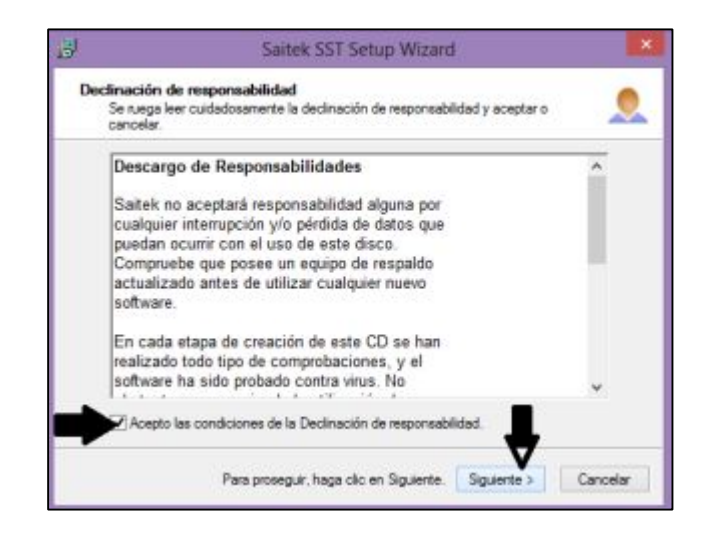

**Figura 356**. Aceptación de términos y condiciones del software Saitek Pro Flight Yoke.

**Fuente:** Investigación de campo.

 $\checkmark$  Conecte en el puerto USB del PC el equipo Saitek Pro Flight Yoke y haga clic en continuar.

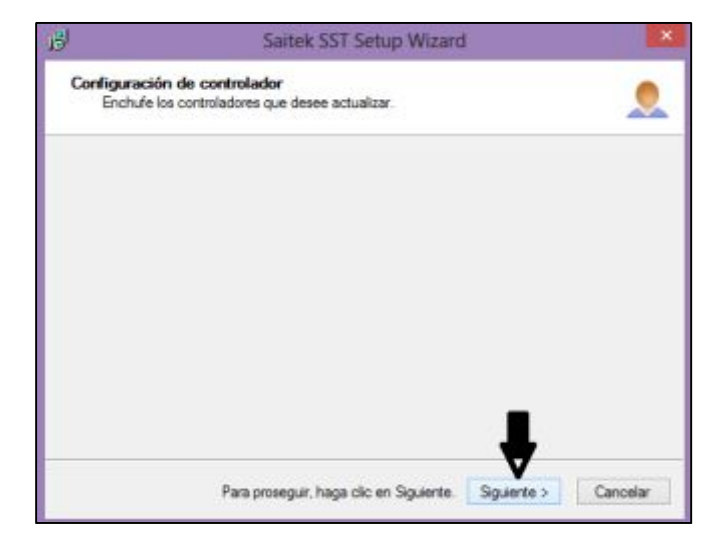

**Figura 367**. Interfaz para la conexión del equipo Saitek Pro Flight Yoke.

**Fuente:** Investigación de campo.

 $\checkmark$  Para configurar los controles haga clic en siguiente,

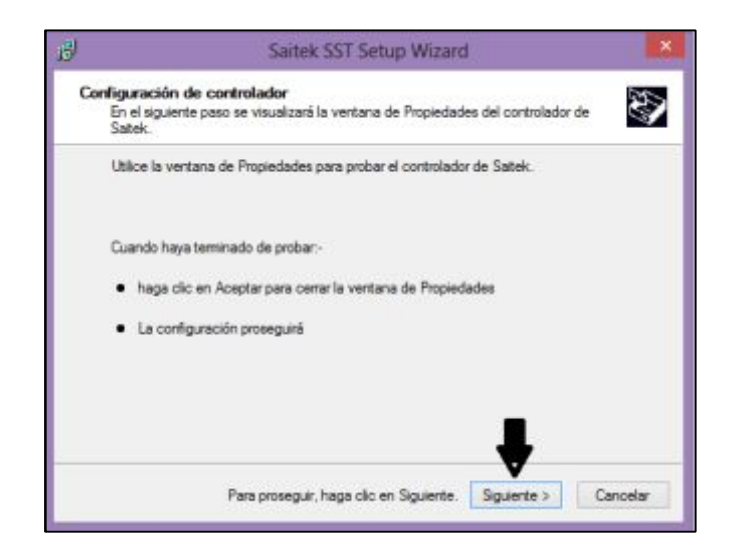

**Figura 378**. Configuración del controlador del equipo Saitek Pro Flight Yoke.

**Fuente**: Investigación de campo.

 $\checkmark$  Presione todos los botones y mueva todas las partes móviles para que se configuren adecuadamente y haga clic en aceptar.

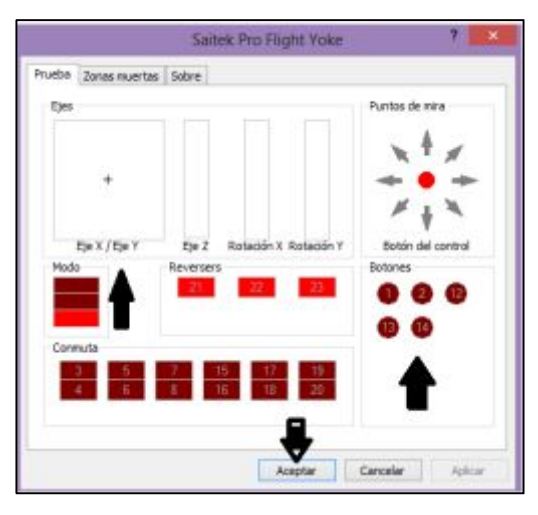

**Figura 389.** Prueba de los botones del equipo Saitek Pro Flight Yoke.

 $\checkmark$  Si desea instalar el software de programación SST seleccione la opción instalar y haga clic en siguiente, si no desea instalar el software de programación escoja la opción no instalar y haga clic en siguiente para finalizar la instalación.

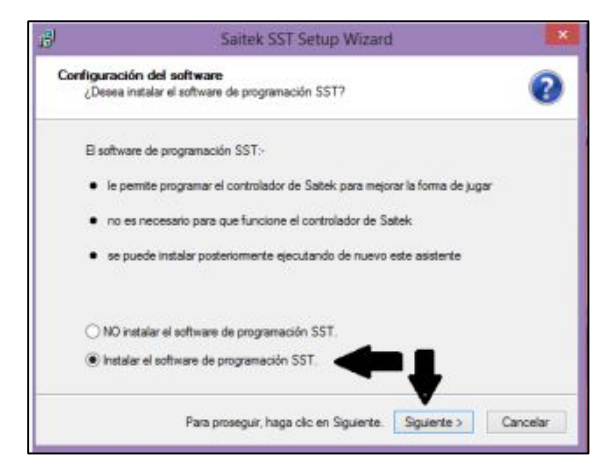

**Figura 40.** Instalación del software de programación SST del equipo Saitek Pro Flight Yoke.

**Fuente**: Investigación de campo.

 $\checkmark$  Si desea registrar el equipo marque la casila para el registro, en caso contrario solo haga clic en siguiente.

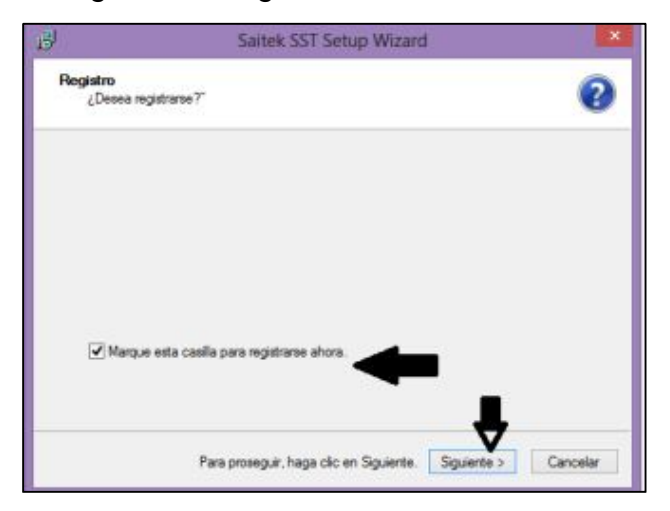

**Figura 41.** Registro del equipo Saitek Pro Flight Yoke.

**Fuente:** Investigación de campo.

 $\checkmark$  Finalmente haga clic en finalizar para concluir con la instalación.

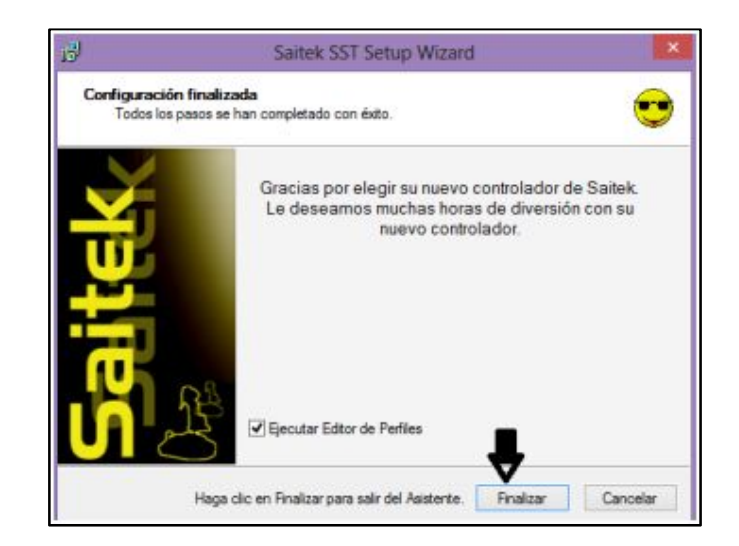

**Figura 42**. Finalización de la instalación del software del equipo Saitek Pro Flight Yoke.

**Fuente:** Investigación de campo.

 $\checkmark$  Desconecte el cable USB del equipo Saitek Pro Flight Yoke del PC.

# **3.4.3 Saitek Pro Flight Rudder Pedals.**

Pro Flight Rudder Pedals de Saitek añade otro nivel de control realista a la configuración de simulación de vuelo. Controla con los pies el timón y los frenos de su avión, al igual que los pilotos reales. Estos pedales con un auto-centrado y un amortiguación ajustable son un complemento perfecto para el Saitek Pro Flight Yoke. Eleve su nivel de precisión avión en simulación con el Saitek Pro Flight Rudder Pedals. Los reposapiés se ajustan para dar cabida a una amplia gama de tamaños, e incluyen materiales antideslizantes para ayudar a mantener los pedales en el suelo durante el vuelo virtual<sup>10</sup>.

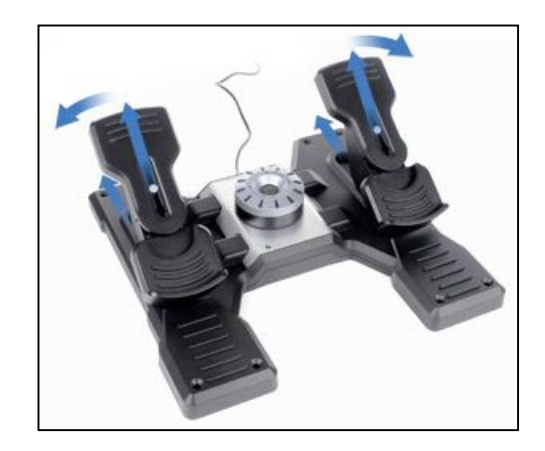

**Figura 393.** Saitek Pro Flight Rudder Pedals.

<span id="page-53-0"></span> $\overline{a}$ <sup>10</sup> www.saitek.com/ Saitek Pro Flight Rudder Pedals

# **Fuente:**http://store.madcatz.com/brands/saitek/PRO-Flight-Rudder-PedalsbySaitek.html

# **3.4.3.1 Pasos para a instalación del software del Saitek Pro Flight Rudder Pedals.**

- · Inserte el disco del instalador en la unidad de DVD-ROM.
- · Haga clic en ejecutar el instalador.

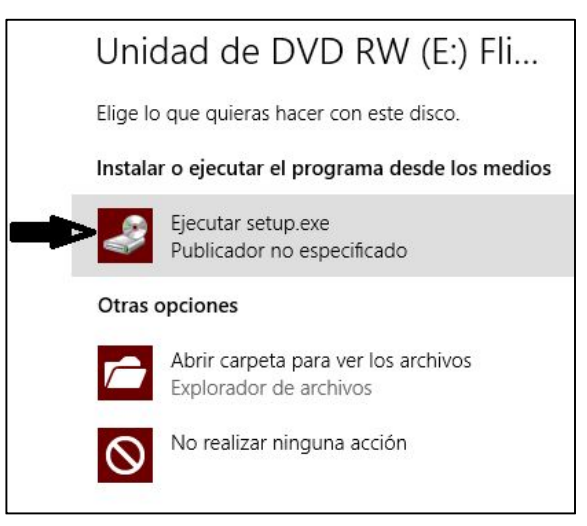

**Figura 404**. Ejecución del software del equipo Saitek Pro Flight Rudder Pedals.

**Fuente**: Investigación de campo.

· Haga clic en la opción "instalar los controles y el software de programación SST" para proseguir con la instalación.

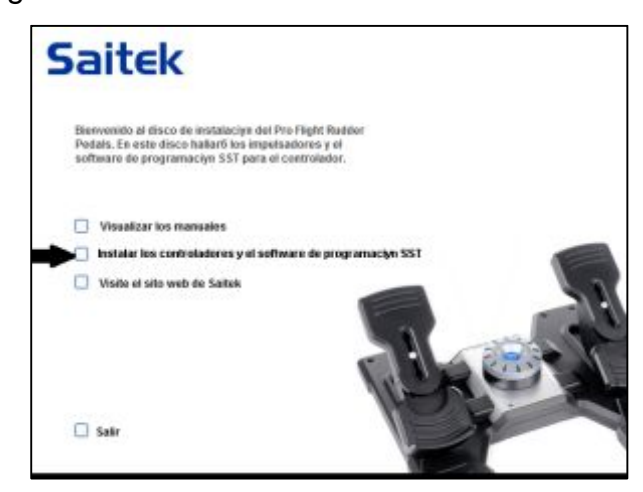

**Figura 415**. Instalación de los controles y del software de programación SST del equipo Saitek Pro Flight Rudder Pedals.

· Haga clic en siguiente para proseguir con la instalación.

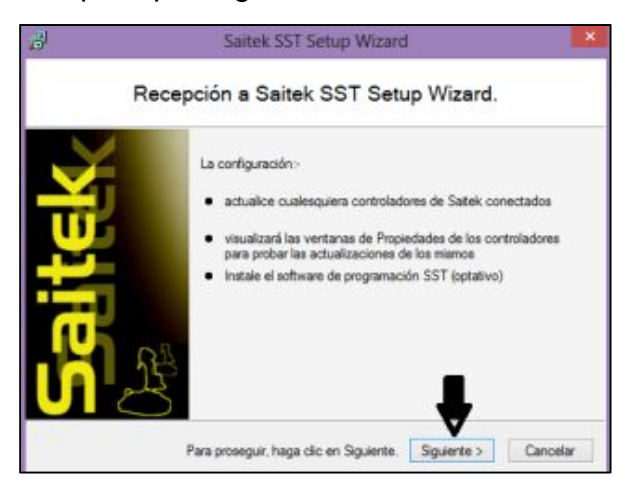

**Figura 426**. Configuración de la instalación del software del equipo Saitek Pro Flight Rudder Pedals.

**Fuente**: Investigación de campo.

Acepte los términos y condiciones y haga clic en siguiente.

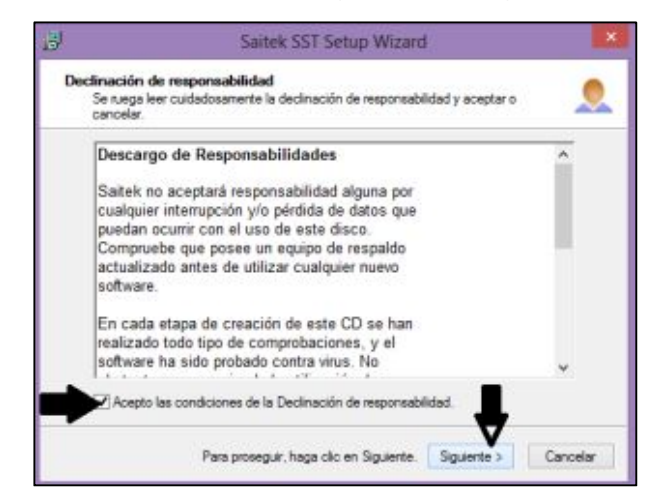

**Figura 437**. Aceptación de términos y condiciones.

**Fuente:** Investigación de campo.

· Enchufe en el puerto USB del PC el equipo Saitek Pro Flight Rudder Pedals y haga clic en continuar.

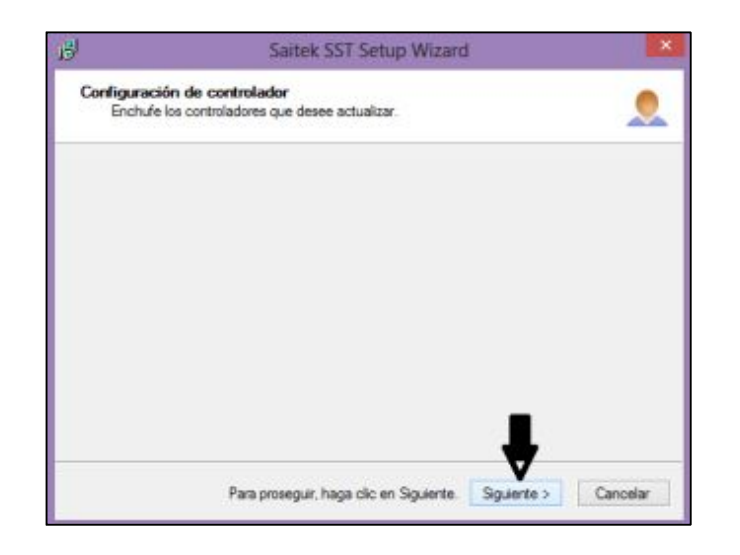

**Figura 448**. Interfaz para la conexión del equipo Saitek Pro Flight Rudder Pedals.

**Fuente**: Investigación de campo.

Para configurar los controles haga clic en siguiente,

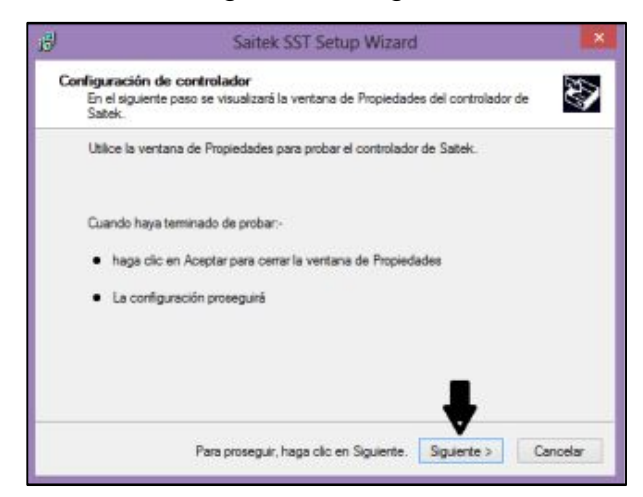

**Figura 459.** Configuración de los controladores del equipo Saitek Pro Flight Rudder Pedals

- · Presione todos los botones y mueva todas las partes móviles para que se configuren adecuadamente y haga clic en aceptar.
	- o Mueva hacia adelante y atrás el pedal derecho.
	- o Mueva hacia adelante y atrás el pedal izquierdo.
	- o Presione el pedal derecho.
	- o Presione el pedal izquierdo.

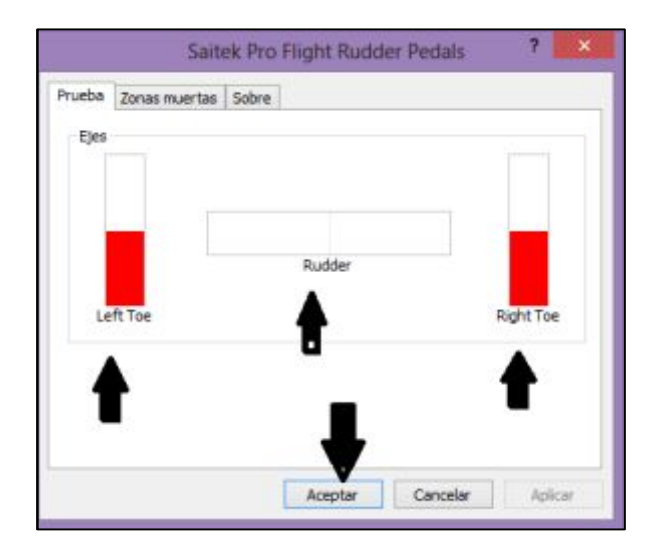

**Figura 50.** Prueba de los botones del equipo Saitek Pro Flight Rudder Pedals.

**Fuente:** Investigación de campo.

Si desea instalar el software de programación seleccione la opción instalar y haga clic en siguiente, si no desea instalar el software de programación escoja la opción no instalar y haga clic en siguiente para finalizar la instalación.

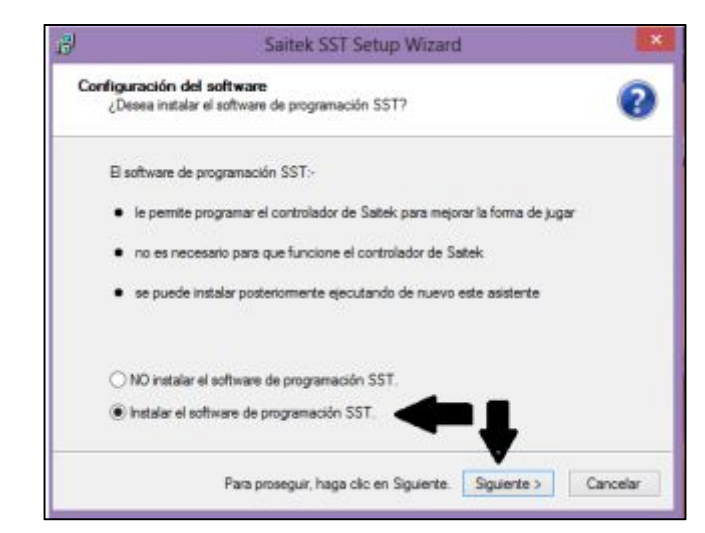

**Figura 51**. Instalación del software de programación SST del equipo Saitek Pro Flight Rudder Pedals.

**Fuente:** Investigación de campo.

· Si desea registrar el equipo marque la casila para el registro, en caso contrario solo haga clic en siguiente.

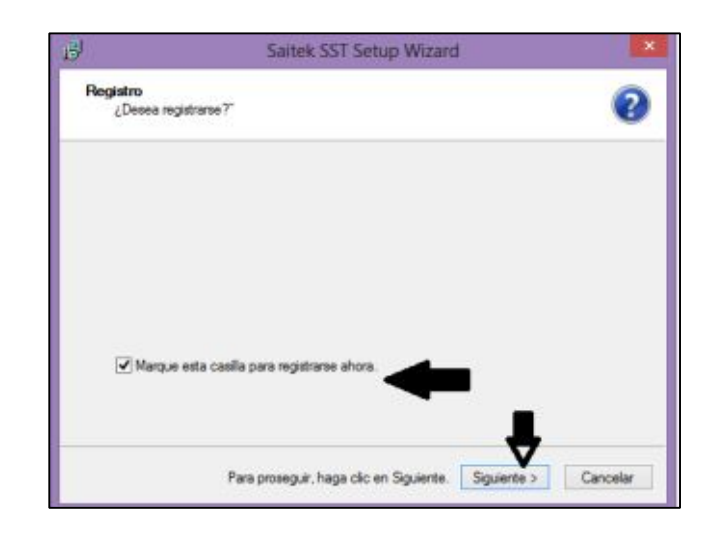

**Figura 52**. Registro del equipo Saitek Pro Flight Rudder Pedals.

**Fuente:** Investigación de campo.

Finalmente haga clic en finalizar para concluir con la instalación.

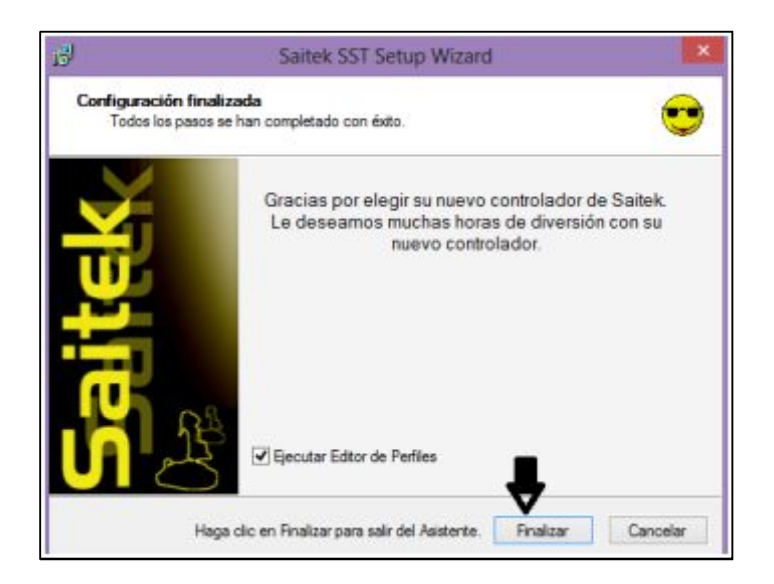

**Figura 463.** Finalización de la instalación del software del equipo Saitek Pro Flight Rudder Pedals.

**Fuente:** Investigación de campo.

# **3.5 INSTALACIÓN DE LA TARJETA DE VIDEO NVIDIA QUAPRO 600**

Al momento de ejecutar el software X-PLANE 10 instalado en el PC del Laboratorio

1.1 Se pudo evidenciar que no se ejecutaba adecuadamente el programa presentando retrasos en las imágenes y que era demasiado lento el programa, siendo la causa de todos los problemas la tarjeta de video que poseía la PC la cual no cumplía con las especificaciones necesarias que exige el software X-PLANE 10, siendo la solución aumentar una nueva tarjeta de video al PC.

Una vez que se conoció el problema que tenía el PC y cuál era su solución se procedió a instalar la nueva tarjeta de video probando, primero se instaló una tarjeta de video Gigabyte Geforce Gt-730 2gb Ddr3 128bit la cual no fue reconocida por la PC, optando por probar otra tarjeta de video en este caso una tarjeta de video Asus Nvidia Geforce GT 430 1gb DDR3 PCI Xpress 2.0 la cual tampoco fue reconocida por la PC.

Debido a que la computadora no reconocía ninguna de las tarjetas de video que se instalaron, se decidió instalar una tarjeta de video profesional Nvidia Qadro 600 la cual sí fue reconocida por la PC y solucionó todos los problemas que se presentaban al ejecutar el software X-PLANE 10 obteniéndose imágenes más claras y definidas.

La tarjeta de video Nvidia Qadro 600 tiene las siguientes características:

- 1. GPU: NVIDIA QADRO 600
- 2. Memoria: 1GB DDR3
- 3. Interfaz de memoria:128 bits.
- 4. Ancho de banda de memoria: 25,6 GB/s
- 5. Interfaz: PCI Xpress 2.0 x 16
- 6. Núcleos de procesamiento CUDA: 96
- 7. Consumo máximo: 40 Watts.
- 8. Salidas de video: 1xDVI 1 x Display Port.
- 9. Sistemas compatibles: Microsoft Windows 7 (64 bits y 32 bits) / Microsoft Windows Vista (64 bits y 32 bits) / Microsoft Windows XP (64 bits y 32 bits) / Implementación completa de OpenGL para Linux, junto con extensiones NVIDIA y ARB (64 bits y 32 bits) / Solaris.
- 10. Dimensiones: 7 x 16,7 cm (Alto x Largo).
- 11. Requisitos del sistema: 1 puerto PCI-E x 16 / 1 GB de memoria RAM mínimo instalados en el sistema (se recomiendan 2 GB) / 1 lector de BluRay, CD, DVD / 200 MB disponibles en disco duro.

Para instalar la tarjeta de video retiramos el case del CPU e insertamos los pines de conexión de la tarjeta de video en las ranuras del mainboard destinadas para aumentar la capacidad de video del PC. Colocamos nuevamente el case del CPU, conectamos el cable del monitor o del proyector en los puertos de salida de video de la nueva tarjeta de video y procedemos a instalar los drivers de la nueva tarjeta de video.

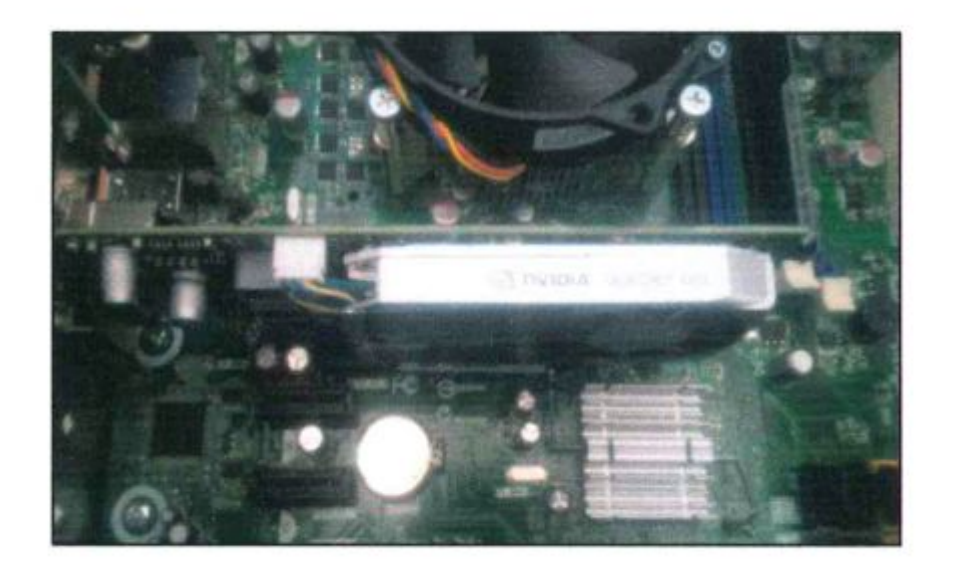

**Figura 474.** Tarjeta de video Nvidia Qadro 600 instalada en el CPU. **Fuente:** Investigación de campo.

# **3.6 CONSTRUCCIÓN.**

### **3.6.1 Construcción de la cubierta.**

· En la plancha de manera que en este caso es de tipo MDF de 7mm de espesor cortamos todas las secciones de la cubierta según el plano anexado.

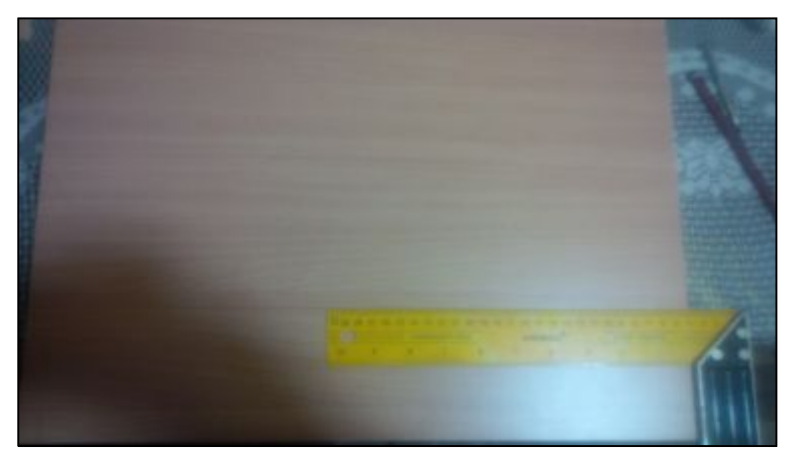

**Figura 55.** Corte de las secciones de la cubierta.

**Fuente:** Investigación de campo.

· En el pedazo de madera que ira en la zona de la sección delantera de la cubierta realizamos aberturas para insertar los equipos del simulador.

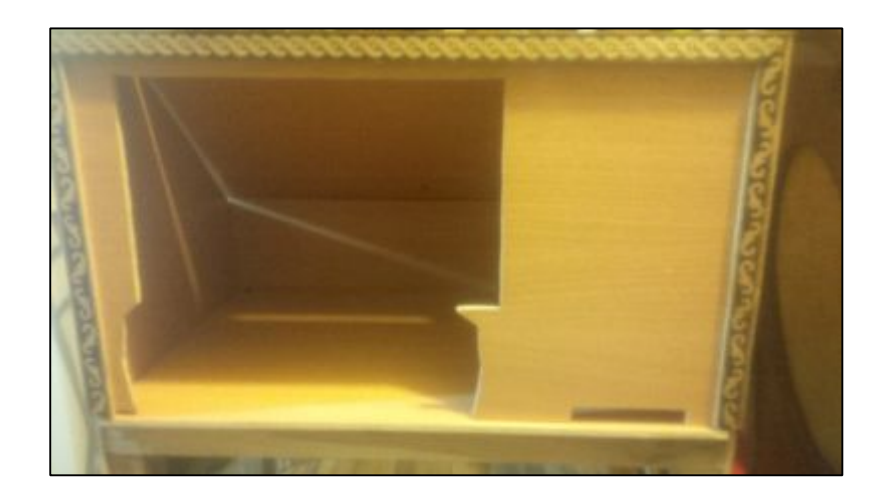

**Figura 56**. Corte de las aberturas para los equipos del simulador.

**Fuente:** Investigación de campo.

· Unimos todos los pedazos de madera con tornillos para darle forma a la cubierta.

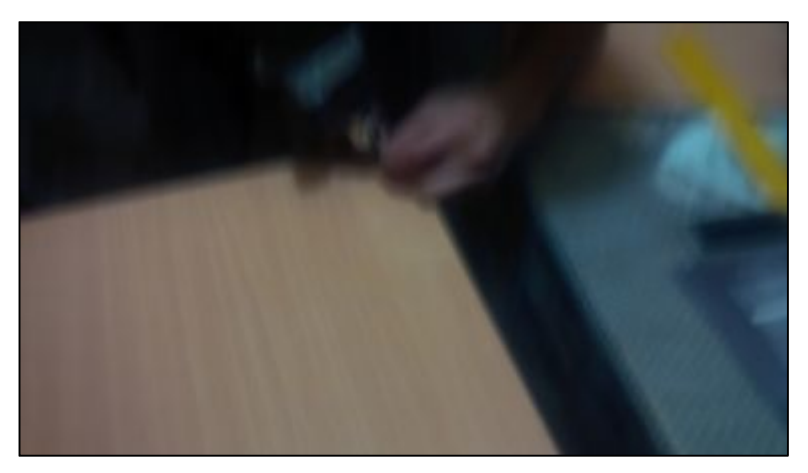

**Figura 57**. Unión de los pedazos de la cubierta.

**Fuente:** Investigación de campo.

Realizamos agujeros para las conexiones de los equipos del simulador.

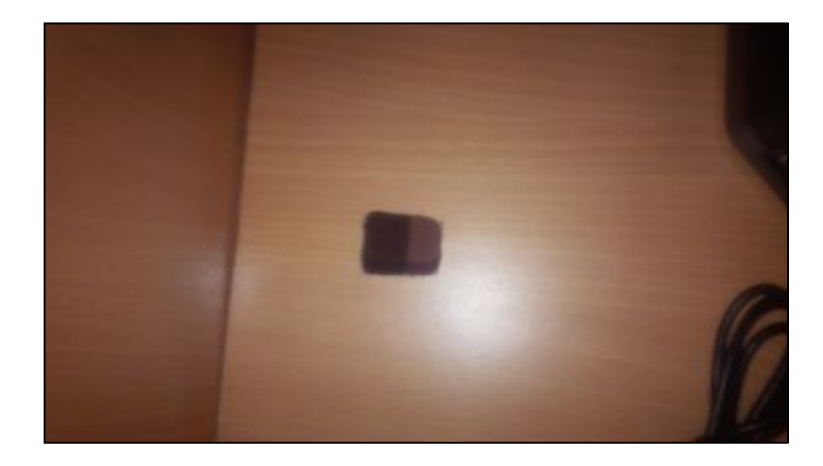

**Figura 488**. Agujeros para las conexiones de los equipos del simulador.

**Fuente**: Investigación de campo.

## **3.6.2 Instalación de los equipos.**

· Insertamos el equipo Saitek Pro Flight Yoke en su respectiva abertura y lo aseguramos a la estructura con su tornillo de fijación el cual se inserta en la parte inferior del brazo de fijación del equipo.

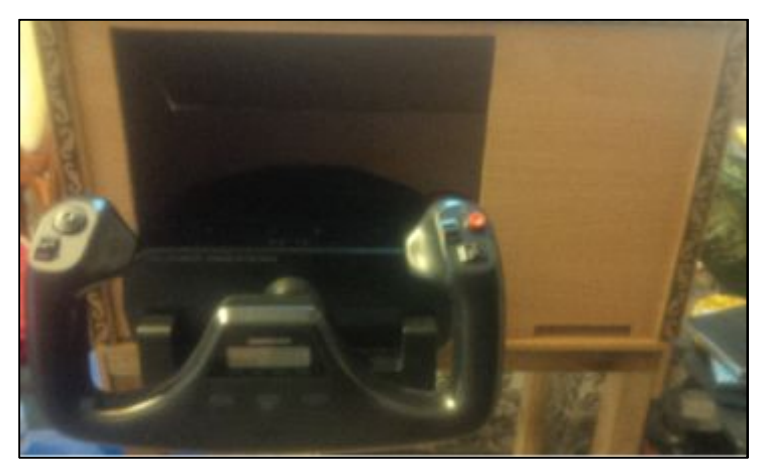

**Figura 59**. Equipo Saitek Pro Flight Yoke instalado en la cubierta.

- · Conectamos el cable del pedestal en su respectivo puerto ubicado en la parte posterior del Saitek Pro Flight Yoke.
- · Insertamos el conjunto de paneles de instrumentos Pro Flight en su respectiva abertura y lo aseguramos a la estructura con sus respectivos tornillos.

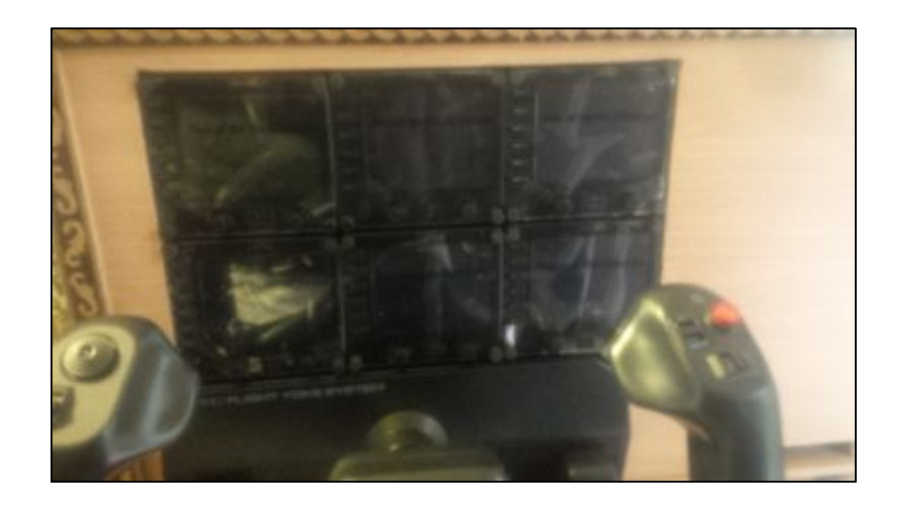

**Figura 60**. Paneles de instrumentos Pro Flight en su respectiva abertura.

**Fuente:** Investigación de campo.

· Colocamos el equipo Saitek Pro Flight Rudder Pedals en su respectiva ubicación.

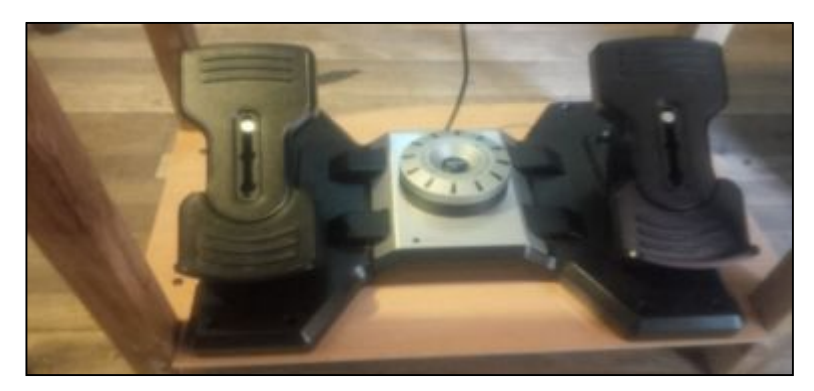

**Figura 61**. Equipo Saitek Pro Flight Rudder Pedals en su respectiva ubicación.

**Fuente**: Investigación de campo.

· Conectamos todos los cables USB de los tres equipos ya instalados en el kit de USB ubicado en la parte interior de la cubierta del simulador.

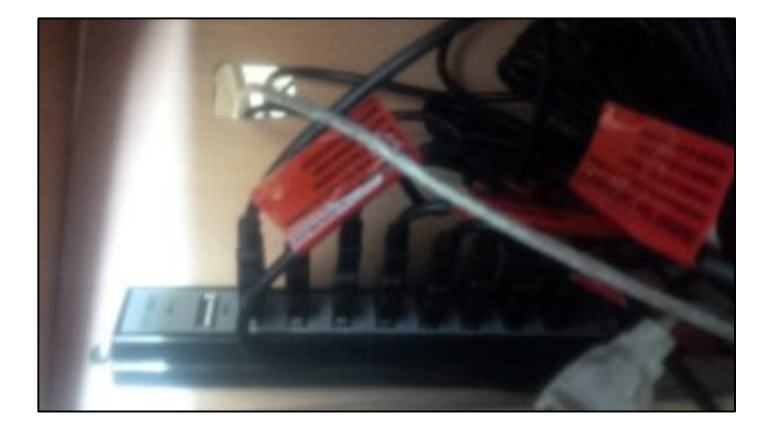

**Figura 62.**Conexión de los cables USB de los tres equipos en el Kit de USB.

**Fuente:** Investigación de campo.

· Conectamos el cable USB del kit al PC.

# **3.6 Diagramas de ensamble y montaje**

### **Tabla 3.5.2**

Simbología del proceso.

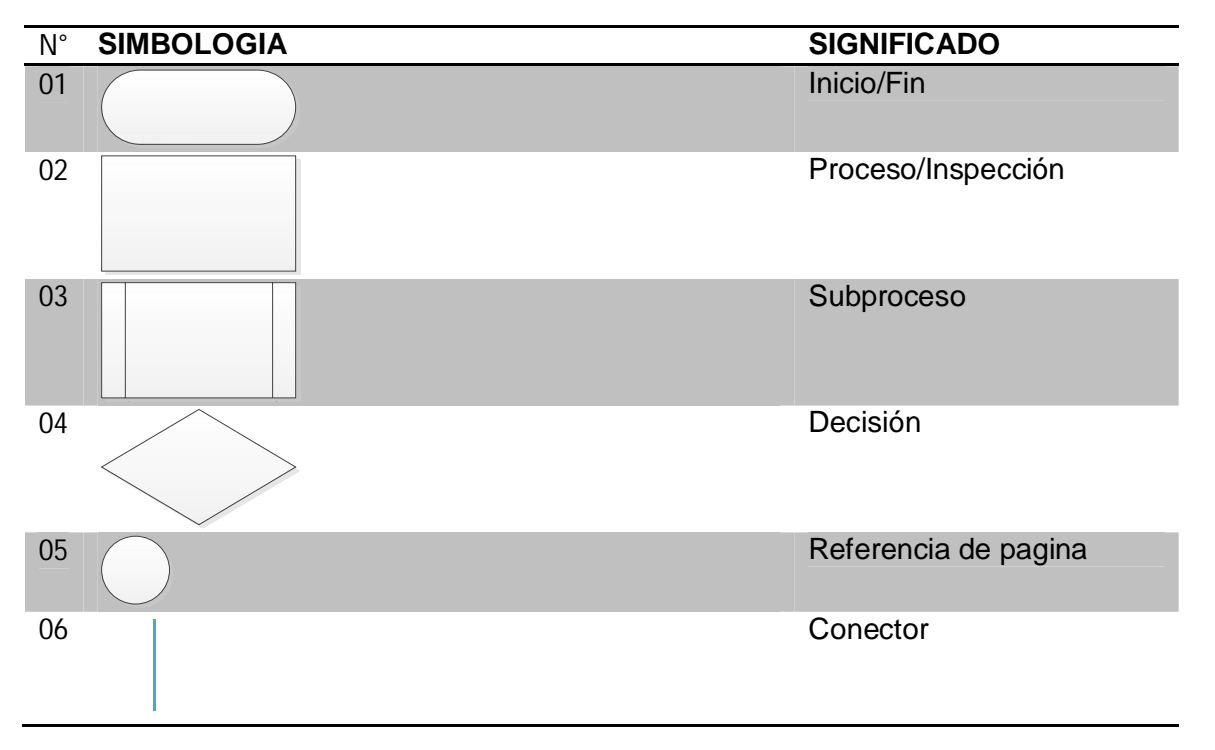

#### **3.6.1 Proceso de instalación del software X-Plane 10.**

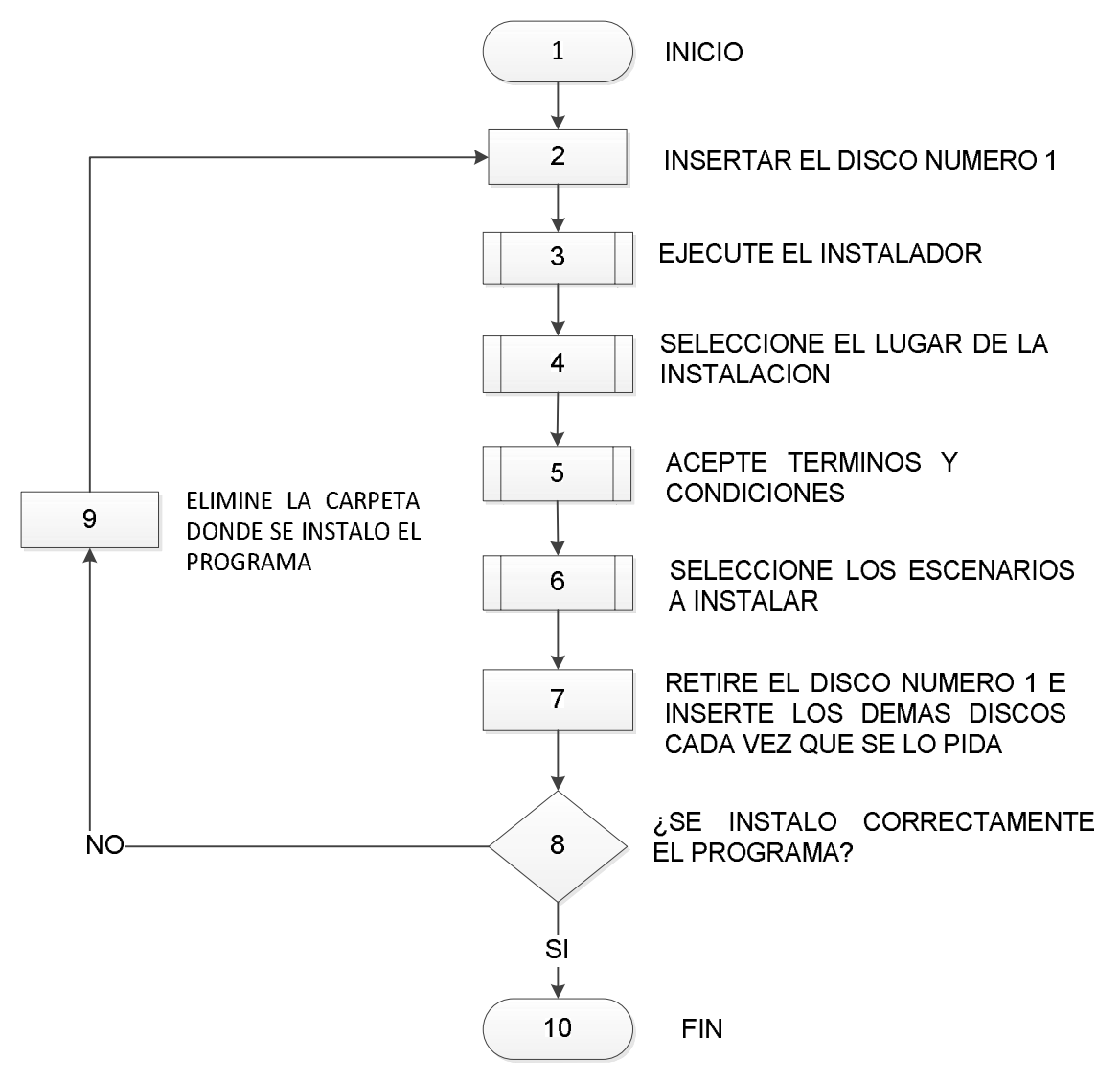

**Figura 63**. Diagrama de instalación del software X-PLANE 10.

**3.6.2 Proceso de instalación de los drivers del equipo SAITEK-PRO-FLIGHT-INSTRUMENT-PANEL.** 

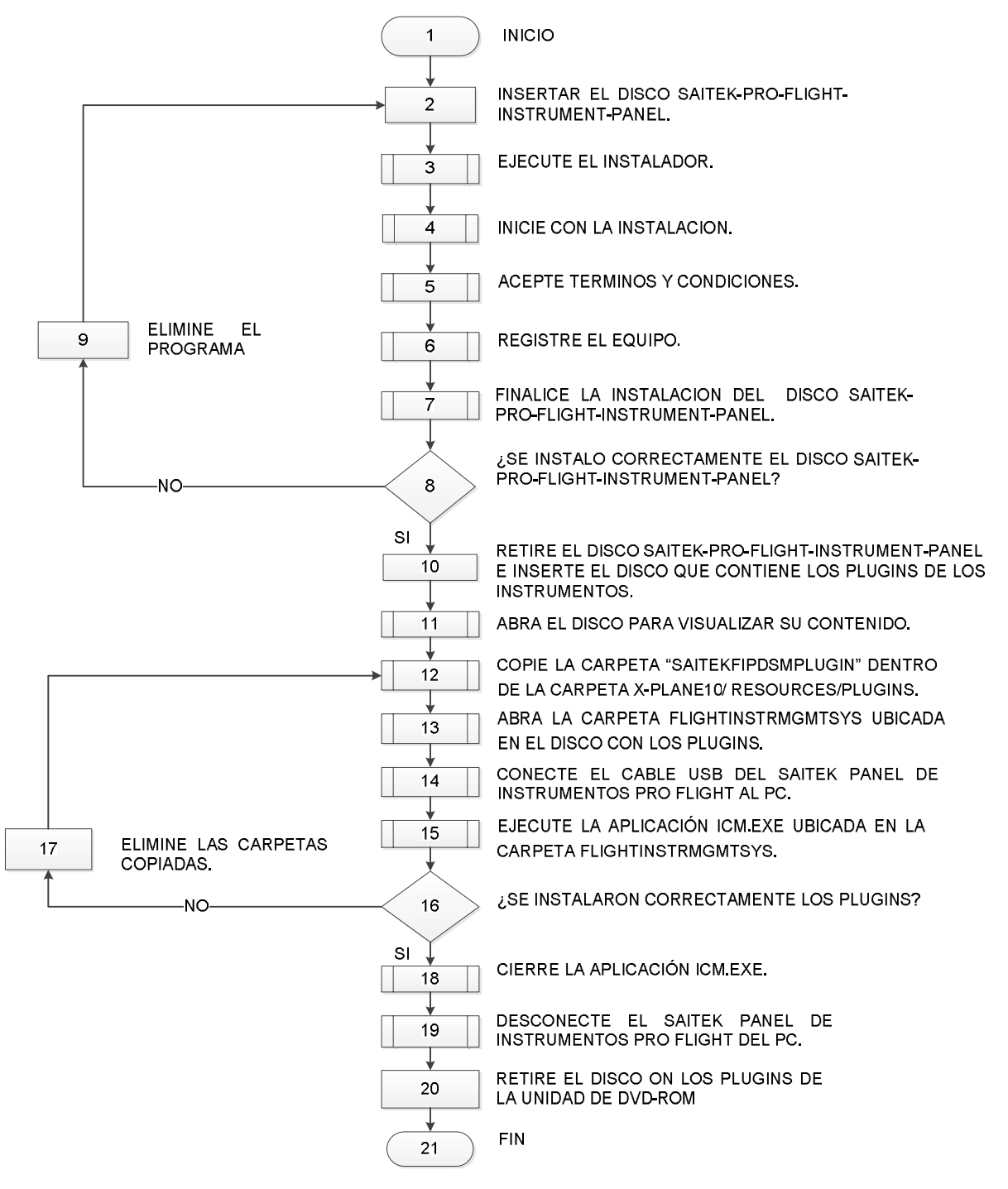

**Figura 494.** Diagrama de instalación de los drivers del equipo SAITEK-PRO-FLIGHT-INSTRUMENT-PANEL.

# **3.6.3 Proceso de instalación de los drivers del equipo SAITEK PRO FLIGHT YOKE.**

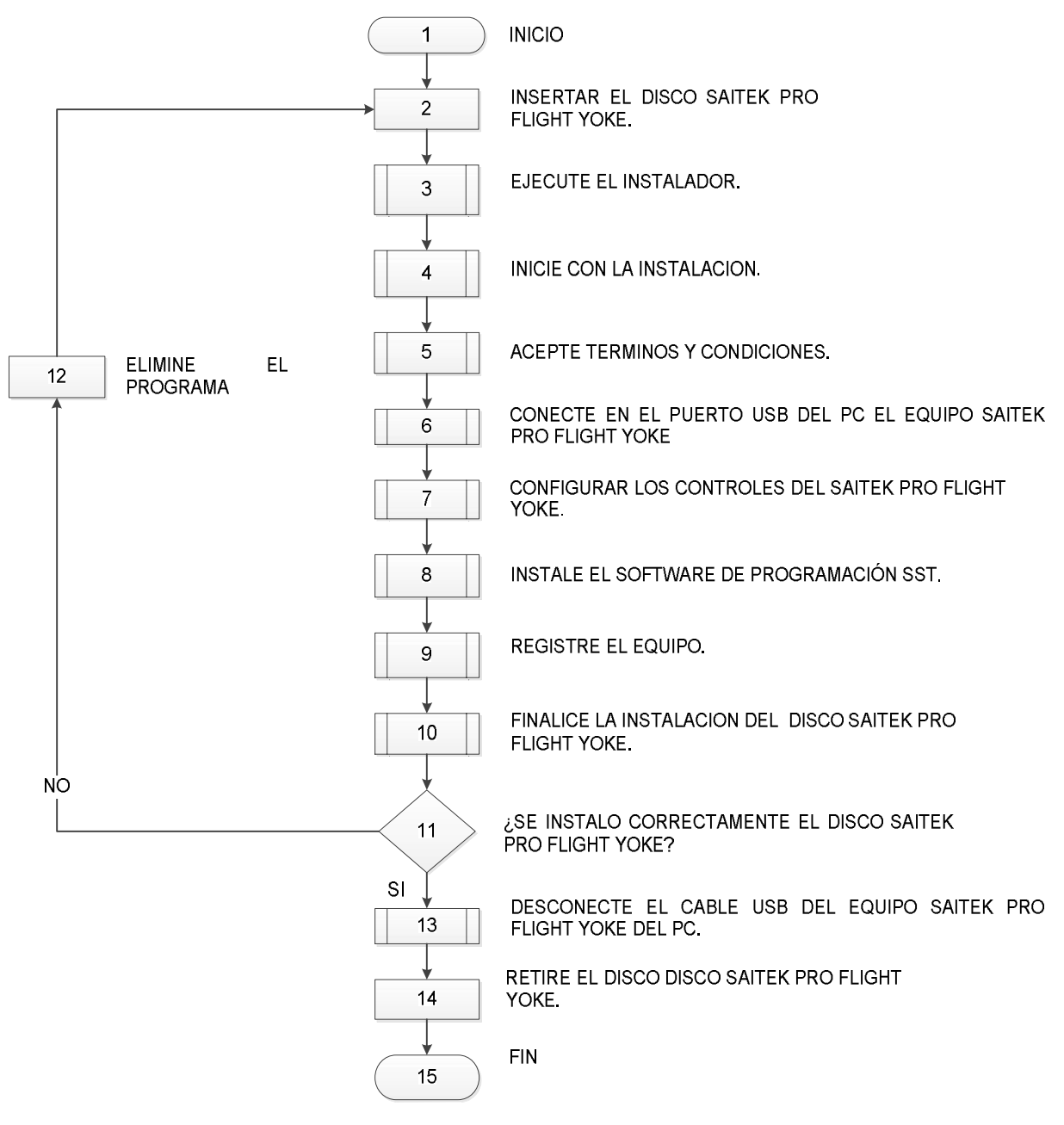

**Figura 65.** Diagrama de instalación de los drivers del equipo SAITEK PRO FLIGHT YOKE.

**3.6.3 Proceso de instalación de los drivers del equipo SAITEK PRO FLIGHT RUDDER PEDALS.** 

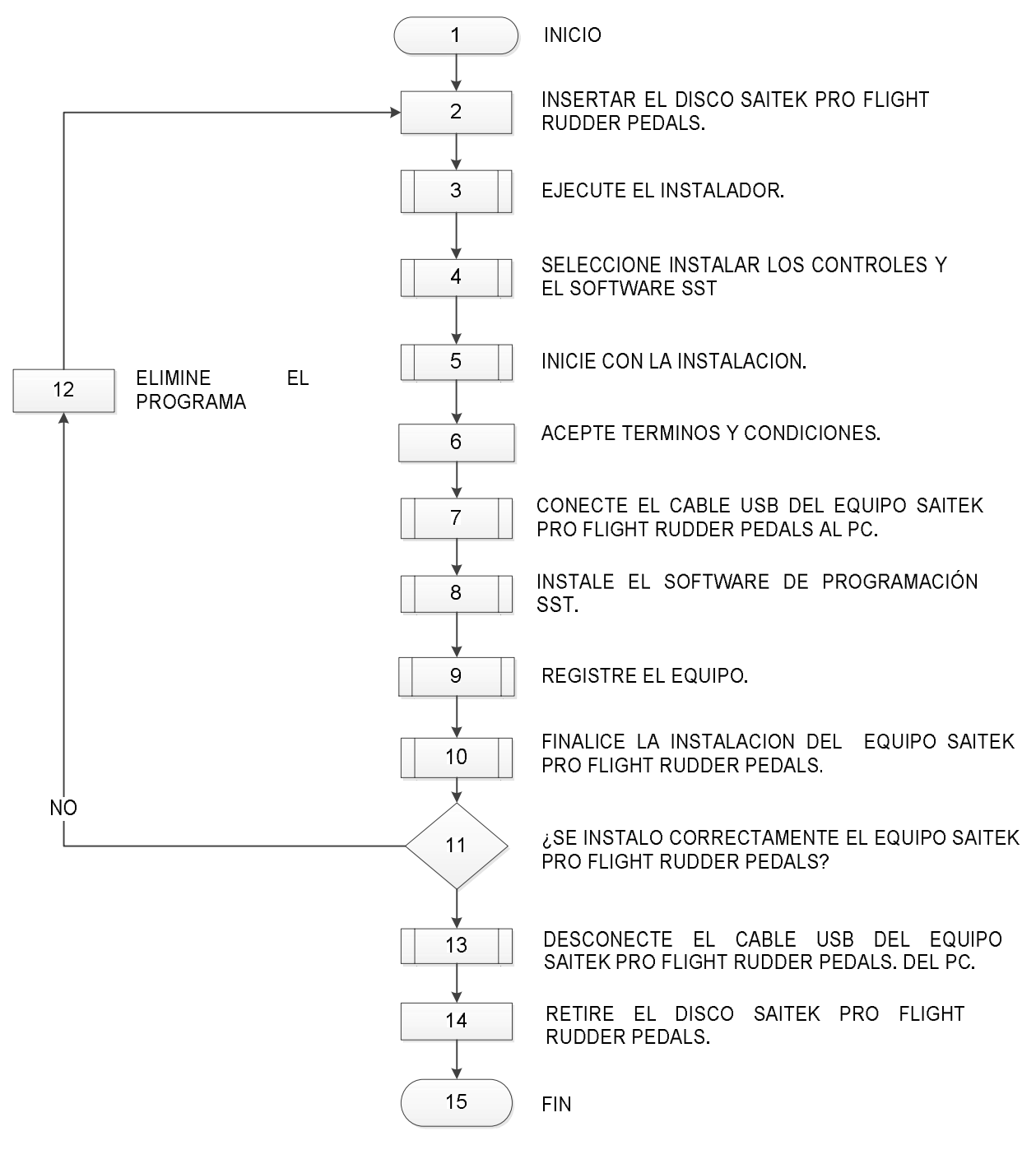

**Figura 66**. Diagrama de instalación de los drivers del equipo SAITEK PRO FLIGHT RUDDER PEDALS.

### **3.6.4 Proceso de construcción de la cubierta del simulador.**

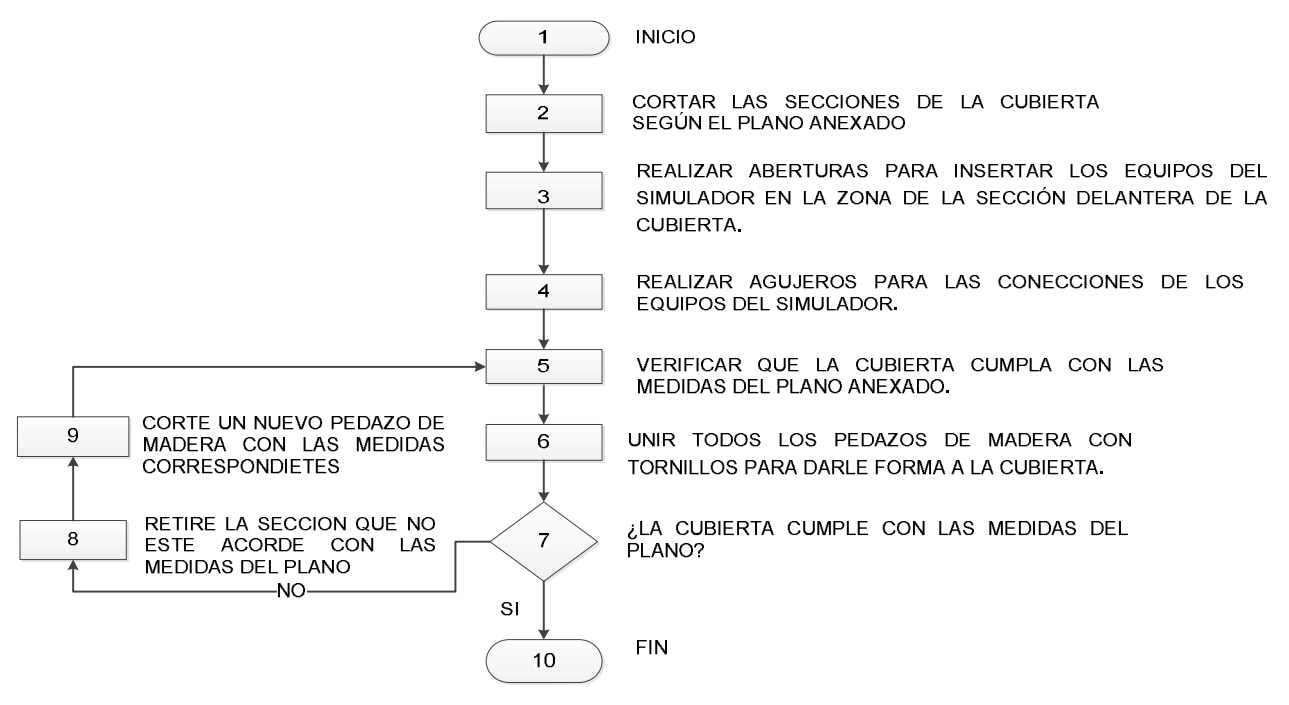

**Figura 50**. Diagrama deconstrucción de la cubierta del simulador.

**Fuente.** Investigación de campo.

#### **3.6.5. Proceso de instalación del simulador.**

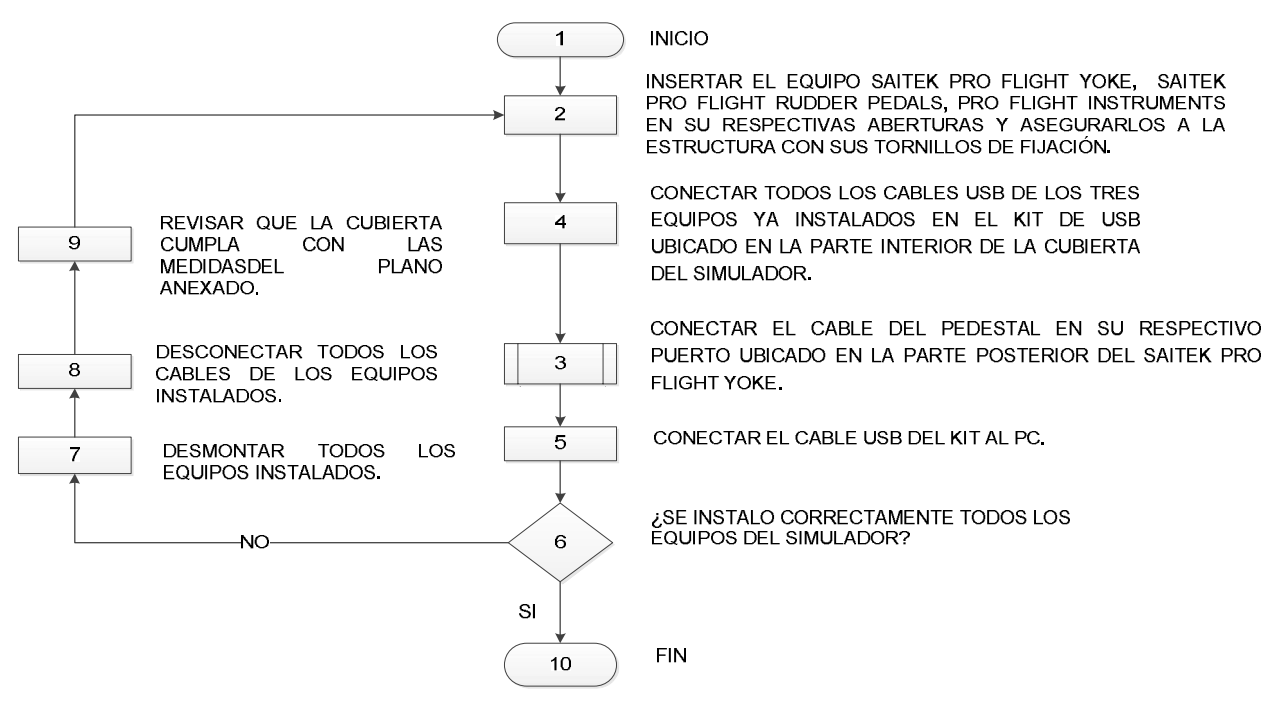

**Figura 68**. Diagrama de instalación del simulador.

## **3.7 PRUEBAS DE FUNCIONAMIENTO Y CONFORMIDAD DE OPERACIÓN**

En la comprobación del funcionamiento del…se realizaron pruebas de verificación a cada componente del simulador empezando por el software X-Plane 10 donde se verifico su correcta instalación en el PC ejecutándolo para evidenciar cualquier falla de instalación.

Todos los equipos del simulador fueron probados individualmente para comprobar que los drivers de cada equipo se hayan instalado correctamente en el PC, esto se logró ejecutando el software X-Plane 10 para operar cada equipo conjuntamente con el software y verificar que cada equipo cumple con su función establecida, de esta manera se asegura que todos los componentes del simulador no presentaran algún tipo de fallas en sus operaciones futuras.

#### **Tabla 3.7**

Pruebas de funcionamiento y conformidad de operación.

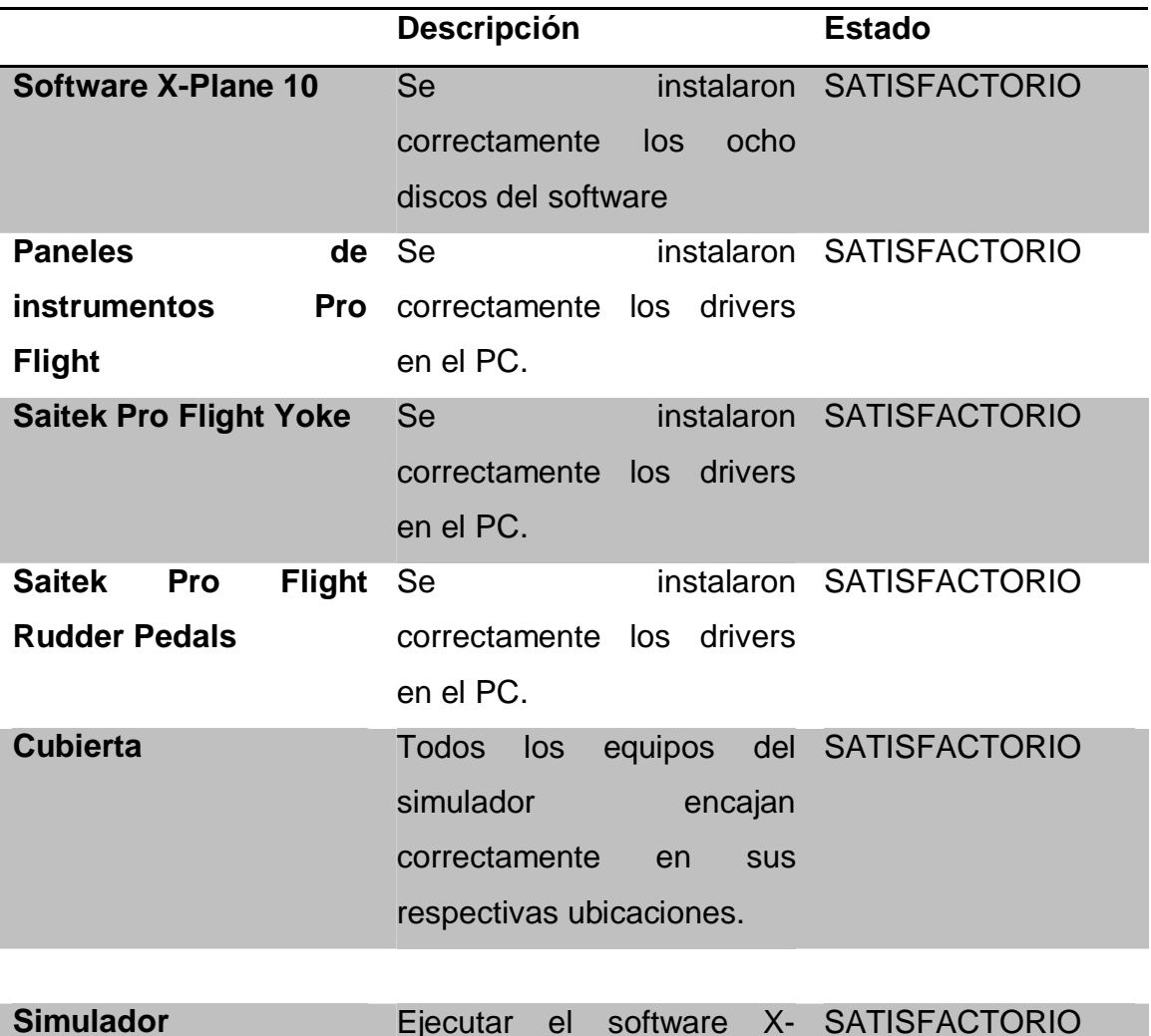

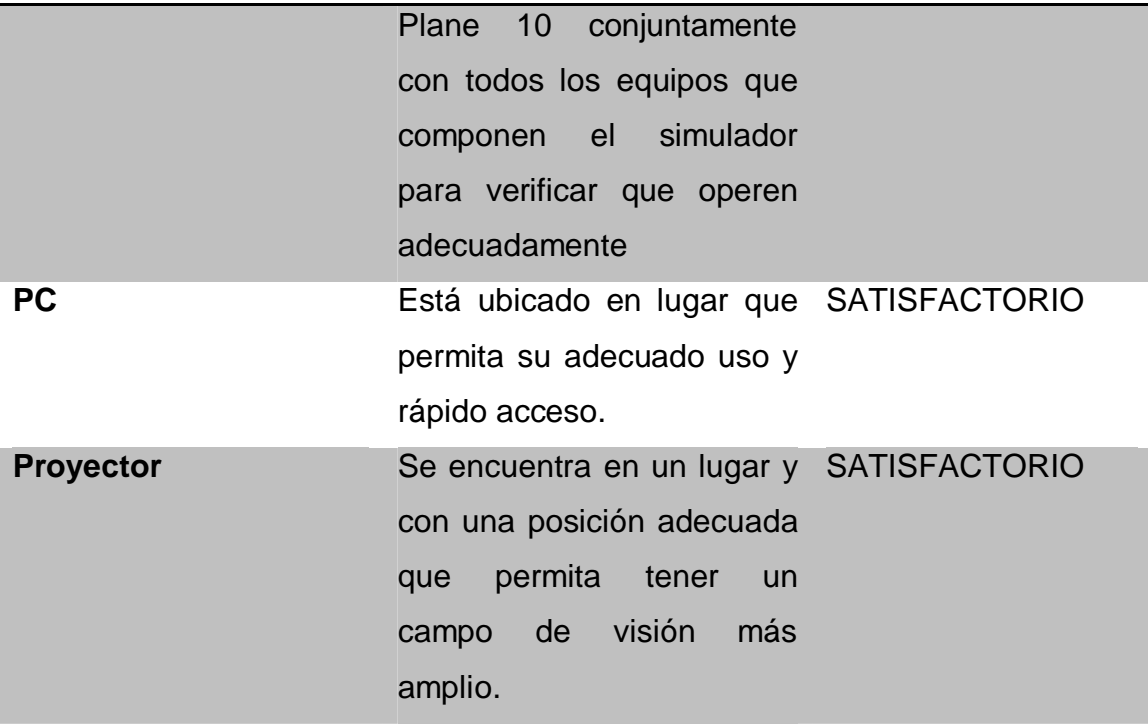

# **3.8 IMPLEMENTACIÓN**

## **3.8.1 Ubicación del simulador en el Laoratorio 1.1**

El simulador de vuelo fue ubicado en un lugar que permita el fácil acceso de todos los docentes y estudiantes que utilizaran el simulador. Es por ello que el simulador se ubicó junto al computador en la parte delantera del laboratorio permitiendo así que todos los estudiantes puedan visualizar lo que se está simulando. Este equipo cuenta con un manual de operación (MOP-SIM) el cual facilita al usuario su rápida conexión y uso.

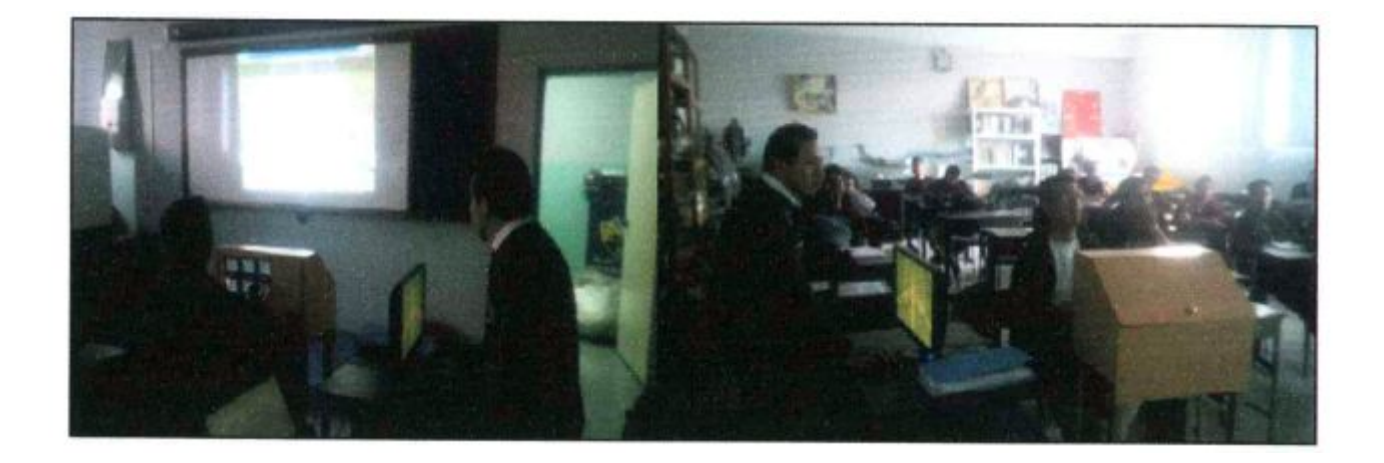
**Figura 69**. Ubicación del simulador en el Laboratorio 1.1.

**Fuente.** Investigación de campo.

#### **3.8.2 Capacitación a los docentes que utilizan el Laboratorio 1.1**

Para garantizar el adecuando uso del simulador y para aprovechar al máximo todas sus funciones se procedió a capacitar a todos los docentes que usan el Laboratorio 1.1 para que sepan cómo utilizar el simulador describiendo así las propiedades de cada equipo y del software X-PLANE 10, además se les indico como operar el simulador para diferentes fines educativos utilizando las diferentes funciones que posee el software X-PLANE 10. La lista de todos los docentes que recibieron la capacitación es el Anexo C de este documento.

#### **3.9 REALIZACIÓN DE MANUALES.**

En los siguientes manuales se podrán encontrar todos los procedimientos que se deben seguir para ejecutar correctamente el simulador, las normas de seguridad que se deben considerar antes de operar el simulador y las tareas de mantenimiento que se deben realizar al conjunto del simulador.

#### **3.9.1 Manual de operaciones.**

Este manual describe todos los procedimientos adecuados ha seguir para operar de una manera segura y eficiente el simulador, de esta manera se garantiza que el simulador no sufra daños y que se extienda la vida útil del simulador siendo operado de una manera segura y eficiente.

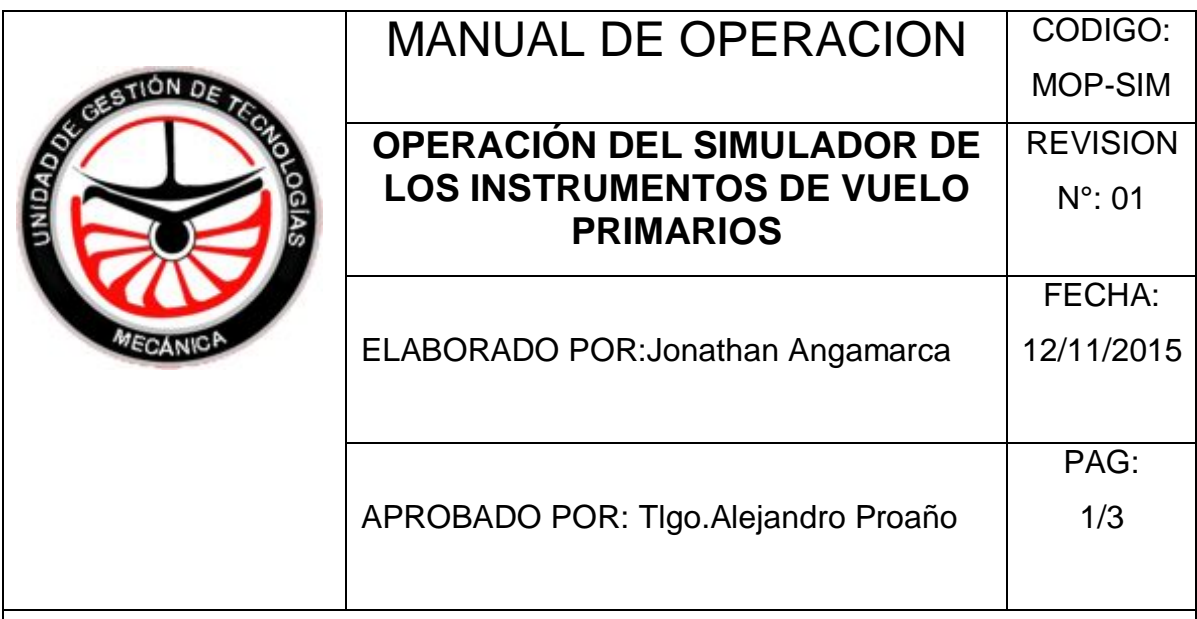

1. OBJETIVO:

Proporcionar una guía de los procedimientos adecuados para la correcta operación del software X-Plane 10 con los equipos que componen el simulador.

2. ALCANCE:

Ejecutar adecuadamente el software X-Plane 10 y los controles de los equipos del simulador.

3. Normas de seguridad.

- Seguir los procedimientos de operación que detalla el manual.
- Asegurarse de que no existan elementos que dificulten el movimiento de los equipos del simulador.
- Revisar que las conexiones eléctricas del PC estén seguras.
- Revisar que los tornillos de fijación de los equipos del simulador estén bien ajustados a la estructura del simulador.
- Cerciorarse que los cables de conexión USB de los equipos estén bien conectados al PC.

Procedimientos de Operación:

- 1. Conecte el cargador a toma eléctrica de 110V del regulador de voltaje.
- 2. Encienda el PC y el proyector presionando los botones de encendido.
- 3. Conecte el cable USB color gris a cualquier puerto del PC.
- 4. Una vez arrancado Windows ejecute la aplicación CORRER PRIMERO.exe ubicada en el escritorio.

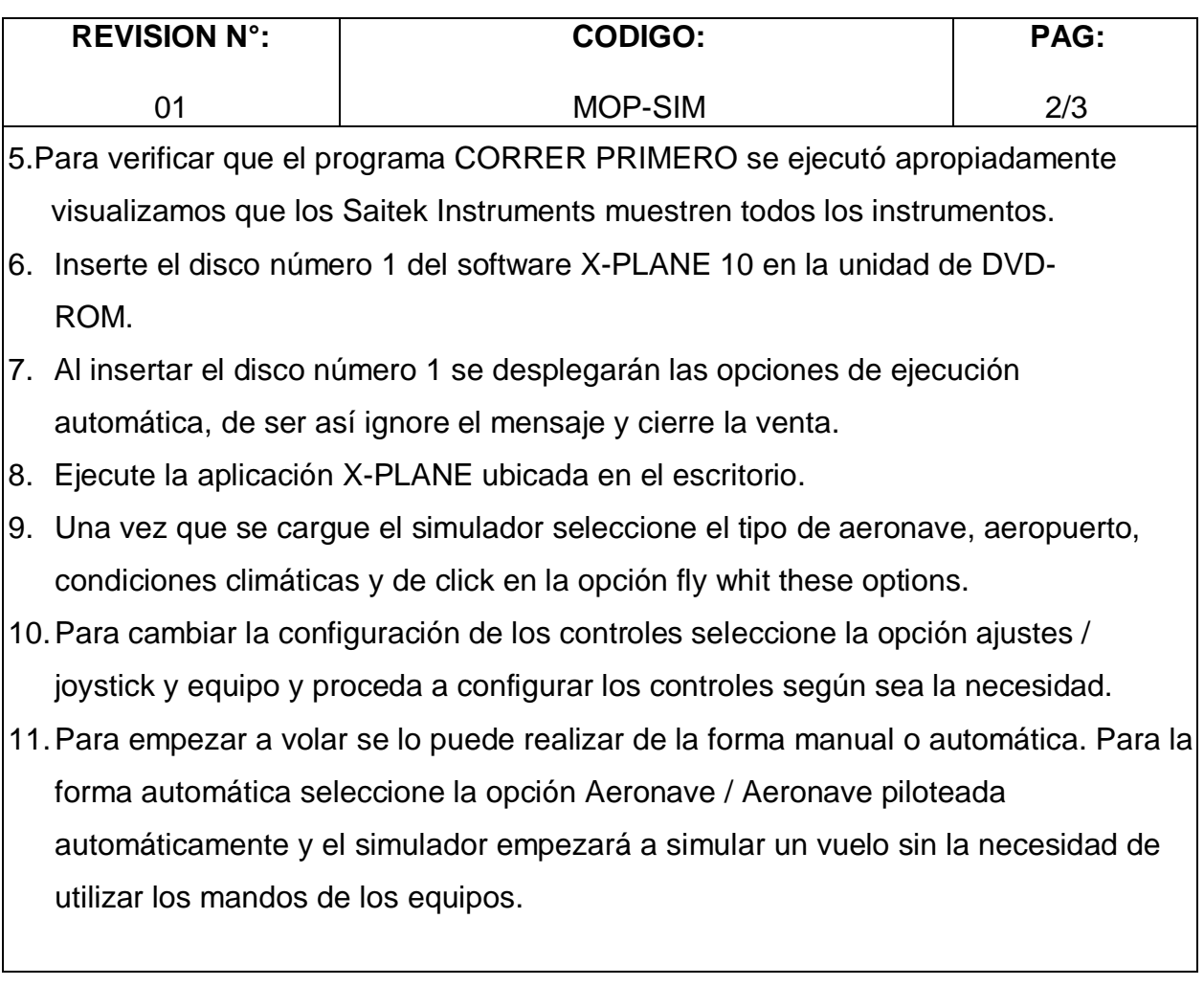

60

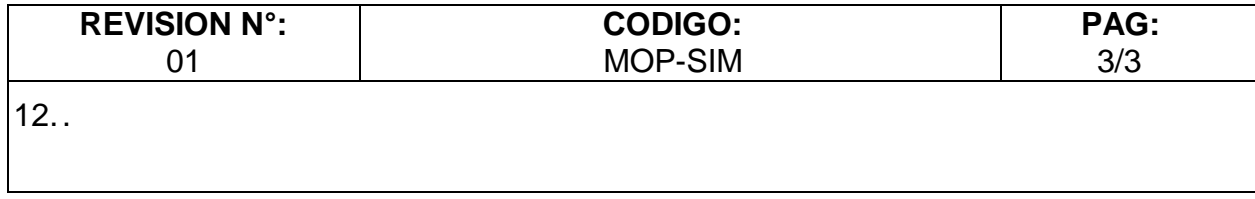

# **3.8.2 Instructivo de mantenimiento.**

Este instructivo describe todos los materiales y tareas de mantenimiento que se deben realizar al conjunto del simulador para asegurar su vida útil,

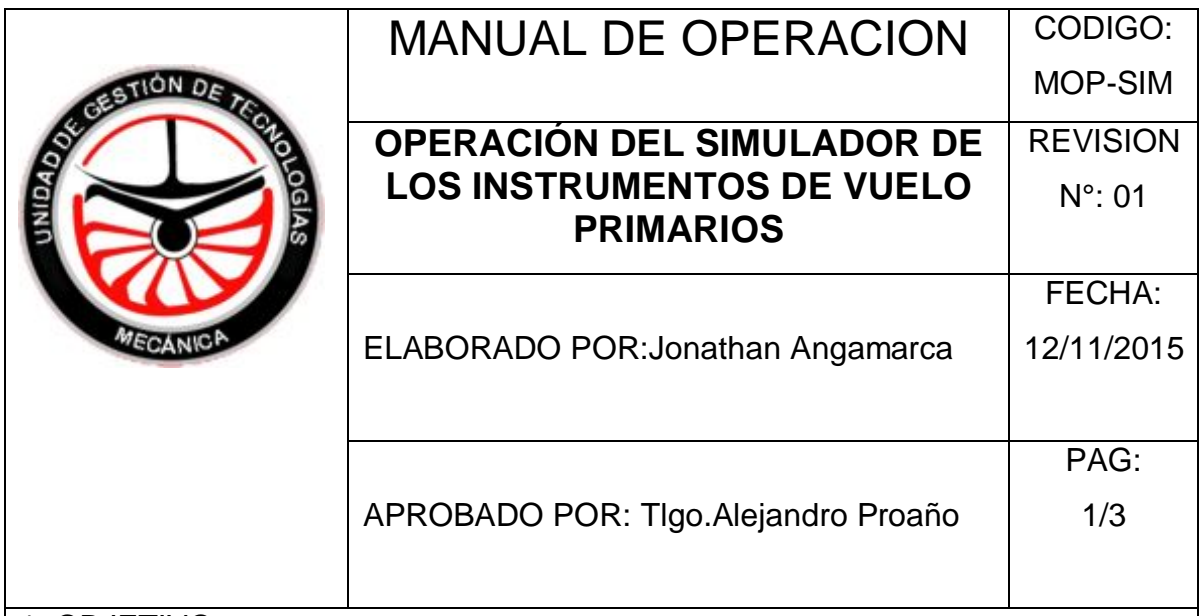

# 1. OBJETIVO:

Proporcionar una guía de los procedimientos adecuados para realizar el mantenimiento respectivo a todo el conjunto del simulador.

2. ALCANCE:

Realizar tareas de mantenimiento preventivo a todo el conjunto del simulador para extender su vida útil.

- 3. Normas de seguridad.
	- $\checkmark$  Seguir los procedimientos de operación que detalla el manual.
	- $\checkmark$  Asegurarse que no existan elementos que dificulten el movimiento de los equipos del simulador.
	- $\checkmark$  Revisar que las conexiones eléctricas del PC estén seguras.
	- $\checkmark$  Revisar que los tornillos de fijación de los equipos del simulador estén bien ajustados a la estructura del simulador.
	- $\checkmark$  Cerciorarse que los cables de conexión USB de los equipos estén bien conectados al PC.
- 4. Materiales.
	- $\checkmark$  Tela.
	- $\checkmark$  Franela.
	- $\checkmark$  Liquido limpiador para PC
- 5. Mantenimiento:
	- $\checkmark$  MENSUAL:
	- 1 Limpie con la franela húmeda la cubierta exterior dela cubierta del simulador para remover cualquier agente contaminante.
	- 2 Abra la tapa de acceso a los equipos del simulador y cerciórese que estén bien conectados los cables USB de los equipos.
	- 3 Revise que los tornillos de fijación de los equipos estén bien ajustados.
	- 4 Cierre la tapa de acceso.
	- $\checkmark$  SEMESTRAL:
	- 1 Limpie con la franela húmeda la cubierta exterior dela cubierta del simulador para remover cualquier agente contaminante.
	- 2 Abra la tapa de acceso a los equipos del simulador y desconecte los cables USB de los equipos.
	- 3 Retire los equipos de la estructura del simulador desatornillando los tornillos de fijación.
	- 4 Aplique el líquido a cada equipo y con la ayuda de la tela frote todo el equipo para remover cualquier agente contaminante.
	- 5 Fije nuevamente cada equipo en su lugar correspondiente en la estructura del simulador y ajuste los tornillos de fijación.
	- 6 Conecte los cables USB de los equipos al adaptador USB.
	- 7 Cierre la tapa de acceso.

FIRMA DE RESPONSABILIDAD:

#### **3.9 ESTUDIO ECONÓMICO.**

Para la implementación del simulador de los instrumentos de vuelo primarios usando el software X-Plane 10 para la Unidad de gestión de Tecnologías, se han considerado los siguientes costos los cuales se han dividido en primarios y secundarios para ser detallados correctamente.

#### **3.9.1 Costos Primarios:**

#### **Tabla 3.9.1.4**

Costos Primarios para la implementación del simulador.

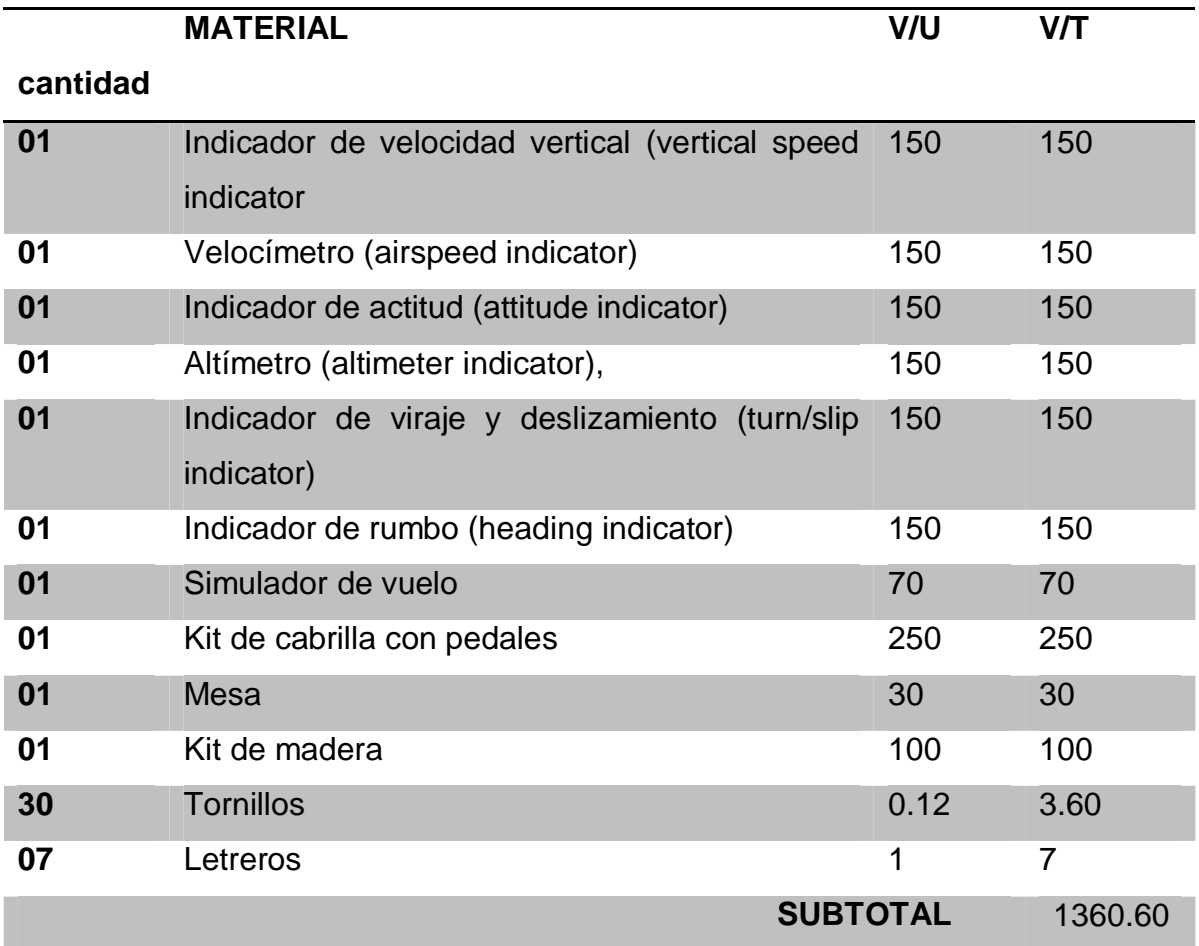

**Fuente:** Investigación de campo

**Elaborado por:** Angamarca Quinde Jonathan Andres.

#### **3.9.2 Costos Secundarios:**

#### **Tabla 3.9.2.5**

Costos Secundarios para la implementación del simulador.

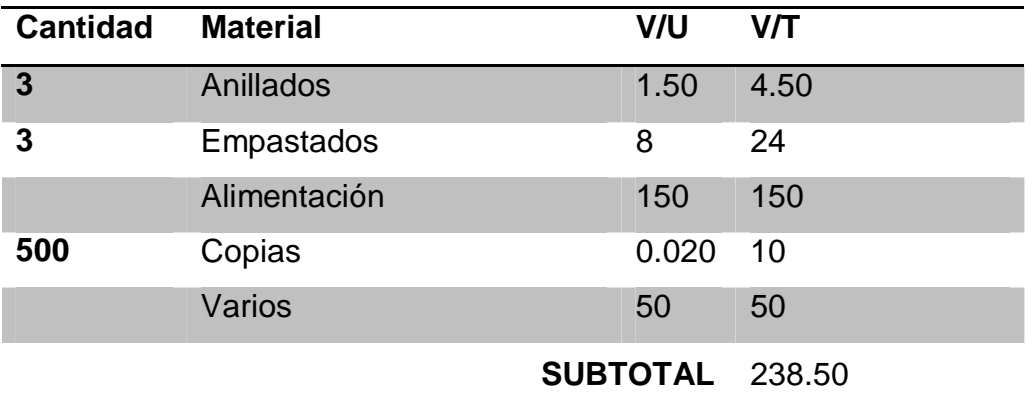

Fuente: Investigación de campo Elaborado por: Angamarca Quinde Jonathan Andres.

#### **3.9.3 Costo total:**

#### **Tabla 3.9.3.6**

Suma de los costos primarios más los costos secundarios.

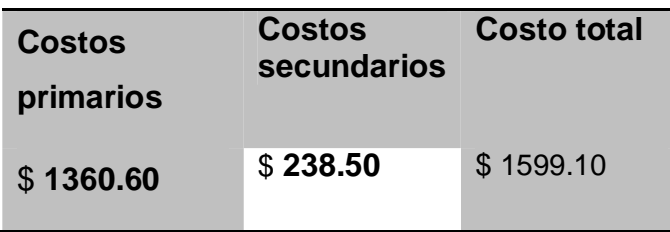

Fuente: Investigación de campo

Elaborado por: Angamarca Quinde Jonathan Andres.

El costo de la implementación del simulador con los principales instrumentos de vuelo operados por el software X-Plane 10 tiene un costo total \$ 1599.10 dólares americanos.

# **CAPITULO IV**

## **CONCLUSIONES Y RECOMENDACIONES**

Este capítulo contiene las observaciones finales que se pudieron apreciar una vez que se ha culminado satisfactoriamente el desarrollo de este trabajo, analizando la correcta operación y funcionamiento de los diferentes procedimientos que se realizaron.

# **4.1 CONCLUSIONES.**

- · Se recopilo toda la información necesaria para la implementación del simulador.
- · El simulador está compuesto por equipos que operan conjuntamente con un software de simulación denominado X-Plane 10.
- · Todos los equipos del simulador cuentan con sus respectivos drivers para ser configurados en el simulador.
- · Se deben instalar correctamente los ocho discos del software X-Plane 10 para que finalice exitosamente la instalación.
- · Se construyó la cubierta en madera MDF para reducir peso a la estructura que soportara al simulador, dándole un acabado mucho mas estético gracias al recubrimiento de la madera.

# **4.2 RECOMENDACIONES.**

- · Asegurarse que se ejecute la aplicación IDC.exe antes de ejecutar el simulador.
- · Seguir adecuadamente los pasos que se describen en el manual de operaciones para evitar algún problema durante la simulación.
- · Tomar énfasis en las tareas de mantenimiento para asegurar la vida útil del simulador.
- · Revisar que todos los cables de conexión de los equipos del simulador estén bien conectados.
- · Operar los equipos del simulador con responsabilidad para evitar que se dañen.

# **GLOSARIO DE TÉRMINOS Y ABREVIATURAS GLOSARIO**

#### **Anemómetro**

Instrumento de presión, que indica la velocidad del avión con relación a la masa de aire que le rodea.

#### **Inclinómetro**

Habitualmente llamado la "BOLA". Indica con la posición centrada de la misma la correcta inclinación en un viraje.

#### **Indicador de viraje**

Habitualmente llamado "BASTÓN". Indica cambio de rumbo, aun régimen de viraje determinado.

#### **Milibar**

El milibar (mbar) es una unidad de presión equivalente a una milésima parte del bar, un bar es igual a 1.000 (mil) milibares.

#### **QFE**

Ajuste del altímetro según la presión predominante sobre el aeropuerto. Este reglaje proporciona 0 pies al aterrizaje

#### **QNH**

Presión atmosférica que hay al nivel del mar, deducido del QFE, suponiendo que la atmósfera que existe entre la superficie terrestre y el mar es atmósfera estándar. (Con este reglaje al aterrizar o despegar se indica la elevación del aeropuerto).

#### **QDM**

Es más que el radial sobre la que nos encontramos volando hacia el VOR, en otras palabras, es ¿dónde me encuentro?

#### **QDR**

Es el ángulo medido en sentido horario entre el meridiano magnético que pasa por el lugar de emisora) y la línea imaginaria que une a ésta con el avión. QDR es el nulo opuesto al QDM. QDR es también la posición de la aeronave con relación a la emisora delectada.

#### **Rumbo (MagHdg)**

Ángulo medido entre la dirección norte magnético y el eje longitudinal del avión según el avance de las agujas del reloj.

#### **Tubo de Pitot**

El tubo de Pitot se utiliza para calcular la presión total, también denominada presión de estancamiento, (suma de la presión estática y de la presión dinámica).

#### **ABREVIATURAS**

NE=Never exceed/nunca exceder.

VNE=Velocidad máxima de vuelo del avión (VNE)

Ps= Presión estática.

Pd= Presión dinámica.

Pt= Presión total.

IAS= Indicated Air Speed/Velocidad indicada.

CAS= Calibrated Air Speed/Velocidad calibrada.

TAS = True Air Speed/Velocidad real.

EAS= Equivalent Air Speed/Velocidad equivalente.

VS0= Velocidad de pérdida o velocidad mínima de vuelo en configuración de aterrizaje.

VFE= Velocidad con Flaps Extendidos.

VS1= Velocidad de pérdida o velocidad mínima de vuelo estable para la cual la aeronave es aún controlable en una configuración específica.

VNO= Velocidad Normal de Operación.

MSL= Nivel Medio del Mar.

## **BIBLIOGRAFÍA**

#### **Páginas electrónicas**

<http://www.manualvuelo.com/INS/INS22.html>

<http://www.aeroplans-blaus.com/es/5-instrumentos-de-vuelo>

[http://aerowiki-info.blogspot.com/2013/04/interpretacion-de-los-instrumentos](http://aerowiki-info.blogspot.com/2013/04/interpretacion-de-los-instrumentos-para.html)para.html

[http://www.x-plane.or](http://www.x-plane./)g

[http://www.saitek.com](http://www.saitek.com/)

#### **Manuales**

MANUAL DE VUELO PIPER PA-11.

TECNOLOGÍA AERONÁUTICA - LAS AERONAVES Y SUS MATERIALES - ESTEBAN OÑATE EDITORIAL PARANINFO - AÑO 1991.

FAA-H-8083-31-AMT-AIRFRAME-VOL-1

FAA-H-8083-31-AMT-AIRFRAME-VOL-2

CONOCIMIENTOS DEL AVION, [ANTONIO ESTEBAN OÑATE](http://www.casadellibro.com/libros-ebooks/antonio-esteban-onate/20078274) , S.A. EDICIONES PARANINFO, 2007

# ANEXOS